### **PHILIPS ROKUTV**

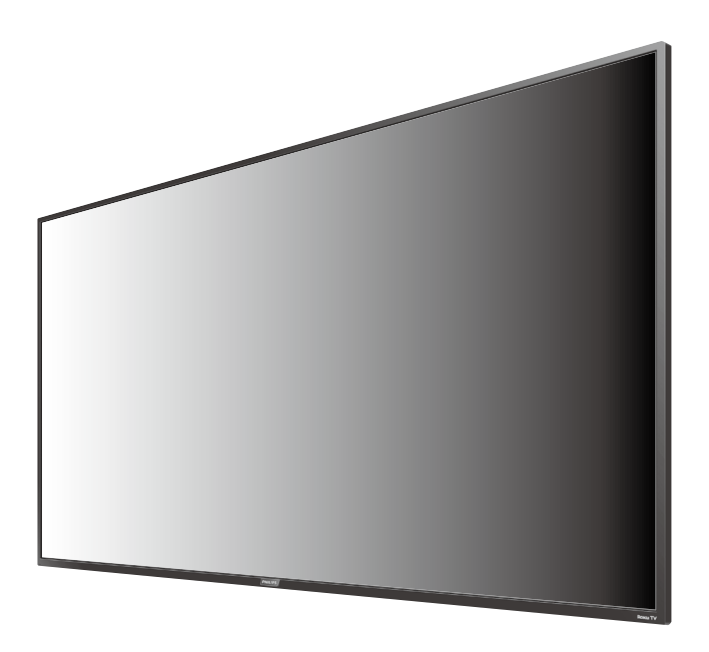

Register your product and get suppor t at

## www.philips.com/welcome

FR Manuel d'utilisation

- FR Pour plus de l'aide, s'il vous plaît contactez le service clientèle de votre pays ou consultez le site Web de Philips pour obtenir une assistance par chat.
	- Pour obtenir de l'aide, communiquez avec le centre de service à la clientèle Philips au;
		- Dans le États-Unis, au Canada, à Puerto Rico ou aux Îles Vierges américaines ; 1 866 309 5962

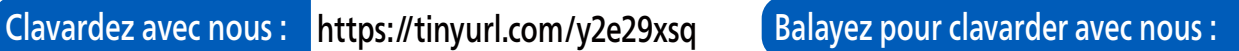

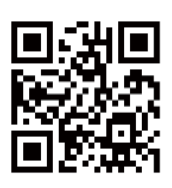

• Displays and illustrations may differ depending on the product you purchase.

### **Enregistrez-vous en ligne à www.philips.com/support le plus tôt possible** pour profiter pleinement de votre achat.

L'enregistrement de votre modèle auprès de Philips confirme votre éligibilité à tous les bénéfices mentionnés ci-dessous. **Enregistrez-vous en ligne à www.philips.com/support** pour assurer :

**\*Avis sur la sécurité des produits \*Bénéces additionnels** En enregistrant votre produit,vous serez avisé - directement par le fabriquant - de toutes défectuotés compromettant la

sécurité ou de tout retrait du produit du marché.

## Sachez reconnaître ces symboles de Sécurité<sup>d Le symbole de l'éclair dans un triangle équilatéral est</sup>

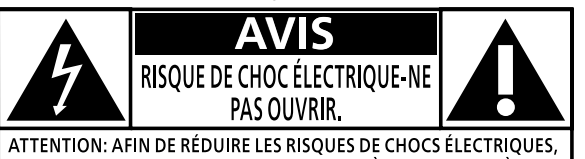

NE PAS RETIRER LE COUVERCLE (OU L'ARRIÈRE). AUCUNE PIÈCE RÉPARABLE PAR L'UTILISATEUR N'EST À L'INTÉRIEUR. CONFIEZ L'ENTRETIEN AU PERSONNEL D'ENTRETIEN QUALIFIÉ.

L'étiquette mentionnant les précautions se trouvent à l'arrière ou sur le dessous du boîtier.

L'enregistrement de votre produit garantit que vous bénécierez de tous les privilèges auxquels vous avez droit y compris des offres-rabais spéciales.

conçu pour alerter l'usager de la présence d'une "tension dangereuse" non isolée à l'intérieur de l'appareil et qui peut être d'une importance suffisante pour constituer un risque d'électrocution.

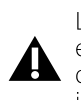

Le symbole du point d'exclamation dans un triangle équilatéral est conçu pour avertir l'usager que la documentation accompagnant l'appareil contient des instructions importantes concernant le fonctionnement et l'entretien (réparation) de l'appareil.

AVERTISSEMENT : Afin de réduire les risques d'incendie ou de choc électrique, ne pas exposer cet appareil à la **pluie ou à l'humidité et les objets remplis de liquide, comme les vases, ne doivent pas être placés sur le dessus de l'appareil** 

ATTENTION : Pour éviter les chocs électriques, introduire la lame la plus large de la fiche dans la borne **correspondante de la prise et pousser à fond.**

Pour un soutien plus rapide, visitez-nous en ligne pour des solutions en **PHILIPS** libre-service et de clavardage au www.philips.com/support

## LA SÉCURITÉ DES ENFANTS : **L'IMPORTANCE D'UN EMPLACEMENT APPROPRIÉ POUR LE TÉLÉVISEUR**

### **L'INDUSTRIE DE L'ÉLECTRONIQUE GRAND PUBLIC EST SOUCIEUSE DE VOTRE SÉCURITÉ**

- Les fabricants, les détaillants et l'industrie de l'électronique grand public dans son ensemble sont déterminés à faire en sorte que le divertissement domestique soit sûr et plaisant.
- Alors que vous vous divertissez devant la télévision, n'oubliez pas que tous les téléviseurs, neufs comme anciens, doivent être : soit positionnés sur un socle approprié, soit installés selon les recommandations spécifiques du fabricant. Les téléviseurs placés de façon non appropriée sur des commodes, des bibliothèques, des étagères, des bureaux, des haut-parleurs, des armoires, des chariots, etc. peuvent tomber et entraîner des blessures.

### **RESTER À L'ÉCOUTE DE LA SÉCURITÉ**

- Respectez TOUJOURS les recommandations du fabricant pour une installation sûre de votre téléviseur.
- Lisez et suivez TOUJOURS toutes les instructions données pour un bon usage de votre téléviseur.
- Ne permettez JAMAIS aux enfants de grimper ou de jouer sur le téléviseur ou le meuble sur lequel le téléviseur est placé.
- Ne placez JAMAIS le téléviseur sur un meuble pouvant facilement être utilisé comme marche-pied, telle qu'une commode par exemple.
- Installez TOUJOURS le téléviseur à un endroit où il ne peut pas être poussé, tiré ou renversé.
- Faites TOUJOURS passer les prises et câbles connectés au téléviseur à un endroit où ils ne pourront pas faire trébucher quelqu'un ou encore où ils ne pourront pas être tirés ou attrapés.

## **CTA.tech/safety Consumer Technology · Assurez-vous TOUJOURS** que votre and **CTA.tech/safety Association**

### **FIXATION DU TÉLÉVISEUR SUR LE MUR OU LE PLAFOND**

- Contactez TOUJOURS votre revendeur pour une installation professionnelle au moindre doute quant à votre capacité à xer le téléviseur de manière sûre.
- Utilisez TOUJOURS un support recommandé par le fabricant du téléviseur et dont la sécurité a été certiée par un laboratoire indépendant (tel que UL, CSA, ETL).
- Suivez TOUJOURS toutes les instructions fournies par les fabricants du téléviseur et du support.
- Assurez-vous TOUJOURS que le mur ou le plafond sur lequel vous fixez le téléviseur est approprié. Certains supports ne sont pas conçus pour être fixés aux murs ou aux plafonds ayant une armature en acier ou construits avec des parpaings. En cas de doute, contactez un installateur professionnel.
- Les téléviseurs peuvent être lourds. Deux personnes minimum sont nécessaires pour la fixation au mur ou au plafond.

### **DÉPLACER UN ANCIEN TÉLÉVISEUR DANS VOTRE MAISON**

- Nombreuses sont les personnes déplaçant leur ancien téléviseur CRT dans une autre pièce de la maison après l'achat d'un téléviseur à écran plat. Une attention particulière doit être portée au nouvel emplacement d'un ancien téléviseur CRT.
- Placez TOUJOURS votre ancien téléviseur CRT sur un meuble solide et adapté à la taille et au poids du téléviseur.
- Ne placez JAMAIS votre ancien téléviseur CRT sur une commode dont les enfants sont susceptibles d'utiliser les tiroirs pour grimper.<br>• Assurez-vous TOUJOURS que votre ancien téléviseur CRT ne
- 

# Consignes importantes de sécurité

- 1. Lire ces instructions.
- 2. Conserver ces instructions.
- 3. Obéir à tous les avertissements.
- 4. Suivre toutes les instructions.
- 5. Éviter d'utiliser cet appareil à proximité de l'eau.
- 6. Nettoyer à l'aide d'un linge sec seulement.
- 7. Ne pas boucher les orifices de ventilation. Effectuer l'installation selon les instructions du fabricant.
- 8. Ne pas installer l'appareil près d'une source de chaleur comme un radiateur, un registre de chaleur, une cuisinière ou tout autre appareil (y compris les amplificateurs) qui dégage de la chaleur.
- 9. Ne pas contourner la mesure de sécurité de la fiche polarisée ou de mise à la terre. Une fiche polarisée est dotée de deux lames dont l'une est plus large que l'autre. Une fiche avec mise à la terre est dotée de deux lames auxquelles s'ajoute une troisième broche de mise à la terre. La lame large, la troisième broche, est fournie pour votre sécurité. Si la fiche fournie ne rentre pas dans votre prise secteur, consultez un électricien qui changera votre prise murale obsolète.
- 10. Protéger le cordon d'alimentation pour éviter que l'on marche dessus ou qu'il soit plié en particulier au niveau de la fiche, des prises de courant de commodité et à l'endroit où il sort de l'appareil.
- 11. Utiliser uniquement des équipements/accessoires spécifiés par le fabricant.
- 12. L'appareil ne doit être utilisé qu'avec le chariot, socle, trépied, support ou table spécié par le fabricant ou vendu avec l'appareil. Un appareil utilisé en combinaison avec un chariot doit être déplacé avec soin afin d'éviter les risques de blessures occasionnées par le renversement de l'appareil.

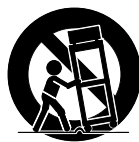

### Ensemble de support mural

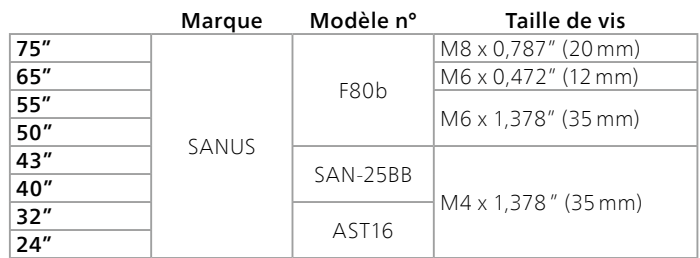

- Votre téléviseur est conforme à la norme VESA pour le montage mural. Consultez votre détaillant local pour un support de montage mural qui est compatible avec votre modèle de téléviseur.
- Le kit de support mural recommandé (vendu séparément) permet le montage du téléviseur sur le mur.
- Pour des informations détaillées sur l'installation du support mural, reportez-vous au Livret d'instructions du support mural.
- Funai Corporation n'est pas responsable des dommages causés au produit ou des blessures qui pourraient vous être occasionnées ou causées à des tiers si vous choisissez d'installer le support mural de téléviseur ou de monter le téléviseur sur le support par vous-même.
- Le support mural doit être installé par des experts.
- 13. Débrancher cet appareil durant les orages électriques ou lorsqu'il n'est pas utilisé pour une période de temps prolongée.
- 14. L'entretien ou la réparation de l'appareil doit être effectué par du personnel qualifié uniquement. Il faut faire réparer l'appareil dès que celui-ci est endommagé d'une façon quelconque, qu'il s'agisse du cordon ou de la fiche d'alimentation, si du liquide a été renversé ou des objets sont tombés dans l'appareil, s'il a été exposé à la pluie ou à une humidité excessive, s'il ne fonctionne pas normalement ou s'il a subi un choc.

### Remarque pour les installateurs de système de câble :

Ce rappel s'adresse aux installateurs de système de câble afin d'attirer leur attention sur l'article 820-40 du code NEC qui indique la marche à suivre pour une mise à la terre adéquate et, en particulier, spécifie que le câble de masse doit être raccordé au système de mise à la terre du bâtiment, aussi près que possible du point d'entrée du câble.

### Exemple de mise à la terre d'une antenne suivant les recommandations du National Electrical Code (NEC)

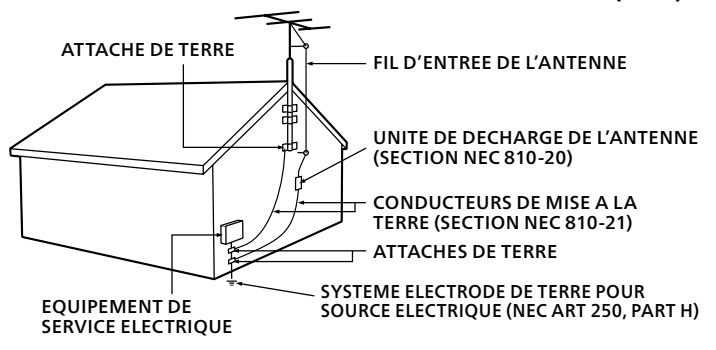

### Funai Corporation n'est pas responsable de ces types d'accident et de blessure indiqués cidessous.

- Installez le support mural sur un mur vertical solide. En cas d'installation sur un plafond ou un mur penché,
- le téléviseur et le support mural peuvent tomber, ce qui peut occasionner de graves blessures.
- N'utilisez pas des vis plus longues ou plus courtes que la longueur spécifiée. Si des vis trop longues sont utilisées, cela peut causer des dommages mécaniques ou électriques à l'intérieur du poste de télévision. Si des vis trop courtes sont utilisées, cela peut entraîner la chute du poste de télévision.
- Ne fixez pas les vis avec une force excessive ; cela peut endommager le produit ou entraîner la chute du produit, occasionnant des blessures.
- Pour des raisons de sécurité, 2 personnes doivent monter le téléviseur sur un support mural.
- Ne montez pas le téléviseur sur le support mural alors qu'il est branché ou allumé. Cela peut entraîner une électrocution.

### Lors de l'installation de l'appareil sur le mur, laissez de l'espace.

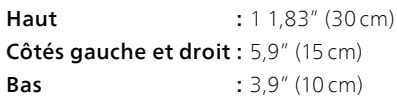

## Avistice

 Les marques de commerce sont la propriété de Koninklijke Philips N.V. ou de leurs détenteurs respectifs.

Funai Corporation se réserve le droit de modifier les produits à tout moment, mais n'est pas contraint de modifier les offres précédentes en conséquence.

Le contenu de ce manuel est jugé conforme à l'usage auquel ce ystème est destiné. Si le produit ou les modules et procédures correspondants sont utilisés à d'autres fins que celles spécifiées dans le présent manuel, vous devrez obtenir la confirmation de leur validité et de leur pertinence. Funai Corporation garantit que le matériel ne constitue pas en luimême une contrefaçon de brevet aux Étatsq g q Unis. Aucune garantie supplémentaire n'est expresse ou tacite.

Funai Corporation ne peut être tenue responsable de toute erreur pouvant s'être glissée dans le contenu de ce document ou pour tout problème résultant du contenu de ce document. Les erreurs rapportées à Funai Corporation seront corrigées et publiées sur le site Web de soutien technique de Funai Corporation dès que possible.

### Caractéristiques des pixels

L'écran à cristaux liquides de ce téléviseur possède un grand nombre de pixels couleur. Bien que le taux de pixels effectifs soit de 99,999% ou plus, des points noirs ou des points de lumière (rouge, vert ou bleu) peuvent apparaître constamment à l'écran. Il s'agit d'une propriété structurelle de l'affichage (selon les normes industrielles standard), et non d'un dysfonctionnement.

### Garantie

Aucun composant ne peut être réparé par l'utilisateur. N'ouvrez pas ou n'enlevez pas les couvercles donnant accès à l'intérieur du produit. Seuls les centres de service agréés de et les ateliers de réparation officiels sont autorisés à réparer nos produits. Le non-respect de cette consigne entraîne l'annulation de toute garantie, expresse ou tacite.

Toute opération expressément interdite dans ce manuel, ou tout réglage ou toute procédure d'assemblage non recommandé(e) ou autorisé(e) par le présent manuel entraîne l'annulation de la garantie.

### Avis de la commission fédérale des communications

Cet équipement a été testé et jugé compatible avec les limites s'appliquant aux appareils numériques de la classe B, conformément à l'article 15 du règlement de la FCC. Ces limites ont été définies pour fournir une protection raisonnable contre les interférences nuisibles dans le cadre d'une installation résidentielle. Cet équipement génère, utilise et peut émettre de l'énergie radiofréquence et, s'il n'est pas installé ni utilisé conformément aux instructions, peut causer des interférences gênantes pour les communications radio. Rien ne garantit toutefois que des interférences ne surviendront pas dans une installation particulière. + Si cet équipement cause des interférences nuisibles pour la réception de la radio ou de la télévision, ce qui peut être déterminé en mettant l'équipement hors tension puis sous tension, l'utilisateur devra essayer de corriger ces interférences en effectuant une ou plusieurs des opérations suivantes :

- Réorientez ou déplacez l'antenne de réception.
- Augmentez la distance entre l'équipement et le récepteur.
- Branchez l'équipement à une prise d'un circuit autre que celui auquel le récepteur est branché.
- Consultez le détaillant ou un technicien de radiotélévision expérimenté.

### Modifications

Cet appareil peut générer ou utiliser de l'énergie de radiofréquence. Les changements ou modifications à cet appareil peut entraîner du brouillage préjudiciable.

Toute modification à cet appareil doit être approuvée par Funai Corporation.

L'utilisateur pourrait perdre l'autorisation d'utiliser cet appareil si un changement ou une modification non autorisé est effectué.

### Câbles

Les connexions à cet appareil doivent être effectuées avec des câbles blindés munis de boîtiers de connecteur RFI/EMI métalliques afin de demeurer conformes aux règles et réglementations de la FCC.

### Avis de conformité à la réglementation d'Industrie Canada

### CAN ICES-3 (B)/NMB-3 (B) Appareil de réception de télévision analogique et numérique, Canada BETS-7/NTMR-7.

### Le FCC/IC RSS suivant s'applique à l'adaptateur du réseau local sans fil dans ce produit.

Avertissement FCC : tout changement ou modification qui n'est pas expressément agréé par la partie responsable de la déontologie peut annuler l'autorité de l'utilisateur liée à l'usage de cet équipement.

 Cet émetteur ne doit pas être situé au même endroit ou fonctionner en association avec une autre antenne ou un autre émetteur.

### Conformité FCC/IC RF Exposition

 Cet équipement est conforme aux limites d'exposition aux rayonnements énoncées pour un environnement non contrôlé et respecte les règles les radioélectriques (RF) de la FCC lignes directrices d'exposition et d'exposition aux fréquences radioélectriques (RF) CNR-102 de l'IC.

Cet équipement doit être installé et utilisé en gardant une distance de 20 cm ou plus entre le radiateur et le corps humain.

Le présent appareil est conforme à la partie 15 des règles de la FCC et CNR d'Industrie Canada applicables aux appareils radio exempts de licence. L'exploitation est autorisée aux deux conditions suivantes : (1) l'appareil ne doit pas produire de brouillage, et (2) l'appareil doit accepter tout brouillage subi, même si le brouillage est susceptible d'en compromettre le fonctionnement.

 La bande 5150-5250 MHz est restreinte à une utilisation à l'intéieur seulement.

Les radars de haute puissance sont désignés comme utilisateurs principaux (c'est-àdire utilisateurs prioritaires) pour les bandes 5250-5350 MHz et 5650-5850 MHz, et que ces radars peuvent provoquer du brouillage et/ou des dommages aux dispositifs LAN-EL.

### Conformité avec l'exigence FCC 15.407 (c) et l'exigence IC CNR-210A9.4.4

 La transmission des données est toujours initiée par le logiciel, puis les données sont transmises par l'intermédiaire du MAC, par la bande de base numérique et analogique et, enfin, à la puce RF. Plusieurs paquets spéciaux sont initiés par le MAC. Ce sont les seuls moyens pour qu'une partie de la bande de base numérique active l'émetteur RF, puis désactive celui-ci à la fin du paquet. En conséquence, l'émetteur reste uniquement activé lors de la transmission d'un des paquets susmentionnés. En d'autres termes, ce dispositif interrompt automatiquement toute transmission en cas d'absence d'information à transmettre ou de défaillance.

### Positionnement du téléviseur

- Les téléviseurs à grand écran sont lourds. 2 personnes sont requises pour soutenir et manipuler le téléviseur à grand écran.
- Veillez à tenir fermement les cadres supérieur et inférieur de l'appareil de la façon indiquée.
- Installez le téléviseur en position horizontale et stable. Ne placez rien directement sous ou sur le téléviseur.
- Ne pas installer l'appareil dans un endroit exposé directement aux rayons du soleil, à la poussière ou aux fortes vibrations.
- En fonction de l'environnement, la température du téléviseur peut augmenter légèrement. Il ne s'agit pas d'un dysfonctionnement.
- Lorsque vous installez cet appareil dans un environnement tempéré, évitez les endroits ayant des changements brusques de température.
	- Température de fonctionnement: 41 °F (5 °C) à 104 °F (40 °C)
- Cet appareil ne doit pas être utilisé dans un environnement tropical puisqu'il n'a pas été évalué dans ces conditions.
- Aucun objet ne doit être placé directement sur ou sous cet appareil, particulièrement des chandelles allumées ou autres objets avec flammes.
- Si le téléviseur est placé trop près de vos équipements externes, il est possible que ceux-ci (selon leur type) provoquent du bruit ou des perturbations de l'image et/ ou du son. Dans ce cas, assurez-vous de laisser suffisamment d'espace entre les équipements externes et le téléviseur.
- Effectuez tous les raccordements nécessaires avant de brancher le cordon d'alimentation à la prise d'alimentation.
- Vérifiez que vous pouvez toujours accéder facilement au cordon et à la prise d'alimentation CA pour débrancher le téléviseur de la prise de la prise CA.
- Avant de déplacer le téléviseur, débranchez tous les câbles qui y sont reliés afin d'éviter d'endommager les connecteurs, particulièrement le syntonisateur du téléviseur.
- Assurez-vous de débrancher la fiche d'alimentation CA de la prise CA avant de déplacer ou transporter l'appareil.
- Lorsque vous déplacez et déposez le téléviseur, veuillez éviter de coincer le cordon d'alimentation CA sous l'appareil.
- Ne placez pas cet appareil dans un endroit où il pourrait être exposé a eau, huile ou graisse tels que:

Près d'une baignoire, lavabo, évier de cuisine, buanderie, piscine, ventilateur d'extraction de cuisine, etc, ou dans un sous-sol humide.

### Avis d'application de la réglementation

- AVERTISSEMENT : Afin de prévenir une blessure, l'appareil doit être fixé de façon sécuritaire au meuble ou au mur conformément aux instructions. Incliner, secouer ou balancer l'appareil peut entraîner une blessure ou la mort.
- AVERTISSEMENT : Ne jamais placer un téléviseur dans un endroit instable. Un téléviseur peut tomber, causer des dommages corporels graves ou la mort. De nombreuses blessures peuvent être évitées, particulièrement chez les enfants, en prenant de simples précautions comme:
	- Utiliser des armoires ou des supports recommandés par le fabricant du téléviseur.
	- Utiliser seulement un meuble qui peut supporte le téléviseur de façon sécuritaire.
	- S'assurer que le téléviseur ne dépasse pas le bord du meuble qui le supporte.
	- Ne pas placer le téléviseur sur tout meuble haut (par exemple, des armoires ou des bibliothèques) sans fixer le meuble et le téléviseur à un support approprié.
	- Ne pas placer le téléviseur sur un linge ou tout autre matériau pouvant être situé entre le téléviseur et le meuble qui le supporte.
	- Informer les enfants au sujet des dangers de grimper sur le meuble pour atteindre le téléviseur ou ses commandes.

 Si votre téléviseur actuel est retenu ou relocalisé, les mêmes considérations susmentionnées doivent s'appliquer.

 Ne placez pas cet appareil sur un meuble qui pourrait être renversépar un enfant ou un adulte qui pourrait s'y appuyer, le tirer ou monter dessus. La chute de l'appareil peut causer des blessures graves ou même la mort.

Afin d'éviter l'interruption de la ventilation, cet appareil ne doit pas être placé dans un équipement intégré comme une bibliothèque, une étagère, etc. et les évents de cet appareil ne doivent pas être couverts avec quoi que ce soit comme une nappe, un rideau, un journal, etc. Assurez-vous qu'il y a assez d'espace de ventilation (4 pouces/10 cm ou plus) autour de l'appareil.

Appuyez sur  $\bigcirc$  pour allumer l'appareil et passer en mode Veille. Pour éteindre totalement l'appareil, vous devez débrancher la fiche d'alimentation CA de la prise d'alimentation CA.

Débranchez la fiche d'alimentation CA pour éteindre l'appareil lorsqu'un problème survient ou qu'il n'est pas utilisé. La fiche CA doit demeurer rapidement disponible.

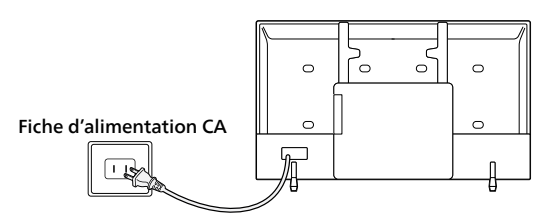

 Ne jamais utiliser d'époussiéreuse au gaz sur ce téléviseur. Le gaz contenu dans l'appareil pourrait s'enfl ammer et exploser.

### Protection de l'environnement

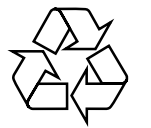

 L'emballage de ce produit est conçu pour être recyclé. Communiquez avec les autorités locales pour obtenir des renseignements sur la manière de recycler l'emballage.

 Pour tout renseignement sur le recyclage des produits, veuillez visiter *www.recycle.philips.*

### Directives de fin de vie

Philips prête une attention toute particulière à la fabrication de produits écologiques dans les zones focales vertes. Votre nouveau téléviseur contient des pièces qui peuvent être recyclées et réutilisées. À la fin de sa vie utile, le téléviseur peut être démonté par des entreprises spécialisées en vue de concentrer les matériaux réutilisables et de minimiser la quantité de matériel à mettre au rebut. Veuillez vous assurer de mettre votre ancien téléviseur au rebut selon la réglementation locale.

### $\triangle$  Utilisation des piles

- **ATTENTION** : Il y a danger d'explosion si les piles ne sont pas remplacées correctement. Remplacez-les uniquement avec des piles du même modèle ou d'un modèle équivalent.
- AVERTISSEMENT : Les piles (le bloc-piles ou la pile installée) ne doivent pas être exposées à la chaleur excessive comme le soleil, le feu, l'équivalent.
- Ne pas mélanger d'anciennes piles avec des nouvelles.
- Ne pas mélanger les piles alcalines, standards (carbone-zinc) ou rechargeables (ni-cad, nimh, Li-ion, etc.).

### Mise au rebut des piles usagées

 Les piles fournies ne contiennent pas de métaux lourds, le mercure et le cadmium, cependant, dans certaines localités, jeter les piles dans les déchets domestiques est interdit. Veuillez vous assurer que vous éliminez les piles selon la réglementation locale.

### Préparation pour déplacer/expédier l'appareil

Veuillez emballer l'appareil correctement selon le diagramme sur la boîte.

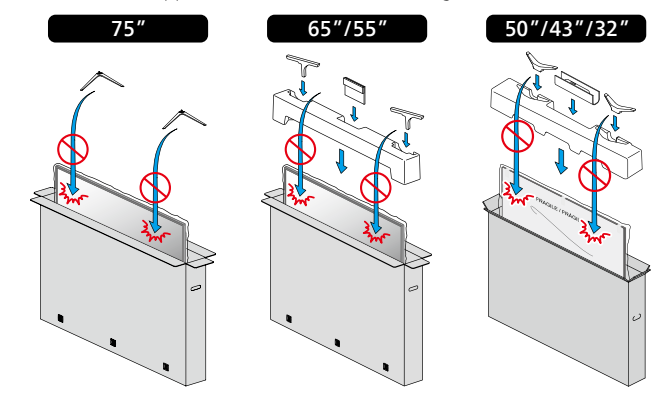

● Pour éviter d'endommager l'écran, ne pas emballer le support du même côté que l'écran du téléviseur, référez-vous à l'illustration ci-dessus.

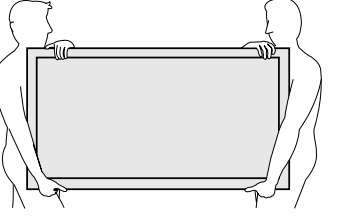

### Copyright

 Toutes les autres marques, déposées ou non déposées, sont la propriété de leurs détenteurs respectifs.

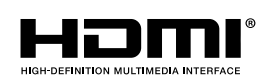

Les termes HDMI et HDMI High-Defi nition Multimedia Interface, de même que le logo HDMI sont des marques commerciales ou des marques déposées de HDMI Licensing Administrator, Inc. aux États-Unis et dans d'autres pays.

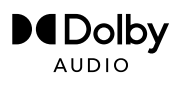

Fabriqué sous licence de Dolby Laboratories. Dolby, Dolby Audio, et le symbole double-D sont des marques de commerce de Dolby Laboratories Licensing Corporation.

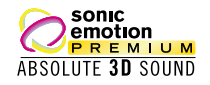

Sonic Emotion et le logo Sonic Emotion sont des marques déposées de sonic emotion ag.

Des portions de ce logiciel font l'objet d'un copyright © The FreeType Project (www.freetype.org).

 L'Académie Américaine de Pédiatrie déconseille la télévision pour les enfants de moins de deux ans.

 Certaines des applications peuvent ne pas être préinstallées, il nécessaire d'avoir accès a internet pour les télécharger.

Funai Corporation Inc. ne garantit pas l'accès au portail ou tout service, contenu, logiciel et publicité. Funai Corporation Inc. peut, à sa seule discrétion, ajouter ou retirer l'accès à tout service, contenu, logiciel et publicité spécifiques en tout temps. Même si Funai Corporation Inc. s'efforcera de fournir un bon choix de services, contenu ou logiciels. Funai Corporation Inc. ne garantit pas un accès continue à tout service, contenu ou logiciel spécifique.

Funai Corporation Inc. ne garantit pas compatibilité de screencasting sans fil avec toutes les sources des périphériques tels que les smartphones, les tablettes, les ordinateurs portables, etc. parce que il y a grande variabilité dans le matériel, le firmware, les pilotes, les logiciels et la mise en oeuvre des applications de casting sans fil sur ces dispositifs source. Bien que Funai Corporation Inc. s'efforcera d'améliorer la compatibilité Et performance dans une gamme d'appareils source, Funai Corporation Inc. ne garantit pas compatibilité avec des périphériques sources spécifiques.

© 2019 Funai Electric Co., Ltd. Tous droits réservés.

Aucune partie du present manuel ne peut etre reproduite, transmise, diffusee ou transcrite, sous aucune forme ou dans n'importe quel but sans consentement ecrit

expres prealable de Funai Corporation. En outre, toute diffusion commerciale non autorisée du présent manuel ou de l'une de ses révisions est strictement interdite.

### Spécification du canal

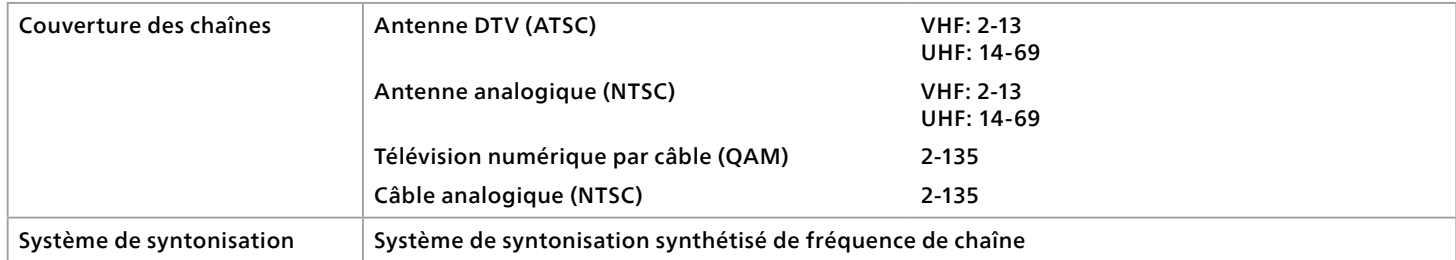

### Tous droits réservés

© 2022 Roku, Inc. Tous droits réservés. ROKU, le logo ROKU et « NOW THIS IS TV » sont des marques commerciales et/ou des marques déposées de Roku, Inc. Les éléments de ce guide d'utilisation sont la propriété de Roku, Inc. et sont protégés par le droit d'auteur américain et international ainsi que toute autre loi sur la propriété intellectuelle. La reproduction ou la transmission de ces éléments, en tout ou partie, de quelque manière que ce soit, notamment sous forme électronique, imprimée ou autre, sans le consentement écrit préalable de Roku, Inc., constitue une violation des droits de Roku, Inc. en vertu des lois susmentionnées.

Aucune section de cette publication ne peut être conservée, reproduite, transmise ou distribuée, en tout ou en partie, de quelque manière que ce soit, notamment sous forme électronique ou autre, que ce soit moyennant une contrepartie financière ou autre, ou sans contrepartie quelconque, sans l'autorisation écrite préalable de Roku, Inc.

Toute demande d'autorisation de stockage, de reproduction, de transmission ou de distribution desdits éléments doit être acheminée à chacune des deux adresses suivantes :

Roku, Inc. 1155 Coleman Avenue, San Jose, CA95110

Nom du produit : Roku TV™ Nom du document : Guide de l'utilisateur de Roku TV™ Révision du document: 11.0– Canada, français Date de publication : 1er avril 2022

# Contenu

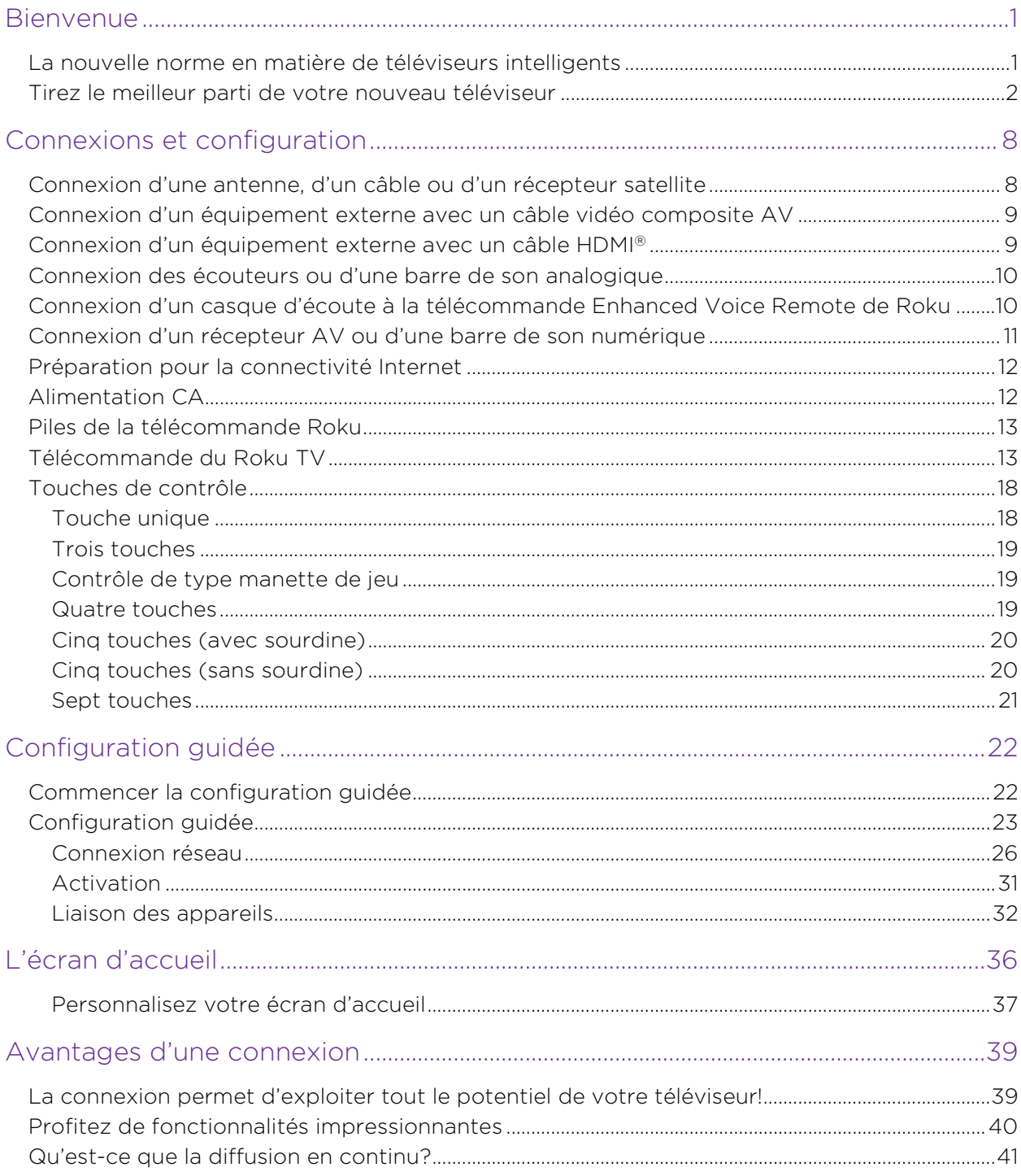

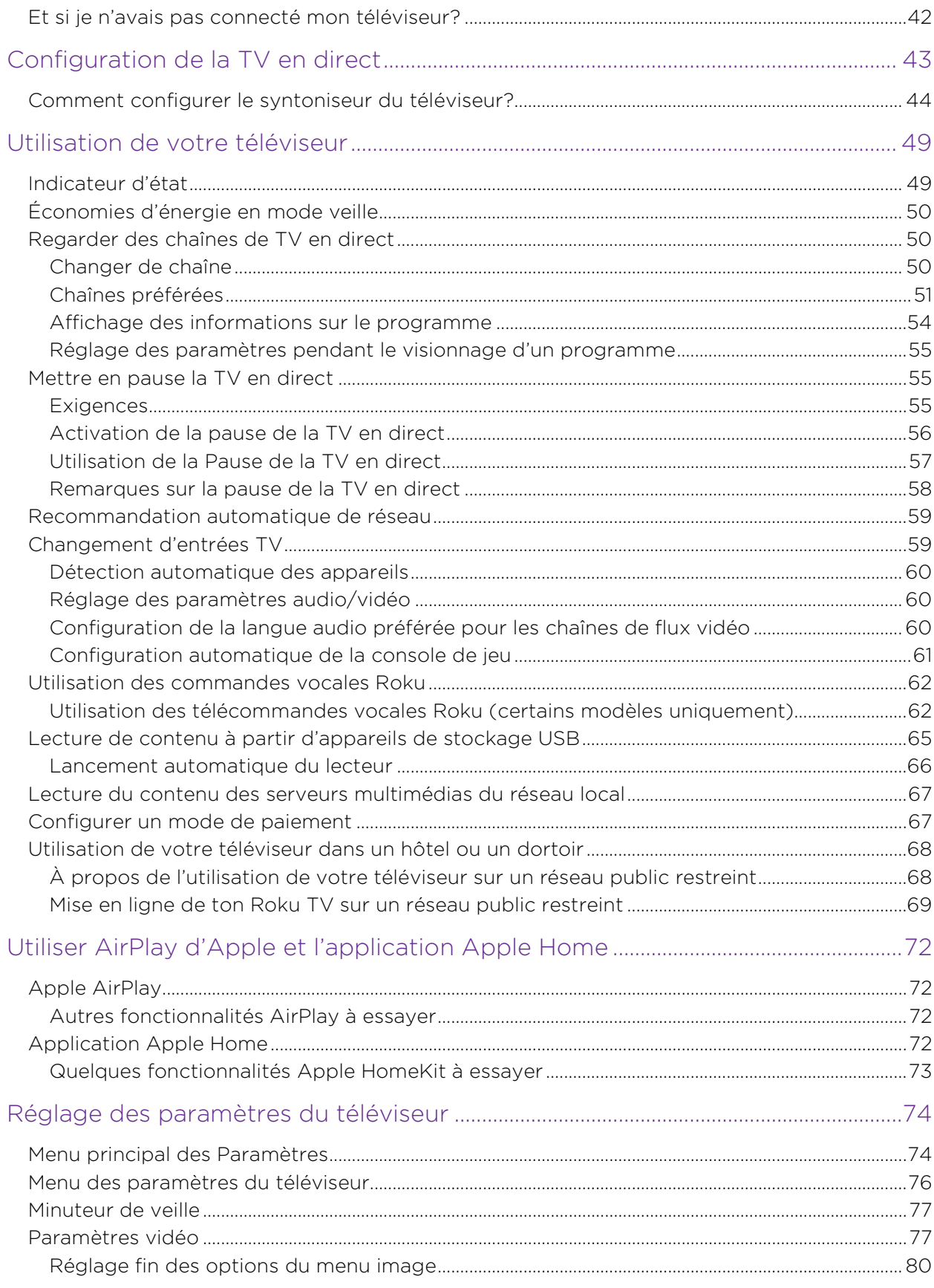

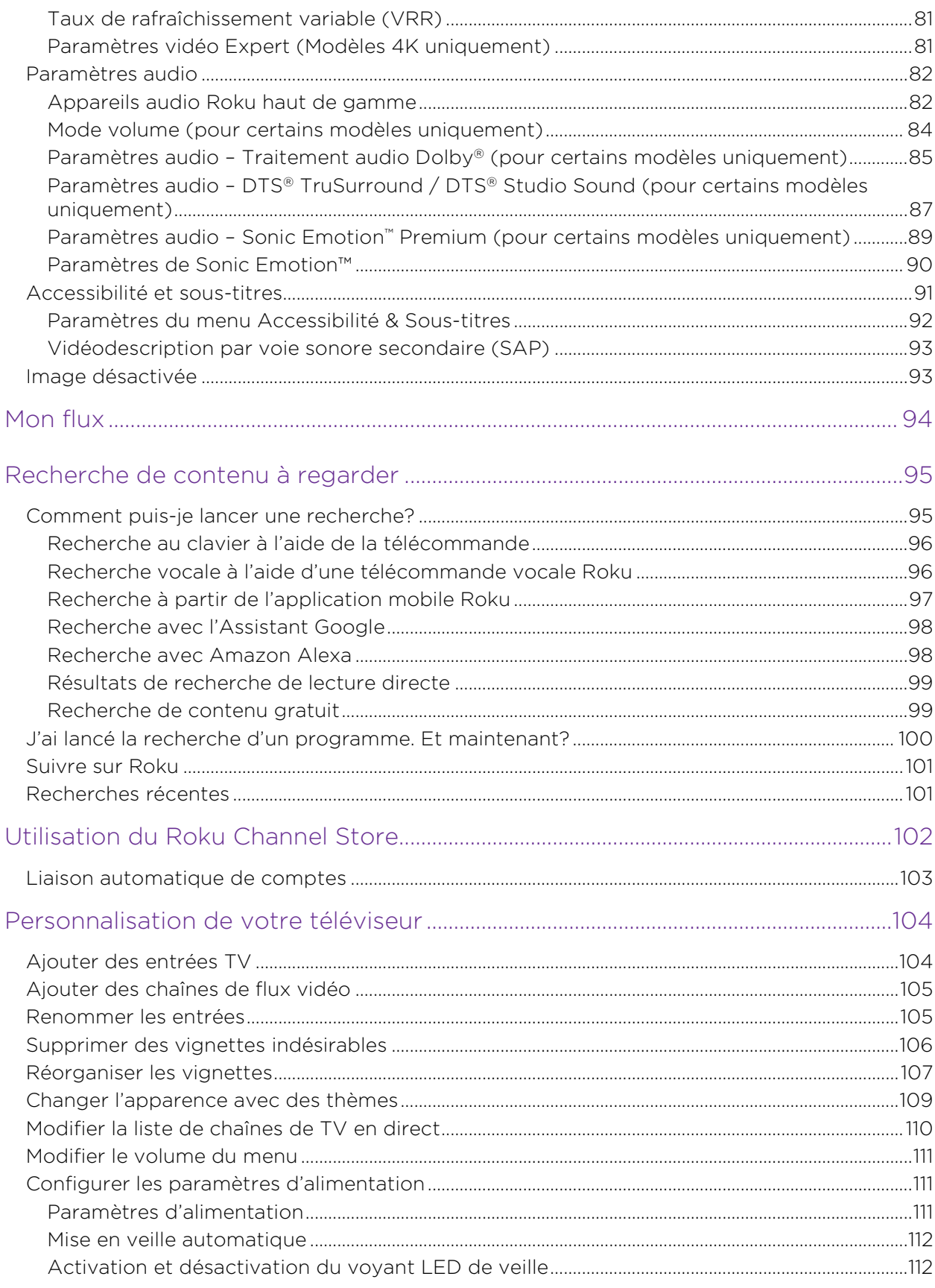

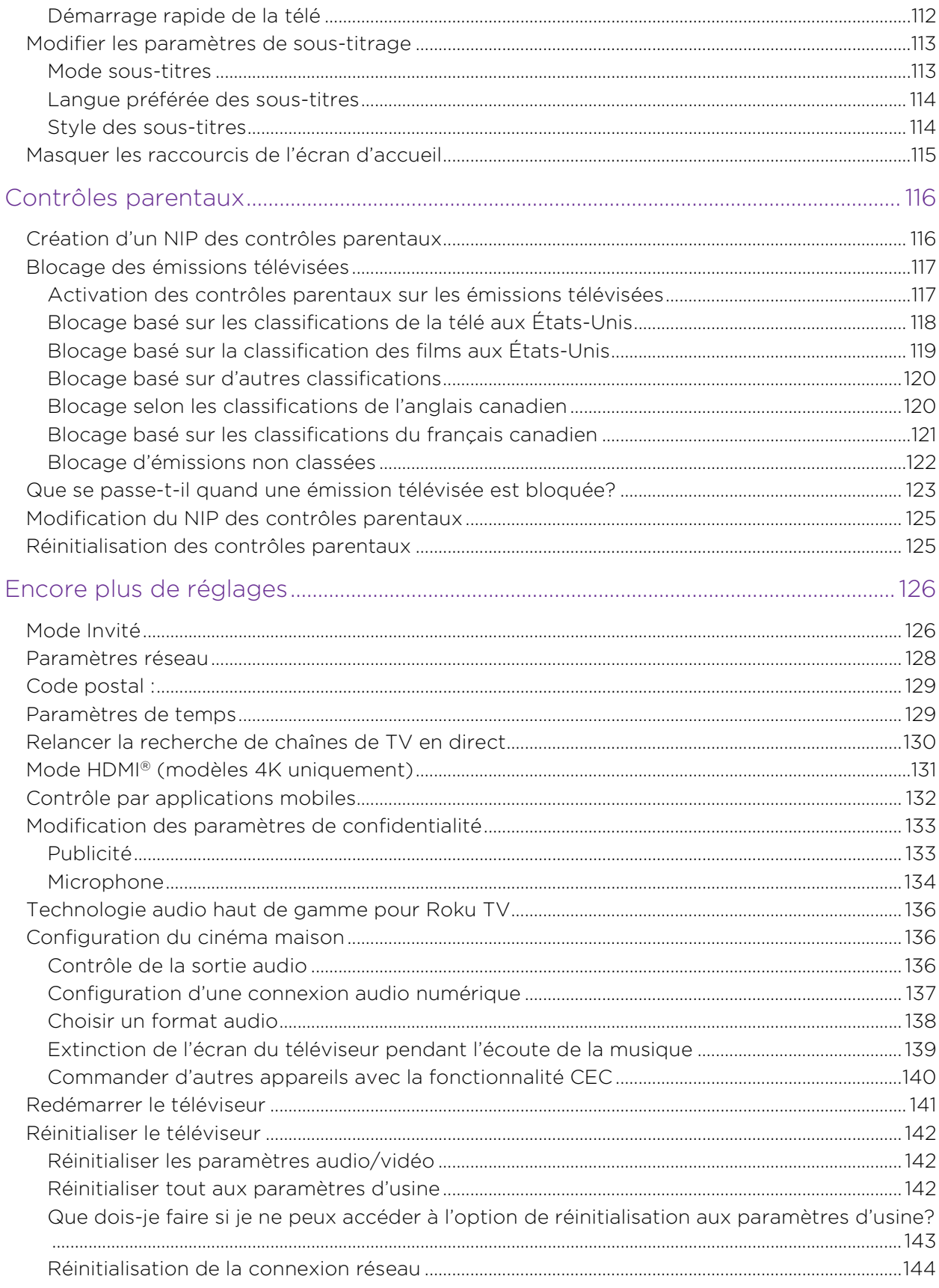

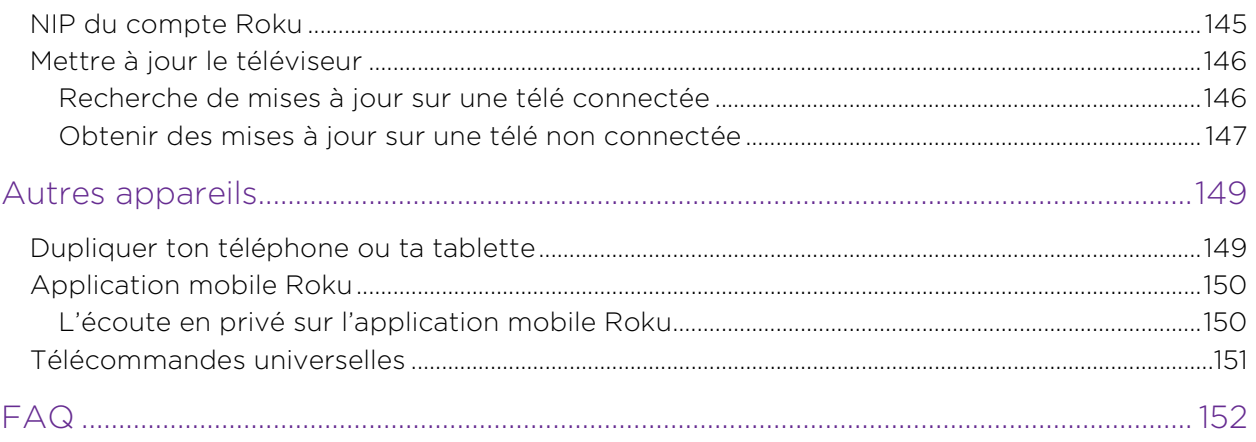

# <span id="page-13-0"></span>Bienvenue

Félicitations pour l'achat de votre nouveau Roku TV! Découvrez la joie d'un divertissement sans fin. Une fois la configuration terminée, vous aurez accès à un monde de chaînes de contenu diffusées en continu qui peuvent inclure des chaînes payantes et des milliers de chaînes gratuites.

Important : Votre téléviseur reçoit régulièrement des mises à jour automatiques, avec de nouveaux contenus et de nouvelles fonctionnalités. Cette édition du guide d'utilisation décrit le Roku TV version 11.0. Pour déterminer la version actuelle de votre Roku TV, allez à Paramètres > Système > À propos une fois que vous avez fini la configuration guidée. Notez également que certaines fonctionnalités du téléviseur peuvent varier de temps en temps indépendamment des mises à jour du Roku TV.

## <span id="page-13-1"></span>La nouvelle norme en matière de téléviseurs intelligents

Voici la télé comme vous ne l'avez encore jamais vue — un écran d'accueil que vous pouvez personnaliser avec vos appareils préférés et vos chaînes de flux de vidéo. Choisissez parmi des centaines de milliers de films, d'émissions de télé, en plus de la musique, du sport, des programmes pour enfants, des programmes familiaux, étrangers et bien plus. Vous devriez toujours avoir quelque chose à regarder.

Remarque : un abonnement payant ou d'autres paiements peuvent être requis pour le contenu de certaines chaînes. La disponibilité des chaînes peut varier selon ton pays de résidence.

## <span id="page-14-0"></span>Tirez le meilleur parti de votre nouveau téléviseur

Suis ces étapes pour tirer le meilleur parti de votre nouveau téléviseur.

### • Connectez-vous à Internet

• C'est facile et cela débloquera un monde de divertissement. Il vous suffit juste d'une connexion réseau. Il existe des centaines de chaînes de flux vidéo gratuites, des services par abonnement payant et des moyens pratiques de louer ou d'acheter les films ou les émissions de votre choix.

### • Choisissez vos chaînes de flux vidéo préférées

• Trouvez le divertissement que vous aimez. Des dernières superproductions à vos émissions de télé avec une panoplie de sports en direct, une large sélection de chaînes de flux de musique, des programmes populaires dans une douzaine de langues étrangères, de l'actualité en direct 24/24 et 7j/7, et bien plus encore, votre nouveau Roku TV est l'endroit idéal pour vous. Un abonnement payant ou d'autres formes de paiement peuvent être requis pour accéder à certaines chaînes.

### • Personnalisez votre écran d'accueil

• Placez vos chaînes de flux vidéo préférées et vos entrées TV au premier plan sur l'écran d'accueil. Ainsi, vous n'aurez plus besoin d'alterner entre les entrées ou de naviguer dans les menus compliqués. Vous pouvez même personnaliser le nom de chaque entrée et déplacer les vignettes, de manière à ce que les appareils et les chaînes de flux vidéo que vous utilisez le plus souvent soient accessibles en un seul clic.

### • Rechercher votre film, votre émission de télé, votre acteur/actrice ou votre réalisateur/réalisatrice préférés

• Une fois que vous êtes connecté(e) à Internet, vous pouvez facilement effectuer des recherches sur les meilleures chaînes de flux vidéo. Recherchez par titre de film ou d'émission de télé, par acteur/actrice ou par réalisateur/réalisatrice tout cela à partir d'un seul endroit. Utilisez le clavier à l'écran ou votre appareil mobile pour saisir les mots-clés ou les phrases souhaités ou employez la recherche vocale en dictant l'objet de votre recherche. Certaines chaînes et certains contenus nécessitent un paiement.

### • Mettre en pause la TV en direct

• Mettez en pause, reprenez, avancez rapidement et rembobinez les émissions de télé en connectant votre propre périphérique USB à la télé et faites durer la pause de la TV en direct jusqu'à 90 minutes.

Remarque : la fonctionnalité de pause de la TV en direct est disponible pour les émissions de télé en ligne reçus sur l'entrée ANT, et uniquement lorsque le téléviseur est lié à un compte Roku valide.

### • Contrôlez votre télé avec des commandes vocales

• Utilisez votre télécommande vocale Roku (certains modèles uniquement) ou l'application mobile Roku gratuite pour contrôler votre Roku TV. Faites une recherche par commandes vocales interactives pour trouver une émission à partir du titre, d'un(e) acteur/actrice, d'un(e) réalisateur/ réalisatrice ou d'un genre. Certaines chaînes de flux vidéo permettent d'effectuer une recherche sans quitter la chaîne en cours. Les résultats de la recherche apparaissent dans la section inférieure de l'écran. Les résultats de la chaîne en cours s'affichent d'abord suivis des résultats d'autres chaînes.

Appuyez sur **Commande vocale** ver votre télécommande pour afficher des astuces intéressantes sur comment utiliser la commande vocale Roku et explorer les fonctionnalités de commandes vocales supplémentaires suivantes :

- Utiliser des commandes vocales pour lancer des chaînes de flux vidéo, changer d'entrée ou changer de chaîne de TV en direct.<sup>1</sup>
- Régler les minuteurs de veille. Par exemple, dites « Éteins la télé dans 30 minutes » ou « Mets-toi en veille à 23 heures ».
- Passez directement à la lecture d'un programme chaque fois que votre commande de recherche peut être identifiée de manière unique et que le contenu demandé est disponible sans frais supplémentaires pour vous<sup>2</sup>.

<sup>1</sup> Les fonctionnalités vocales prennent en charge l'anglais et l'espagnol lorsque la langue correspondante du téléviseur est sélectionnée.

<sup>2</sup> Les commandes de lecture directe fonctionnent avec certaines chaînes de flux vidéo. La lecture directe ne se produit que lorsque la probabilité de correspondance est élevée, que le contenu est gratuit ou que vous êtes déjà abonné(e), et que la chaîne est déjà ajoutée à votre écran d'accueil.

- Vous pouvez dire, *uniquement sur les téléviseurs 4K*, Affiche les films en 4K pour voir la liste de films 4K disponibles sur les chaînes de flux vidéo concernées.
- Utilisez la commande vocale Roku pour créer des entrées clavier à l'écran dans une variété de claviers à l'écran. Tout clavier compatible avec la fonctionnalité vocale affiche une icône de microphone sur le côté du champ de saisie. Vous pouvez dicter des lettres, des caractères et des chiffres pour saisir facilement l'information requise. Le téléviseur affiche des astuces utiles aux moments opportuns pour vous guider.
- Utilisez les commandes vocales pour éteindre l'écran (pour profiter de la musique en continu), activer ou désactiver les sous-titres codés et reprendre instantanément les dernières secondes d'un film ou d'une émission télévisée.
- Commandez le lecteur média Roku de lire votre propre musique et d'afficher les films et les photos. Dites des commandes telles que : « Joue du rock classique sur le lecteur média Roku », « Avance de 20 secondes » ou « Joue la chanson suivante. »
- Ouvrez l'aide vocale à partir du menu Paramètres ou en appuyant sur **COMMANDE VOCALE .** puis en disant : « Aide ».
- Demandez à Siri sur votre appareil Apple de contrôler votre Roku TV uniquement avec votre voix<sup>1</sup>. Dites des commandes comme « Hé Siri, joue du jazz sur le téléviseur du salon » pour jouer de la musique à partir de votre iPhone, votre iPad, votre montre Apple, votre HomePod Mini ou votre Mac sur votre Roku TV. Les Roku TV prennent aussi en charge Apple HomeKit<sup>1</sup>, ce qui vous permet de commander de manière simple et sécuritaire votre appareil Roku par l'entremise de l'application Home ou Siri. Après avoir installé votre Roku TV, lancez l'application Apple Home et suivez les étapes simples dans l'application Apple Home. Vous pouvez également créer vos propres scènes et automatisations personnalisées, y compris des accessoires HomeKit tels que votre Roku TV pour contrôler votre environnement domestique.

<sup>1</sup>Apple Airplay 2 et Homekit sont pris en charge par les Roku TV, exceptés ceux dont les modèles débutent par « 6 » (6XXXX) et « 5 » (5XXXX).

- Utilisez Google Home, le téléphone Google Pixel ou l'application mobile Google Home pour contrôler votre Roku TV. Vous pouvez rechercher des films et des émissions télévisées, lancer la plupart des chaînes, contrôler la lecture, régler le volume, changer les entrées du téléviseur, allumer et éteindre le téléviseur, et plus encore. Contrôlez plusieurs appareils Roku en précisant l'emplacement de l'appareil dans vos commandes. Vous pouvez par exemple dire : « Hé Google, éteins le Roku de la chambre à coucher. ». Pour en savoir plus sur comment relier et commander votre Roku TV, consultez l'article [https://support.roku.com/article/360009649613-how-do](https://support.roku.com/article/360009649613-how-do-i-control-my-roku-streaming-device-with-the-google-assistant-)[i-control-my-roku-streaming-device-with-the-google-assistant-.](https://support.roku.com/article/360009649613-how-do-i-control-my-roku-streaming-device-with-the-google-assistant-)
- Utilisez Amazon Echo Dot, Echo Plus, Echo Show ou l'application mobile Amazon Alexa pour contrôler votre Roku TV. Vous pouvez rechercher des films et des émissions télévisées, lancer la plupart des chaînes, contrôler la lecture, régler le volume, changer les entrées du téléviseur, allumer et éteindre le téléviseur, et plus encore. Contrôlez plusieurs appareils Roku en précisant l'emplacement de l'appareil dans vos commandes. Par exemple, dites : « Hé Alexa, mets le Roku du salon en pause. ». Pour en savoir plus sur comment ajouter les performances Alexa à Roku et contrôler votre Roku TV, consultez l'article :

[https://support.roku.com/article/360017961074-how-do-i-use-amazon](https://support.roku.com/article/360017961074-how-do-i-use-amazon-alexa-with-my-roku-streaming-device-)[alexa-with-my-roku-streaming-device-](https://support.roku.com/article/360017961074-how-do-i-use-amazon-alexa-with-my-roku-streaming-device-)

### • Utilisez AirPlay 2 d'Apple avec vos appareils iOS et MacOS

• Partagez sans effort des vidéos, des photos, de la musique et bien plus encore depuis des appareils Apple sur des Roku TV<sup>1</sup>. Contrôlez vos sessions AirPlay avec des fonctionnalités de pause, de retour en arrière et plus encore à l'aide de votre iPhone, iPad ou Mac. Écoutez de la musique à partir de vos appareils Apple sur les téléviseurs Roku et d'autres haut-parleurs compatibles à AirPlay 2 dans votre maison en même temps, en parfaite synchronisation. De plus, dupliquez l'écran de votre iPhone, votre iPad ou votre Mac sur votre télé.

<sup>1</sup>Apple Airplay 2 et Homekit sont pris en charge par les Roku TV, exceptés ceux dont les modèles débutent par «  $6$  » ( $6$ *XXXX*) et «  $5$  » ( $5$ *XXXX*).

- Envoyez vos médias personnels sur grand écran
	- Envoyez vos propres photos, vidéos et musique depuis votre téléphone intelligent ou votre tablette compatible vers l'écran du téléviseur en quelques clics. De plus, avec certaines chaînes, vous pouvez envoyer des films, des émissions, des résumés sportifs et bien plus encore directement sur votre téléviseur.

### • Restez à l'affût du contenu avec Mon flux

• Utilisez Mon flux pour obtenir des mises à jour sur les films, les émissions télévisées et les acteurs que vous suivez, puis recevez des alertes chaque fois que l'un des éléments que vous suivez devient disponible ou change de prix.

### • Prenez le contrôle avec un téléphone intelligent ou une tablette

- Contrôlez votre téléviseur à partir de votre téléphone intelligent ou votre tablette compatible avec l'application mobile gratuite pour les appareils mobiles iOS® et Android™1 . Parcourez les chaînes, affichez le menu Mon flux, écoutez les sons de la TV en direct et des chaînes de flux vidéo. Effectuez des recherches plus facilement en utilisant le clavier de votre appareil mobile et la recherche vocale.2
- Dupliquez votre téléphone intelligent ou votre tablette compatible sur votre téléviseur. Partagez des vidéos, des photos, des pages internet et plus encore à partir d'appareils compatibles.

### • Profitez d'une expérience de diffusion en continu optimale grâce à la recommandation automatique de réseau

• Pendant que vous regardez une chaîne de flux vidéo et pendant les recherches manuelles de réseau sans fil, votre téléviseur vous recommandera la connexion réseau sans fil optimale. Vous pouvez alors choisir d'utiliser le réseau recommandé ou de conserver la connexion en cours.

<sup>1</sup> IOS® est une marque commerciale ou une marque déposée d'Apple aux États-Unis et dans d'autres pays et est utilisé sous licence. Android™ est une marque déposée de Google Inc. 2 Les fonctionnalités vocales prennent en charge l'anglais et l'espagnol.

- Connectez votre Roku TV aux réseaux trouvés dans les hôtels et les résidences universitaires
	- Liez temporairement votre téléphone intelligent ou votre tablette à votre téléviseur pour accepter les conditions, saisissez les codes ou fournissez des informations requises avant de pouvoir obtenir un accès à Internet dans les endroits qui exigent ces étapes supplémentaires (également connus sous le nom de réseaux publics restreints).

Remarque : L'utilisation de votre Roku TV sur un réseau public restreint nécessite une disponibilité d'un réseau sans fil et l'utilisation de votre téléphone intelligent, votre tablette ou votre ordinateur connecté au réseau pour authentifier l'accès à votre compte. Vous devez utiliser la télécommande du Roku TV et non l'application mobile Roku pour lancer le processus de connexion. Le contenu diffusé en continu peut être limité en raison de votre emplacement géographique ou en conséquence des restrictions imposées par l'hôte du réseau.

Allez à l'adresse [support.roku.com](http://support.roku.com/) pour obtenir des informations sur la compatibilité des appareils.

Débutons.

# <span id="page-20-0"></span>Connexions et configuration

Référez-vous au guide de démarrage rapide de votre téléviseur ou à toute autre documentation fournie pour obtenir des informations spécifiques au modèle concernant la fixation de la base ou d'un support mural et les connexions à l'alimentation CA et à vos autres appareils audio/vidéo.

## <span id="page-20-1"></span>Connexion d'une antenne, d'un câble ou d'un récepteur satellite

Si vous utilisez une antenne, un câble CATV sans décodeur ou un câble, ou un récepteur satellite disposant uniquement d'une sortie antenne, connectez un câble coaxial de 75 ohms (non fourni) reliant l'appareil à l'entrée ANT/CÂBLE du téléviseur.

Astuce : Si vous utilisez une antenne avec un câble double ligne de 300 ohm, vous devez utiliser un adaptateur de 300 à 75 ohm (non fourni) pour adapter le câble double ligne à une connexion compatible avec l'entrée antenne du téléviseur.

Astuce : Si vous recevez vos chaînes de télé par le biais d'un décodeur d'un fournisseur de télé par câble ou par satellite, connectez-le au téléviseur en utilisant la meilleure méthode de connexion disponible. Du plus souhaitable au moins souhaitable :

- **Entrée HDMI®** Vidéo numérique HD et SD
- **Entrée AV** Vidéo analogique SD
- **Entrée d'antenne** Vidéo analogique SD avec NTSC

## <span id="page-21-0"></span>Connexion d'un équipement externe avec un câble vidéo composite AV

Si la meilleure connexion disponible pour votre appareil est la sortie vidéo AV ou composite, utilisez un câble AV composite (non fourni) pour le relier au téléviseur. Un câble AV composite dispose généralement de trois fiches de type RCA à chaque extrémité, avec le code de couleur suivant :

- Jaune Vidéo
- Rouge Audio, canal droit
- Blanc ou noir Audio, canal gauche

Branchez chaque fiche dans le raccord correspondant de l'appareil et du téléviseur.

Remarque : Certains modèles disposent d'une entrée AV qui ressemble à une prise pour écouteurs. Utilisez le câble de jumelage (fourni) pour adapter cette entrée aux trois prises de type RCA de votre câble composite.

## <span id="page-21-1"></span>Connexion d'un équipement externe avec un câble HDMI®

Si possible, connectez vos appareils à l'aide de câbles HDMI® (non fournis). Ils aident à fournir la meilleure qualité d'image et à transmettre des signaux audio, afin qu'un seul câble soit nécessaire. Pour une meilleure qualité d'image, nous vous recommandons d'utiliser des câbles désignés comme câbles HDMI ® haute vitesse.

Astuce : Vous devriez probablement configurer l'appareil pour qu'il envoie son signal via son connecteur HDMI® .

Le connecteur étiqueté **HDMI (ARC)** peut aussi servir à transmettre le signal audio numérique à un récepteur ou à une barre de son en utilisant le canal de retour audio, comme expliqué à la rubrique [Connexion d'un récepteur AV ou d'une barre de son](#page-23-0)  [numérique.](#page-23-0)

Sur certains modèles uniquement : Le connecteur étiqueté **HDMI (eARC)** offre la même fonctionnalité que le connecteur HDMI ARC en plus de la capacité de transmettre des formats audio à pleine résolution tels que Dolby Atmos et DTS:X de et vers des appareils compatibles avec ces formats, sans autre traitement par le téléviseur. Vous trouverez d'autres détails à la rubrique [Choisir un format audio.](#page-150-0)

## <span id="page-22-0"></span>Connexion des écouteurs ou d'une barre de son analogique

Vous pouvez connecter un casque d'écoute ou une barre de son analogique (non fournie) sur la prise pour écouteurs du téléviseur.

Astuce : L'insertion d'une fiche dans la prise pour écouteurs désactive le son des haut-parleurs intégrés du téléviseur.

Avertissement : Un bruit fort peut endommager votre audition. Lorsque vous utilisez un casque d'écoute, réglez le volume à sa valeur la plus basse tout en restant audible.

Certains modèles sont également munis d'une connexion de sortie audio non affectée par les paramètres de volume ou de sourdine du téléviseur et ne désactivant pas les haut-parleurs du téléviseur. Utilisez cette connexion lorsque vous souhaitez utiliser votre amplificateur ou votre barre de son pour commander le volume du téléviseur. Éteignez les haut-parleurs intégrés du téléviseur à partir du menu de l'écran d'accueil, allez à Paramètres > Audio > Haut-parleurs du téléviseur et modifiez les paramètres.

## <span id="page-22-1"></span>Connexion d'un casque d'écoute à la télécommande Enhanced Voice Remote de Roku

Certains téléviseurs Roku sont accompagnés de la télécommande Enhanced Voice Remote de Roku ou de la Voice Remote Pro de Roku. Avec ces modèles, vous pouvez relier des écouteurs à la prise située sur le côté gauche de la télécommande.

Astuce : L'insertion d'une fiche dans la prise pour écouteurs de la télécommande désactive le son des haut-parleurs intégrés du téléviseur, du récepteur ou de la barre de son. Les commandes de volume et de sourdine situées sur le côté droit de la télécommande permettent de régler le volume des écouteurs.

Avertissement : Un bruit fort peut endommager votre audition. Lorsque vous utilisez un casque d'écoute, réglez le volume à sa valeur la plus basse tout en restant audible. Vous pourrez remarquer que le fait de connecter les écouteurs à votre télécommande réduit quelque peu la durée de vie des piles de la télécommande.

## <span id="page-23-0"></span>Connexion d'un récepteur AV ou d'une barre de son numérique

Vous pouvez profiter du son multicanal Dolby Audio™ de votre téléviseur si vous connectez un amplificateur numérique ou une barre de son (non fourni) de l'une des manières suivantes :

Sortie audio optique numérique (S/PDIF) - Branchez un câble optique TOSLINK (non fourni) au téléviseur et à l'entrée optique de votre récepteur ou de votre barre de son.

HDMI® ARC – Branchez un câble HDMI® (non fourni) au connecteur HDMI (ARC) et à l'entrée HDMI® de votre récepteur ou barre de son. Cette connexion utilise la fonctionnalité Canal de Retour Audio (ARC) de la HDMI® pour émettre le son du téléviseur vers un appareil compatible. Pour utiliser cette fonctionnalité, vous devez configurer le téléviseur et activer HDMI® ARC, tel qu'expliqué à la section [Configurer](#page-149-0)  [une connexion audio numérique.](#page-149-0)

HDMI® eARC - Sur certains modèles uniquement : Branchez un câble HDMI® (non fourni) du connecteur HDMI eARC à l'entrée HDMI (ARC) ou HDMI (eARC) de votre récepteur ou barre de son. Si votre récepteur ou barre de son prend en charge le HDMI ARC amélioré (eARC), le téléviseur peut émettre du son en résolution complète des programmes contenant de l'audio amélioré. Si votre récepteur ou barre de son n'est pas compatible eARC, utilisez le port eARC du téléviseur pour établir la connexion au port ARC de l'appareil. Le port eARC est rétro-compatible avec la norme ARC.

## <span id="page-24-0"></span>Préparation pour la connectivité Internet

Si vous souhaitez regarder du contenu diffusé en continu et tirer parti de la plupart des fonctionnalités intéressantes de votre Roku TV, reliez-le à Internet au moyen d'un modem/routeur sans fil ou d'un point d'accès sans fil (non fourni). Le téléviseur dispose d'un adaptateur LAN sans fil intégré.

Remarque : Le téléviseur ne prend en charge que son adaptateur réseau sans fil interne. Il ne prend pas en charge l'utilisation d'un adaptateur réseau USB.

Certains modèles offrent également une connectivité réseau filaire et sans fil. Pour utiliser la connexion réseau filaire, branchez un câble Ethernet RJ-45 (non fourni) dans la prise située à l'arrière du téléviseur et dans le routeur ou le commutateur réseau. La connexion filaire prend automatiquement en charge tant les réseaux Ethernet 10 Base-T que les 100 Base-T.

## <span id="page-24-1"></span>Alimentation CA

Branchez votre téléviseur sur une prise de courant. Vous pouvez savoir que le téléviseur est alimenté car l'indicateur d'état s'allume si le téléviseur était éteint.

La section [Indicateur d'état](#page-61-1) explique comment ce dernier transmet de l'information sur les activités du téléviseur.

## <span id="page-25-0"></span>Piles de la télécommande Roku

Retirez le couvercle à l'arrière de la télécommande Roku et insérez les piles fournies en respectant l'orientation indiquée dans le compartiment des piles. Remettez le couvercle en place.

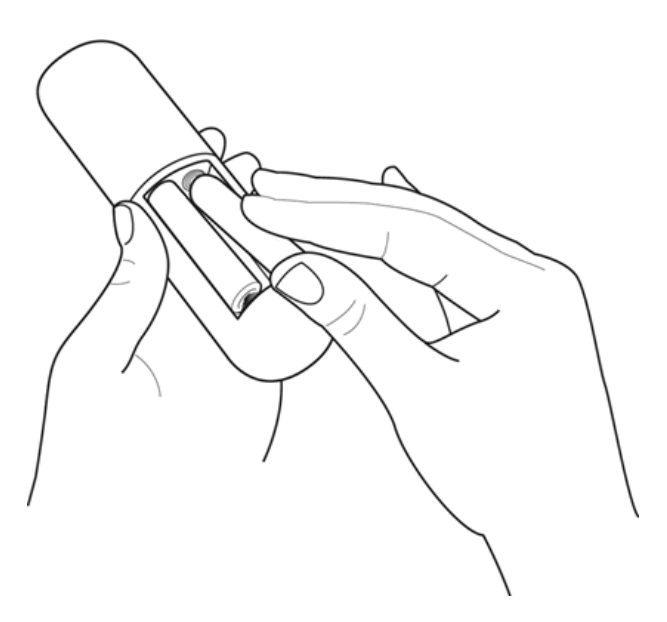

## <span id="page-25-1"></span>Télécommande du Roku TV

Les renseignements suivants indiquent à quoi servent les touches de la télécommande Roku.

Remarque : Les touches et les fonctionnalités de la télécommande varient quelque peu selon le modèle. Il se peut que votre télécommande ne dispose pas de l'ensemble des touches ou des fonctionnalités énumérées.

- Si votre télécommande est équipée d'une TOUCHE DE COMMANDE VOCALE juste en dessous du pavé violet, alors vous disposez d'une télécommande vocale Roku.
- Si votre télécommande est équipée d'une prise pour écouteurs sur son bord gauche, alors vous avez une télécommande Enhanced Voice Remote de Roku ou une télécommande Voice Remote Pro de Roku.

Les télécommandes vocales Roku offrent des fonctionnalités supplémentaires telles qu'indiquées dans le tableau suivant.

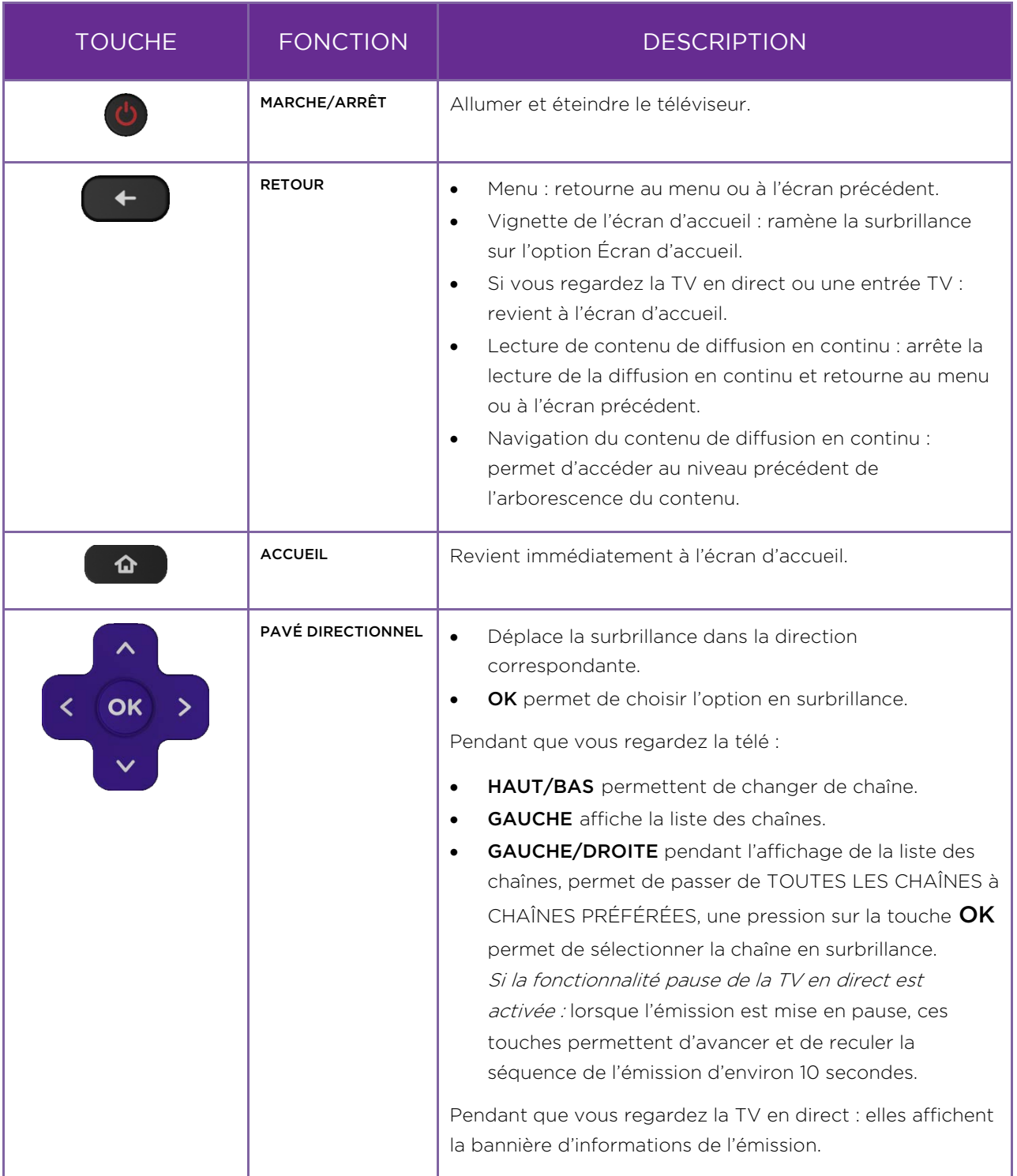

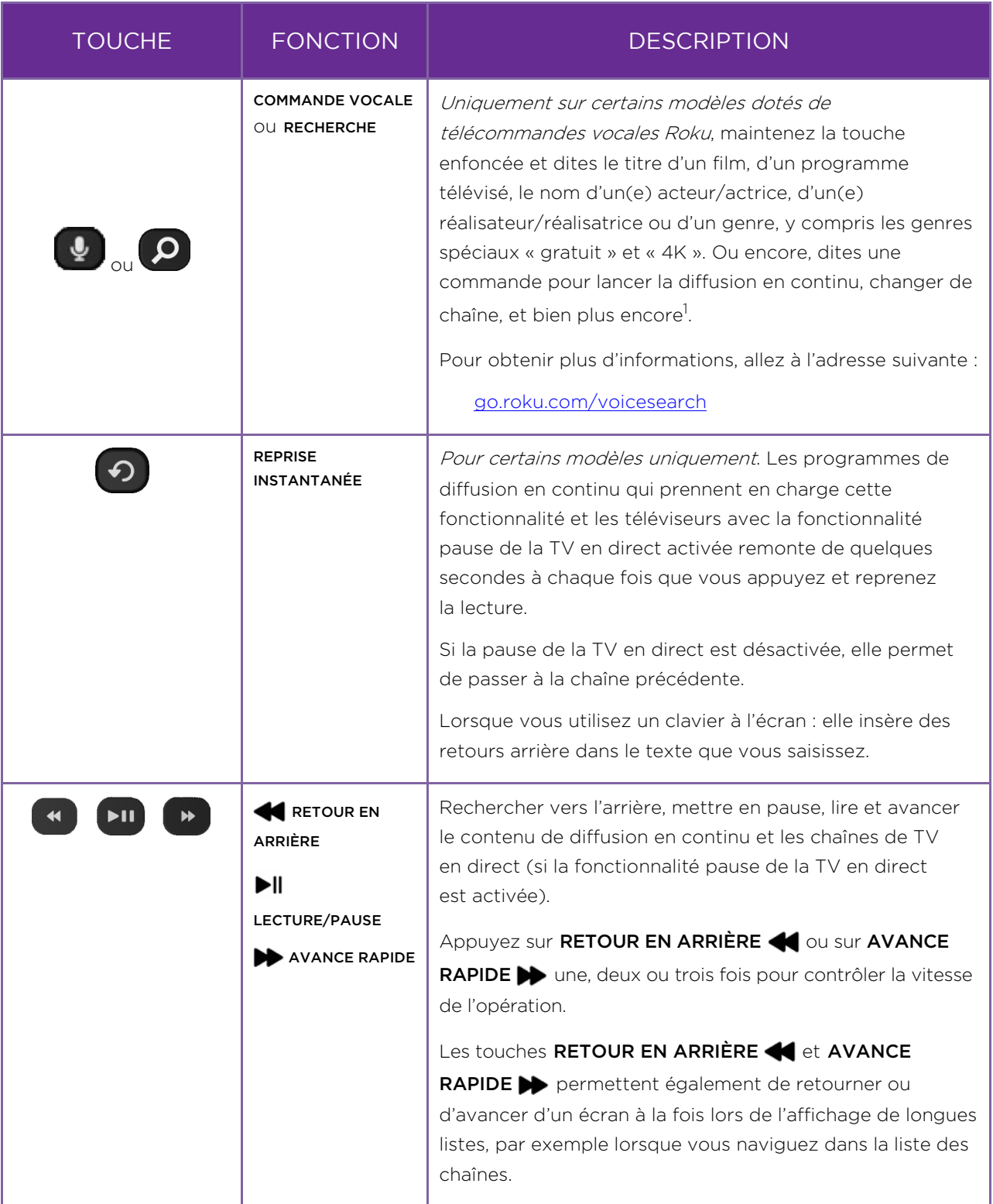

<sup>1</sup> Les fonctionnalités vocales prennent en charge l'anglais et l'espagnol.

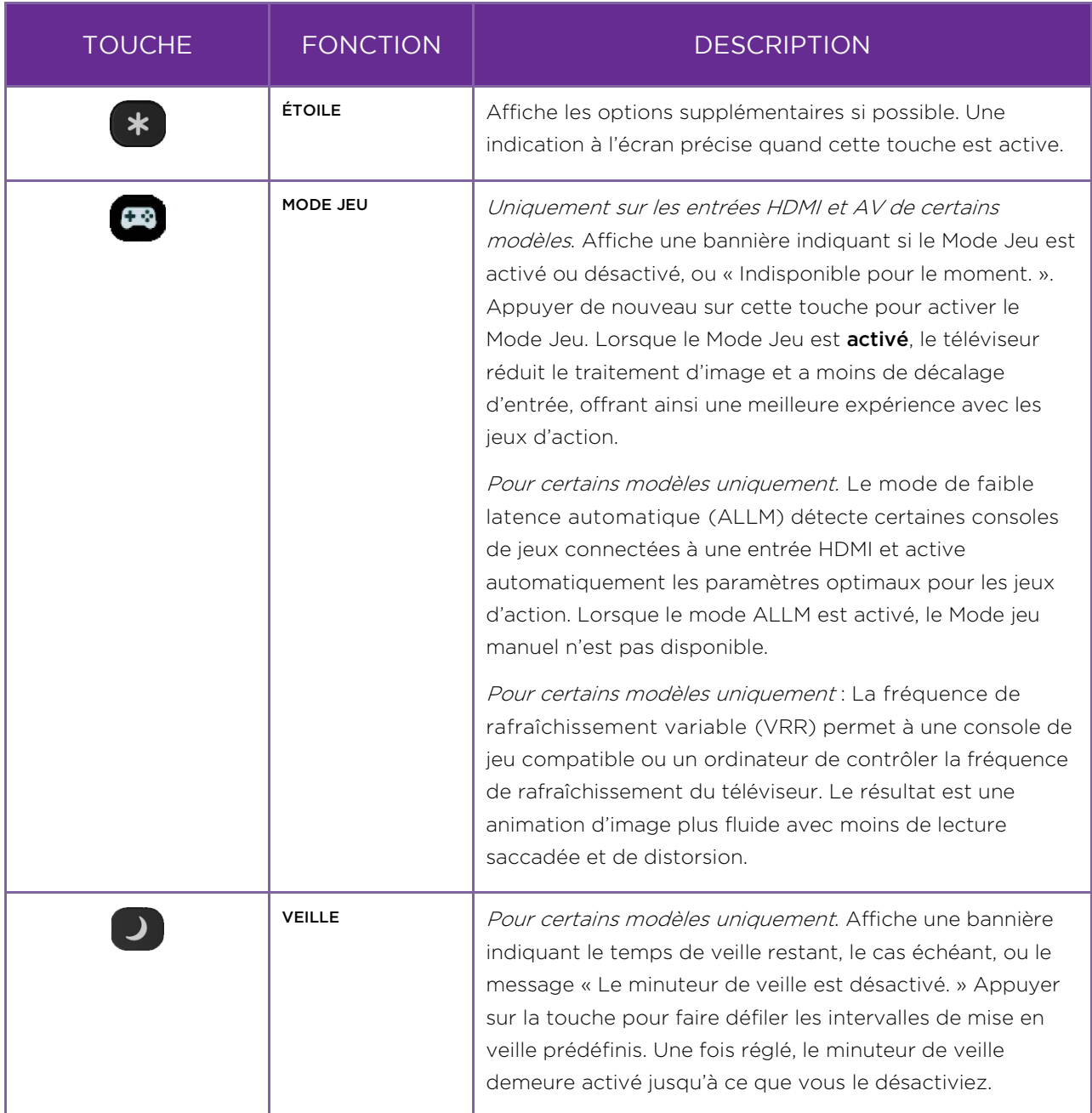

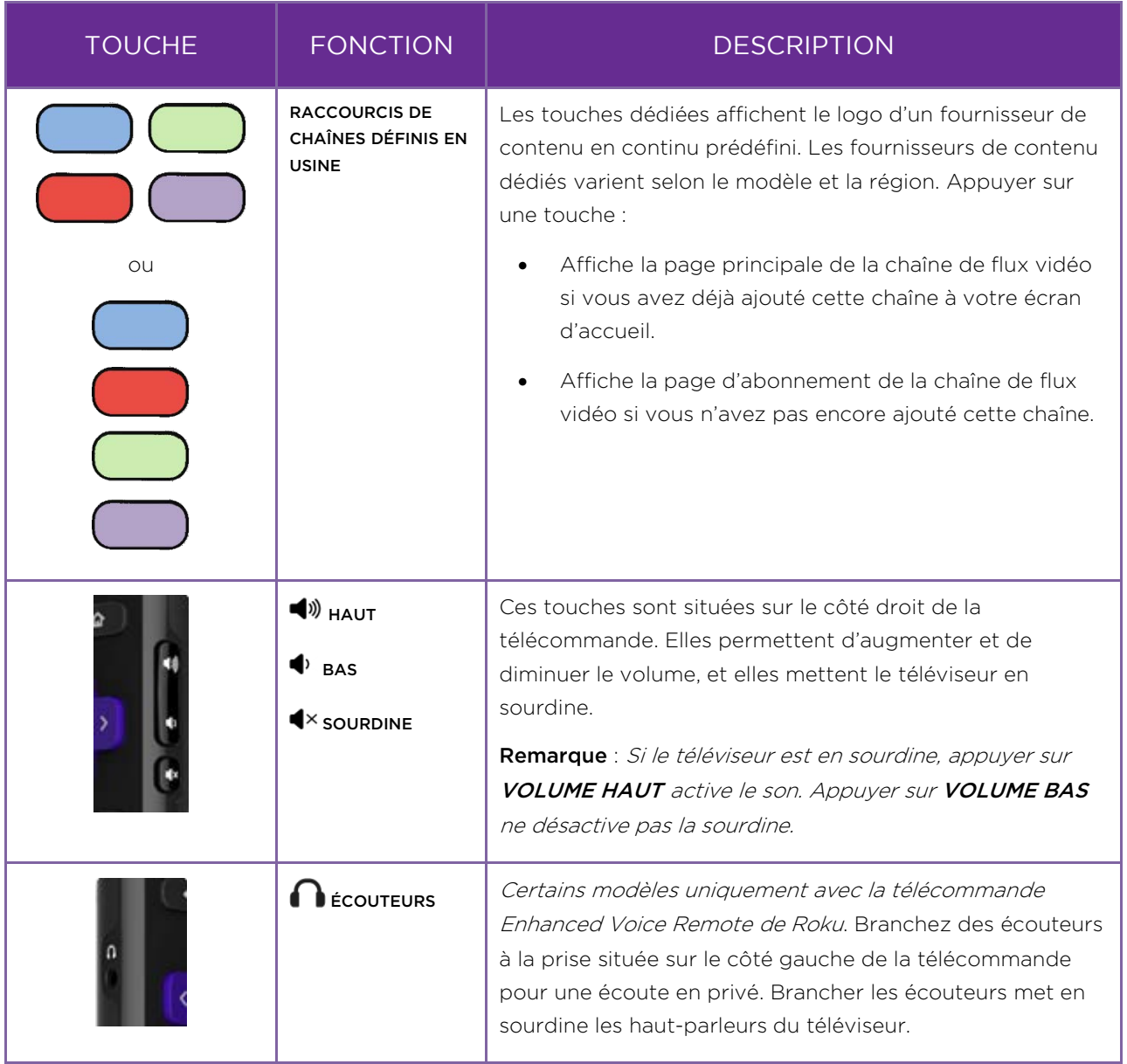

## <span id="page-30-0"></span>Touches de contrôle

Votre téléviseur est doté de touches sur le côté, au bas ou à l'arrière, permettant d'exécuter des fonctionnalités simples. Les touches de contrôle du téléviseur ne remplacent pas la télécommande, car elles ne permettent pas d'accéder à toutes les fonctionnalités du téléviseur.

Selon le modèle, votre téléviseur possède l'une des différentes conceptions de touches de contrôle. Choisissez la configuration applicable à votre téléviseur dans la liste suivante :

- [Touche unique](#page-30-1)
- [Trois touches](#page-31-0)
- [Contrôle de type manette de jeu](#page-31-1)
- [Quatre touches](#page-31-2)
- [Cinq touches \(avec sourdine\)](#page-32-0)
- [Cinq touches \(sans sourdine\)](#page-32-1)
- [Sept touches](#page-33-0)

### <span id="page-30-1"></span>Touche unique

Si votre téléviseur possède ce style de touche de contrôle, vous pouvez effectuer les opérations suivantes :

- **· Allumer le téléviseur** : appuyer brièvement.
- Afficher la liste d'entrées : appuyer brièvement lorsque le téléviseur est allumé.
- Sélectionner l'entrée suivante dans la liste d'entrées : appuyer brièvement pendant que le téléviseur affiche la liste d'entrées.
- Ignorer la liste d'entrées sans changer d'entrée : ne pas appuyer.
- Éteindre le téléviseur : appuyer longuement.

Appuyer brièvement = moins de deux secondes Appuyer longuement = plus de deux secondes Ne pas appuyer = ne pas appuyer pendant deux secondes

### <span id="page-31-0"></span>Trois touches

Si votre téléviseur est équipé de ce style de touches de contrôle, vous pouvez exécuter les fonctionnalités suivantes :

- Allumer le téléviseur : touche du milieu, appuyer brièvement ou longuement.
- Augmenter le volume : touche droite lorsque la liste d'entrées n'est pas active.
- Baisser le volume : touche gauche lorsque la liste des entrées n'est pas active.
- **Afficher la liste d'entrées** : touche du milieu, appuyer brièvement lorsque le téléviseur est allumé.
- Mettre en surbrillance l'entrée suivante dans la liste d'entrées : touche droite lorsque la liste d'entrées est active.
- Mettre en surbrillance l'entrée précédente dans la liste d'entrées : touche gauche lorsque la liste d'entrées est active.
- Sélectionner l'élément en surbrillance dans la liste d'entrées : touche du milieu, appuyer brièvement ou pas du tout.
- Éteindre le téléviseur : touche du milieu, appuyer longuement.

Appuyer brièvement = moins de deux secondes Appuyer longuement = plus de deux secondes Ne pas appuyer = ne pas appuyer pendant quatre secondes

### <span id="page-31-1"></span>Contrôle de type manette de jeu

Si votre téléviseur possède ce style de touche de contrôle, vous pouvez effectuer les opérations suivantes :

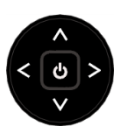

- Appuyer : Basculer entre l'allumage et la mise en veille.
- Appuyer sur haut ou bas : augmenter/baisser le volume.
- Appuyer sur gauche ou droite : changer d'entrée. À chaque fois que vous appuyez,

la surbrillance se déplace vers le haut ou vers le bas. S'arrêter quelques instants sélectionne l'élément en surbrillance.

### <span id="page-31-2"></span>Quatre touches

Si votre téléviseur est équipé de ce style de touches de contrôle, vous pouvez exécuter les fonctionnalités suivantes :

- Alimentation : permet d'allumer et d'éteindre l'appareil.
- Entrée : permet de sélectionner parmi les entrées TV. À chaque fois que vous appuyez, la surbrillance se déplace d'un élément vers le bas. S'arrêter quelques instants sélectionne l'élément en surbrillance.
- Volume + : permet d'augmenter le volume.
- Volume : permet de baisser le volume.

### <span id="page-32-0"></span>Cinq touches (avec sourdine)

Si votre téléviseur est équipé de ce style de touches de contrôle, vous pouvez exécuter les fonctionnalités suivantes : Notez que l'ordre des touches peut varier d'un modèle à l'autre. Examinez les étiquettes des touches de contrôle pour déterminer la disposition de votre modèle de téléviseur.

- Alimentation : permet d'allumer et d'éteindre l'appareil.
- Entrée : permet de sélectionner parmi les entrées TV. À chaque fois que vous appuyez, la surbrillance se déplace d'un élément vers le bas. S'arrêter quelques instants sélectionne l'élément en surbrillance.
- Volume + : permet d'augmenter le volume.
- Volume : permet de baisser le volume.
- **· Sourdine** : coupe et rétablit le son.

### <span id="page-32-1"></span>Cinq touches (sans sourdine)

Si votre téléviseur est équipé de ce style de touches de contrôle, vous pouvez exécuter les fonctionnalités suivantes : Notez que l'ordre des touches peut varier d'un modèle à l'autre. Examinez les étiquettes des touches de contrôle pour déterminer la disposition de votre modèle de téléviseur.

- Alimentation : permet d'allumer et d'éteindre l'appareil.
- Entrée + : permet de sélectionner l'entrée TV suivante. À chaque fois que vous appuyez, la surbrillance se déplace d'un élément vers le bas. S'arrêter quelques instants sélectionne l'élément en surbrillance.
- Entrée : permet de sélectionner l'entrée TV précédente. À chaque fois que vous appuyez, la surbrillance se déplace d'un élément vers le haut. S'arrêter quelques instants sélectionne l'élément en surbrillance.
- Volume + : permet d'augmenter le volume.

• Volume – : permet de baisser le volume.

### <span id="page-33-0"></span>Sept touches

Si votre téléviseur est équipé de ce style de touches de contrôle, vous pouvez exécuter les fonctionnalités suivantes : Notez que l'ordre des touches peut varier d'un modèle à l'autre. Examinez les étiquettes des touches de contrôle pour déterminer la disposition de votre modèle de téléviseur.

- Entrée : permet de sélectionner parmi les entrées TV. À chaque fois que vous appuyez, la surbrillance se déplace d'un élément vers le bas. Appuyer sur Chaîne + ou Chaîne – permet de déplacer la surbrillance vers le haut ou vers le bas. S'arrêter quelques instants sélectionne l'élément en surbrillance.
- Chaîne + : permet de déplacer l'élément en surbrillance vers le haut dans le menu ouvert.
- Chaîne : permet de déplacer l'élément en surbrillance vers le bas dans le menu ouvert.
- Volume + : permet d'augmenter le volume
- Volume : permet de baisser le volume.
- **· Sourdine** : coupe et rétablit le son.
- Alimentation : permet d'allumer et d'éteindre l'appareil.

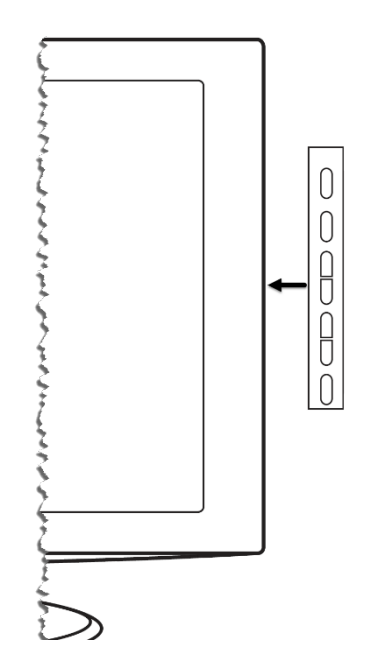

# <span id="page-34-0"></span>Configuration guidée

Les étapes préliminaires terminées, il est temps d'allumer votre téléviseur. Lorsque le téléviseur est allumé pour la première fois, il vous conduit vers une configuration guidée, qui vous permet de configurer le téléviseur avant de commencer à l'utiliser.

Pendant la configuration guidée, vous devez :

- Répondre à quelques questions
- Entrer les informations de connexion au réseau
- Faire la mise à jour du logiciel
- Lier votre téléviseur à votre compte Roku
- Brancher des appareils tels qu'un lecteur DVD, une console de jeu ou un terminal.

## <span id="page-34-1"></span>Commencer la configuration guidée

Pour commencer la configuration guidée, appuyez sur la touche MARCHE/ARRÊT (V de la télécommande pour allumer votre téléviseur.

Remarque : La configuration guidée est lancée normalement une seule fois, la première fois que vous allumez votre téléviseur. Pour recommencer la configuration guidée, vous devez réinitialiser aux paramètres d'usine, comme expliqué à la rubriqu[e](#page-154-2) [Tout réinitialiser aux paramètres d'usine.](#page-154-2)

Lorsque vous allumez le téléviseur pour la première fois, son initialisation peut prendre quelques secondes. Vous remarquerez les choses suivantes :

- 1. L'indicateur d'état clignote chaque fois que le téléviseur effectue une opération; dans ce cas, il est en train de démarrer et de s'initialiser.
- 2. L'écran de présentation apparaît et l'indicateur d'état clignote lentement pendant quelques secondes supplémentaires. L'écran de mise sous tension affiche le logo de la marque pendant que le téléviseur s'allume.

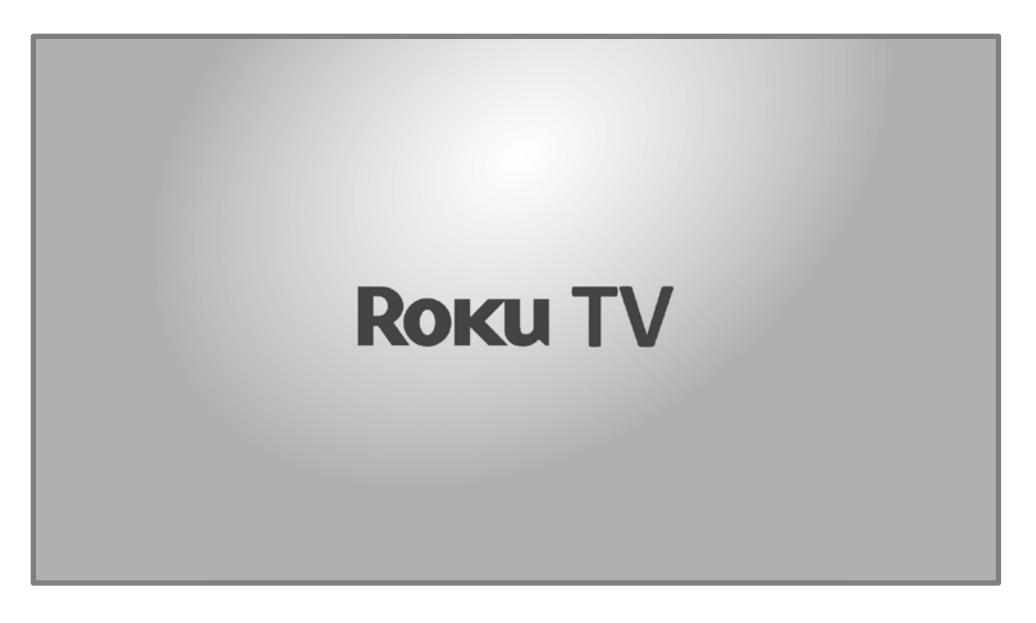

3. Après quelques secondes, la configuration guidée démarre.

## <span id="page-35-0"></span>Configuration guidée

À ce stade, vous devrez voir l'écran Langue.

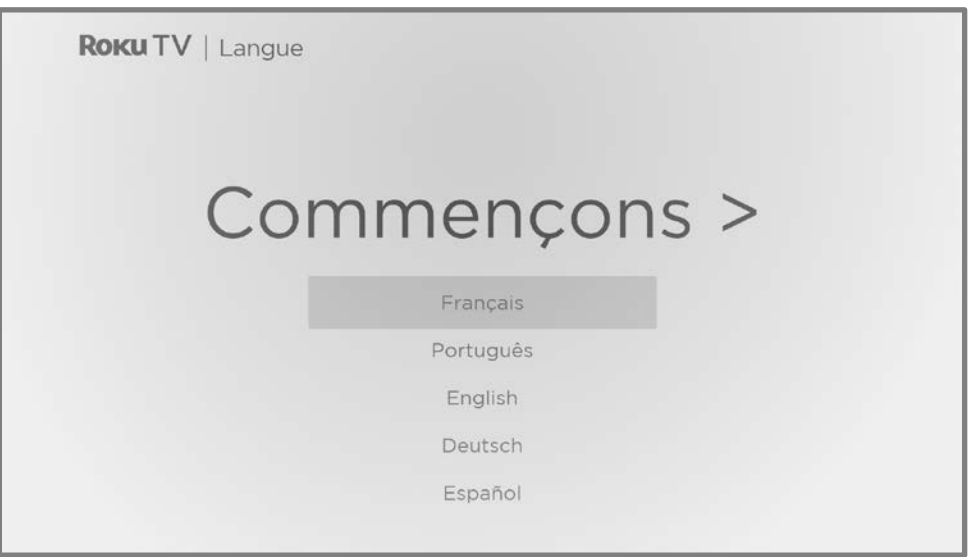

1. Uniquement pour les modèles équipés de télécommande vocale Roku : Quelques moments après l'apparition de l'écran Débutons, la configuration guidée lance le processus d'appariement de la télécommande vocale Roku. (Vous saurez que vous avez ce type de télécommande parce qu'elle a une touche COMMANDE VOCALE ou RECHERCHE P juste en dessous du pavé
directionnel pourpre.) Si la télécommande vocale Roku ne s'apparie pas automatiquement, suivez les instructions à l'écran pour compléter le processus d'appariement.

- 2. Appuyez sur la touche BAS du pavé directionnel pourpre pour mettre en surbrillance votre langue préférée et appuyez sur OK.
- 3. Certains modèles disposent d'un écran de sélection du pays : Si vous ne voyez pas cet écran, passez à l'étape suivante. Si cet écran s'affiche, sélectionnez votre pays, puis appuyez sur OK.

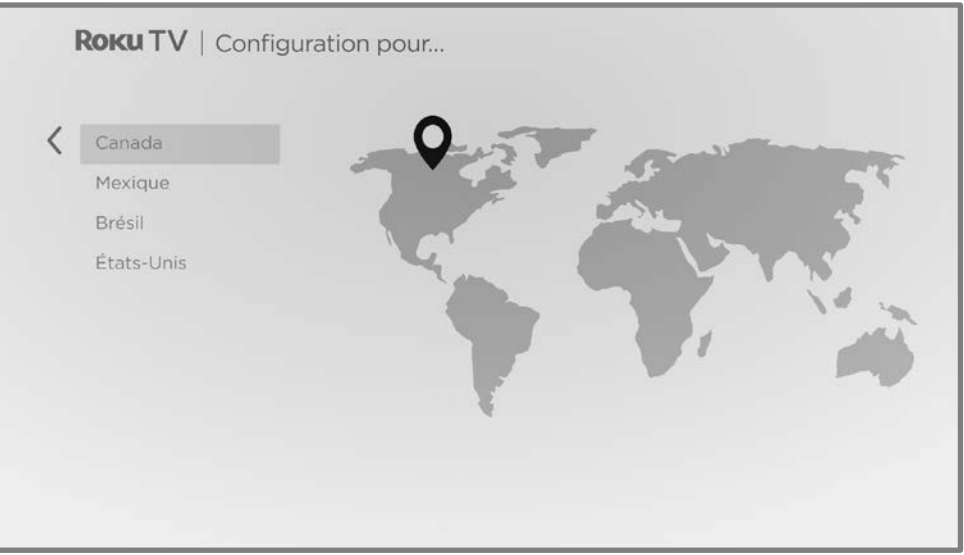

4. Appuyez sur OK pour sélectionner Configurer pour un usage domestique. C'est le choix à privilégier pour profiter pleinement de votre téléviseur à la maison. Vous aurez ainsi accès à des options d'économie d'énergie et à l'ensemble des fonctionnalités du téléviseur.

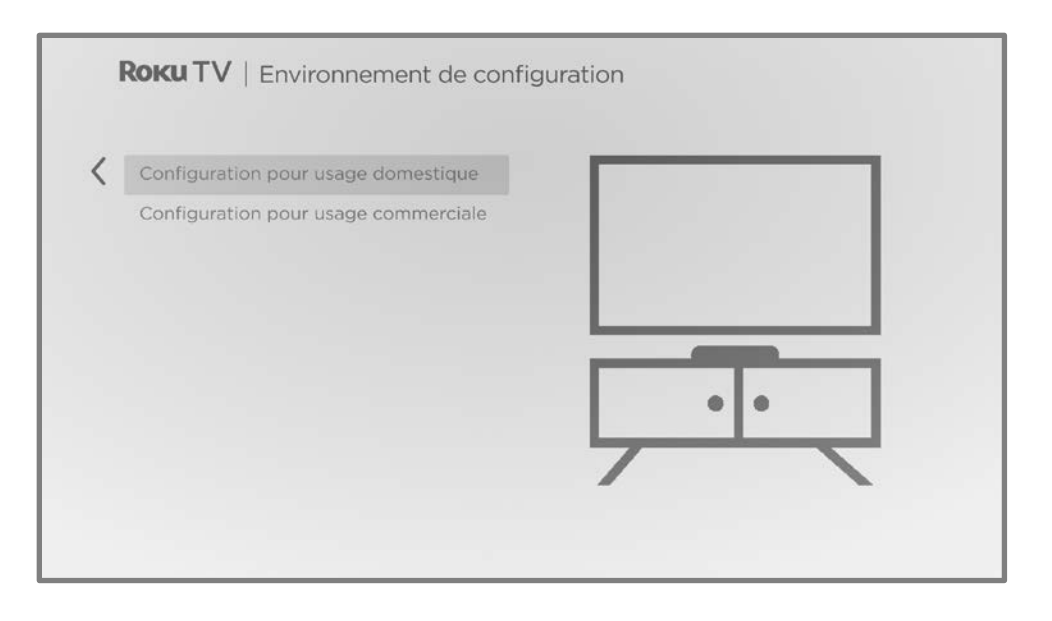

Remarque : La configuration commerciale configure le téléviseur pour fonctionner en magasin; elle n'est recommandée pour aucune autre utilisation. En mode commercial, certaines fonctionnalités du téléviseur sont désactivées ou restreintes. Pour passer d'un mode à l'autre, vous devez effectuer une réinitialisation aux paramètres d'usine, comme expliqué à rubrique [Tout](#page-154-0)  [réinitialiser aux paramètres d'usine](#page-154-0) ensuite, répéter la configuration guidée.

## Connexion réseau

Après avoir sélectionné l'option **Configurer pour un usage domestique**, le téléviseur vous invite à établir une connexion réseau. Si votre téléviseur dispose à la fois de connexions filaires et de connexion sans fil, l'écran suivant s'affichera. Si le téléviseur ne dispose que d'une connexion sans fil, ignorez l'étape suivante.

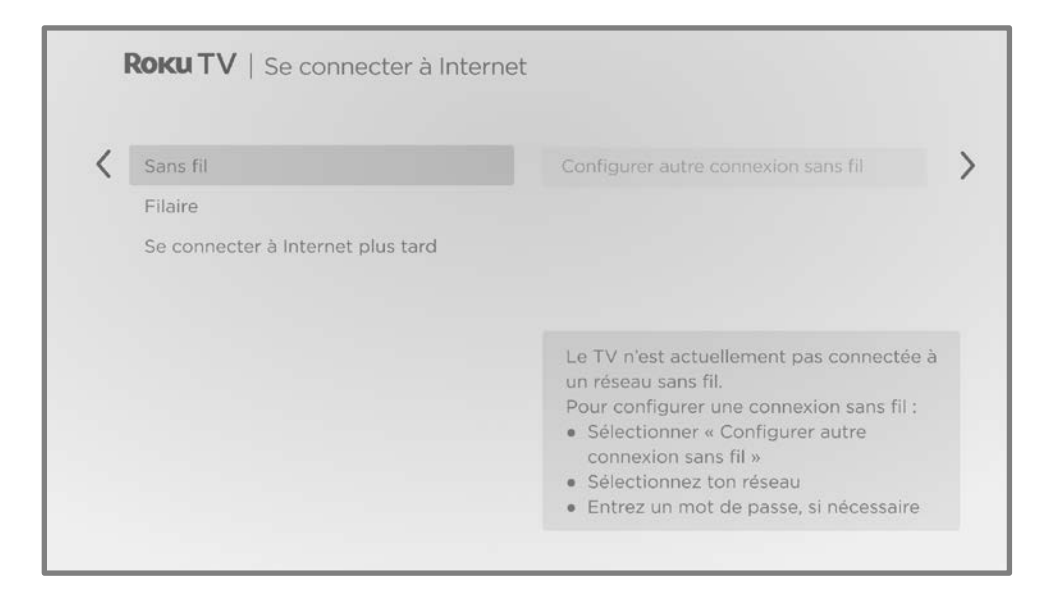

- 5. Uniquement sur les modèles qui affichent l'écran Connexion à Internet : sélectionnez :
	- Connexion sans fil Mettez en surbrillance Configurer une nouvelle connexion sans fil et appuyez sur OK. Le téléviseur vous invite à débuter la configuration sans fil. Passez à l'étape suivante sans rien faire pour obtenir de l'aide avec cette démarche.
	- Connexion filaire Mettez en surbrillance Connexion au réseau filaire et appuyez sur OK. Le téléviseur tente immédiatement de se connecter au réseau filaire, c'est-à-dire votre réseau local, puis à Internet. Passez à l'étape 9 pour poursuivre la configuration guidée.

• Connecter à Internet ultérieurement - Si vous ne souhaitez pas vous connecter à Internet pour le moment, vous pouvez sélectionner cette option, puis appuyer sur OK. Vous pouvez ensuite utiliser le téléviseur pour regarder des chaînes de TV en direct et connecter vos appareils pour jouer à des jeux, regarder des DVD ou regarder des chaînes à partir d'un terminal ou d'un autre appareil de diffusion en continu. Lorsque vous êtes prêt à vous connecter à Internet, c'est facile. Nous vous montrerons dans la rubrique [Avantages de la connexion à Internet.](#page-51-0) 

Remarque : Si vous décidez de ne pas vous connecter, la configuration guidée passe à la configuration des appareils que vous avez connectés à votre téléviseur. Passez directement [à Connecter vos appareils](#page-44-0) pour terminer la configuration guidée.

6. Sur les modèles qui ne sont dotés qu'une connexion sans fil et les modèles dotés à la fois d'une connexion filaire et d'une connexion sans fil, lorsque vous avez sélectionné Sans fil : le téléviseur recherche les réseaux sans fil à portée et les affiche dans l'ordre, avec les signaux les plus forts en premier. En plus de votre propre signal sans fil, le téléviseur peut récupérer les signaux voisins.

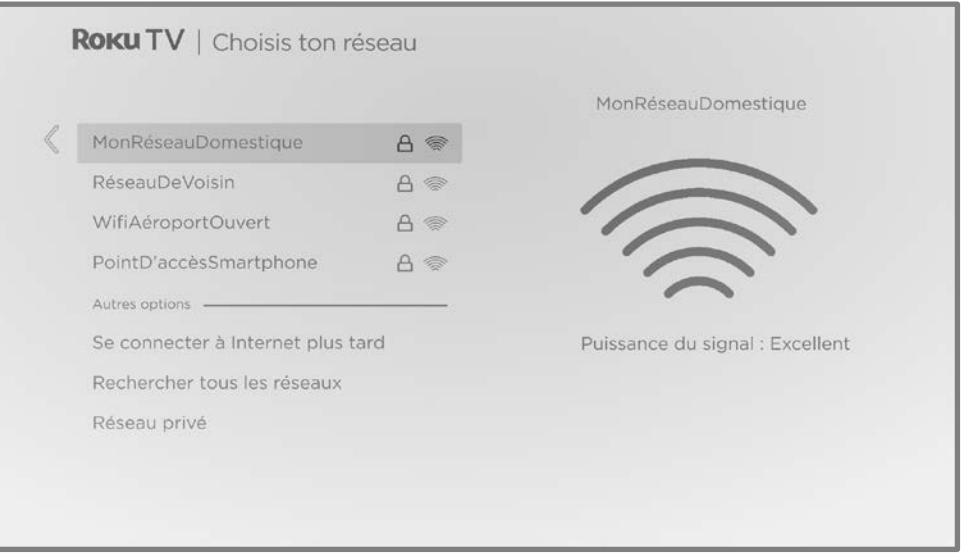

Appuyez sur les touches directionnelles **HAUT** ou **BAS** pour mettre en surbrillance le nom de votre réseau sans fil, puis appuyez sur OK pour le sélectionner.

Remarque : Certains réseaux, tels que ceux qui se trouvent souvent dans les dortoirs, les hôtels et d'autres lieux publics, nécessitent que vous lisiez et acceptiez les conditions, que vous entriez un code ou que vous fournissiez des informations d'identification avant de vous connecter à Internet. Si votre Roku TV détecte une connexion à un tel réseau, il vous guidera dans le processus de connexion en vous fournissant les informations nécessaires par l'entremise de votre téléphone intelligent ou de votre tablette. Pour obtenir plus d'informations, consultez la rubriqu[e Utilisation du téléviseur dans un hôtel ou un dortoir.](#page-80-0)

#### Autres options

- Balayer à nouveau/Balayer à nouveau pour voir tous les réseaux Le nom de cette option dépend du nombre de réseaux sans fil à votre portée.
	- Balayer à nouveau apparaît si la liste affiche déjà tous les réseaux sans fil disponibles à votre portée. Si vous ne voyez pas le nom de votre réseau sans fil dans la liste, vous devrez peut-être ajuster l'emplacement de votre routeur sans fil ou du téléviseur, allumer votre routeur ou effectuer d'autres modifications. Lorsque tout est prêt, sélectionnez Balayer à nouveau pour voir si votre nom de réseau s'affiche maintenant dans la liste.
	- **Balayer à nouveau pour voir tous les réseaux** apparaît s'il y a davantage de réseaux sans fil que seuls les plus puissants répertoriés initialement. Si vous ne voyez pas le nom de votre réseau sans fil dans la liste, cette option affiche la liste complète. Si vous ne voyez toujours pas le nom de votre réseau, il se peut que votre routeur soit configuré pour fournir un service sans fil en tant que « réseau privé. »

Remarque : Si vous mettez l'une de ces options en surbrillance, un panneau d'information s'affiche avec l'adresse MAC (contrôle d'accès au support) unique de votre Roku TV. Vous aurez besoin de cette adresse MAC si votre routeur sans fil est configuré pour utiliser le filtrage par adresse MAC.

• Réseau privé – Si le nom de votre réseau sans fil est masqué, il n'apparaîtra pas dans la liste. Sélectionnez Réseau privé, puis appuyez sur OK pour afficher le clavier à l'écran. Servez-vous du clavier pour entrer le nom de votre réseau. Si vous n'avez pas modifié le nom de réseau défini en usine (également appelé SSID), il apparaît sur l'étiquette apposée sur le routeur.

Astuce : Les réseaux sans fil protégés par un mot de passe affichent une icône « cadenas » à côté de leurs noms. Cette icône vous permet de savoir que vous serez invité à saisir un mot de passe si vous sélectionnez ce réseau.

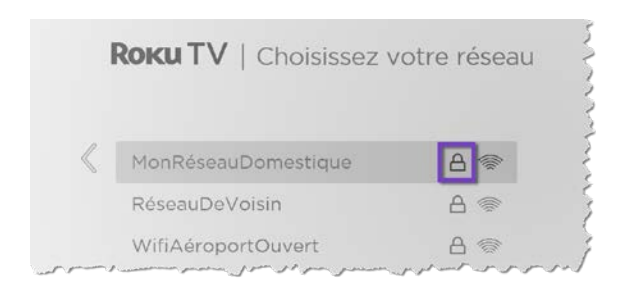

7. Uniquement si vous sélectionnez un réseau sans fil protégé par un mot de passe : Un clavier à l'écran apparaît. Entrez le mot de passe de votre réseau sans fil en utilisant le pavé directionnel pourpre pour naviguer sur le clavier, appuyez ensuite sur OK pour sélectionner la lettre, le chiffre ou le symbole mis en surbrillance. Lorsque vous avez fini, appuyez sur la touche BAS pour sélectionner **Connexion**, puis appuyez sur OK.

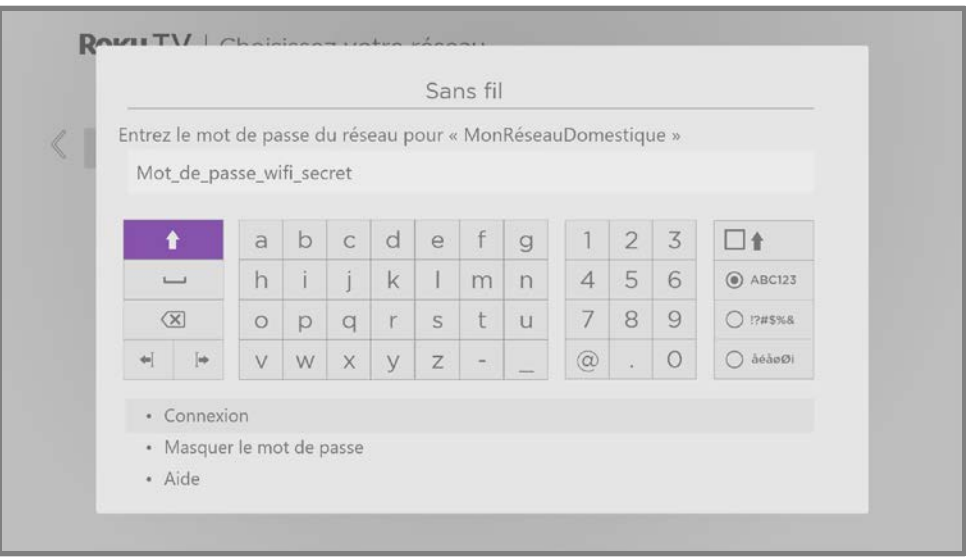

Après avoir sélectionné **Connexion**, le téléviseur affiche des messages indiquant l'avancement de la connexion à votre réseau sans fil, à votre réseau local et

à Internet.

8. Uniquement si vous ne parvenez pas à obtenir le fuseau horaire exact et l'heure actuelle par votre fournisseur de service : l'écran Choisissez votre fuseau horaire apparaît. Appuyez sur la touche HAUT ou BAS pour mettre votre fuseau horaire en surbrillance, puis appuyez sur OK.

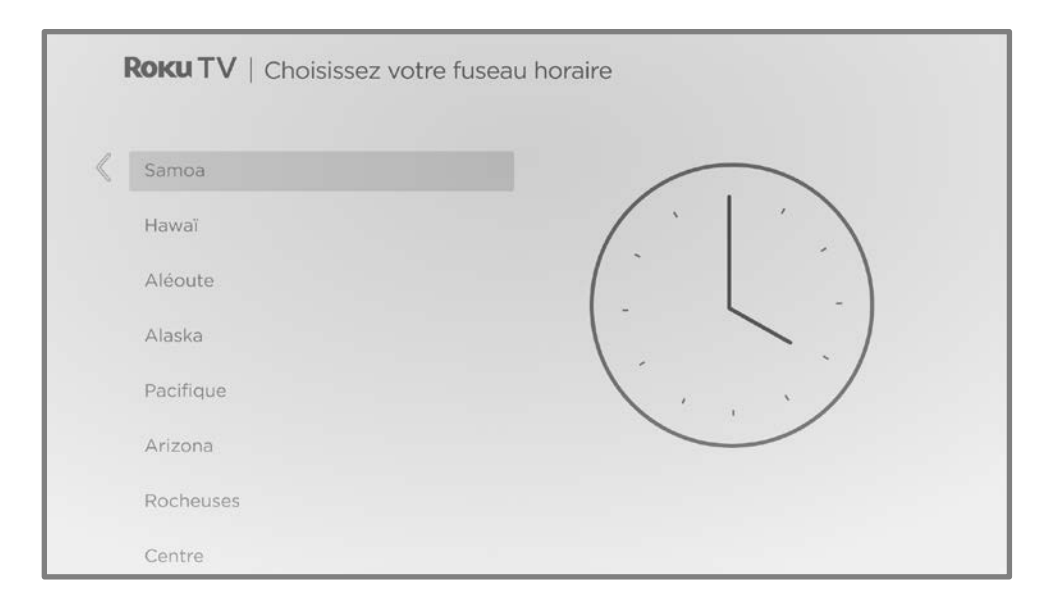

Astuce : Votre téléviseur doit connaître le fuseau horaire local afin qu'il puisse afficher correctement les informations sur le programme que vous regardez actuellement.

Votre téléviseur vérifie régulièrement des mises à jour de façon automatique. Ces mises à jour apportent de nouvelles fonctionnalités et améliorent votre expérience globale avec le téléviseur. Après une mise à jour, vous pouvez remarquer que certaines options ont été déplacées et qu'il y a de nouvelles ou de nouvelles fonctionnalités. Ce guide d'utilisation décrit la version 11.0. Mais notez également que certaines fonctionnalités du téléviseur peuvent changer de temps en temps indépendamment des mises à jour du Roku TV.

Pour déterminer la version actuelle du logiciel de votre Roku TV, allez à Paramètres > Système > À propos après avoir fini la configuration guidée. Vous pouvez télécharger un guide d'utilisation mis à jour correspondant au logiciel de votre Roku TV sur le site internet de Roku TV.

## Activation

Après le redémarrage du téléviseur, il vous invite à procéder à l'activation.

9. Utilisez un ordinateur, une tablette ou un téléphone intelligent avec une connexion Internet pour lier à un nouveau compte Roku nouveau ou à un compte Roku existant.

Remarque : Roku ne facture pas l'assistance à l'activation - ne vous faites pas **arnaquer**. Pour en savoir plus, consultez l'article Vais-je être facturé(e) pour le [service à la clientèle ou l'activation de l'appareil?](https://support.roku.com/article/208757068)

### Pourquoi ai-je besoin d'un compte Roku?

Il vous faut un compte Roku pour plusieurs raisons :

- Il vous lie, vous, votre Roku TV et vos autres appareils de diffusion en continu Roku au Roku Channel Store et au service de facturation.
- Les fournisseurs de contenu diffusé en continu savent qu'il est judicieux d'envoyer le contenu que vous demandez à votre Roku TV.
- Roku peut envoyer automatiquement des mises à jour à votre appareil.

Vous avez besoin d'un compte Roku pour activer votre appareil et accéder au divertissement à travers des milliers de chaînes de flux vidéo. La liaison à un compte Roku active également plusieurs fonctionnalités avancées sur votre téléviseur, comme le Mode invité, l'application mobile Roku et la pause de la TV en direct, pour n'en citer que quelques-unes. Les comptes Roku sont gratuits et, bien qu'un numéro de carte de crédit valide ne soit pas nécessaire pour créer votre compte, le fait de fournir les informations relatives à votre carte de crédit permet de louer, d'acheter et de s'abonner aux divertissements du Roku Channel Store de manière rapide et pratique.

Une fois que vous l'avez activé, le téléviseur reçoit un accusé de réception, puis ajoute vos chaînes de flux vidéo présélectionnées et préexistantes à partir d'autres appareils sur le même compte. Ce processus est automatique et prend quelques instants — un peu plus de temps si vous avez ajouté beaucoup de chaînes de flux vidéo.

Astuce : Les chaînes de flux vidéo de tous les appareils de diffusion en continu Roku associés à votre compte sont synchronisées périodiquement. Ainsi, tous vos appareils de diffusion en continu Roku affichent le même assortiment de chaînes (dans la mesure où l'appareil est compatible).

## <span id="page-44-0"></span>Liaison des appareils

Ensuite, la configuration guidée vous aide à configurer les appareils externes avec lesquels vous souhaitez l'utiliser, comme un terminal, un lecteur Blu-ray™ ou une console de jeu.

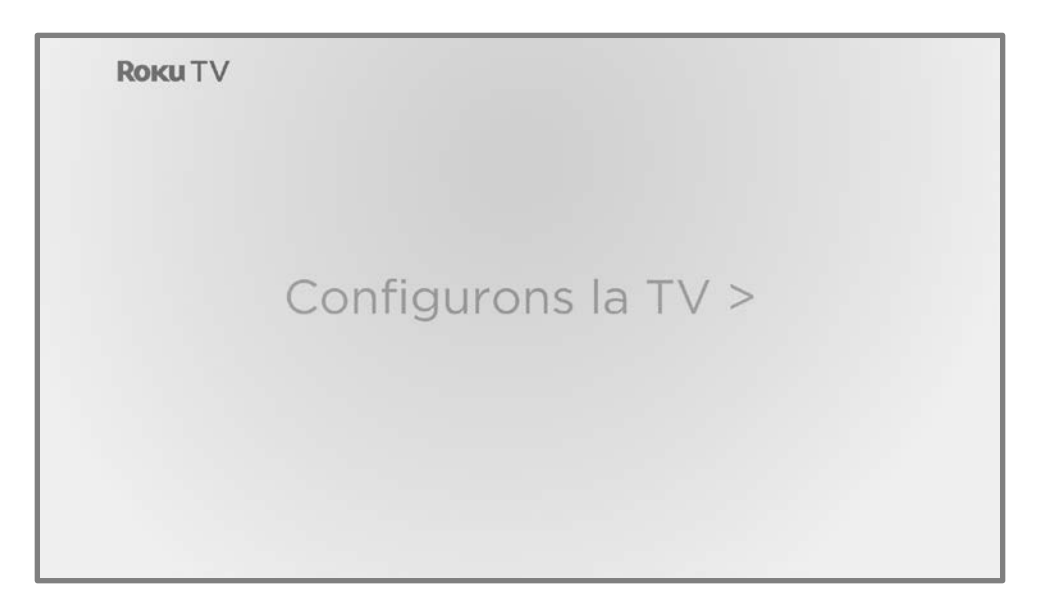

10. Appuyez sur OK pour continuer.

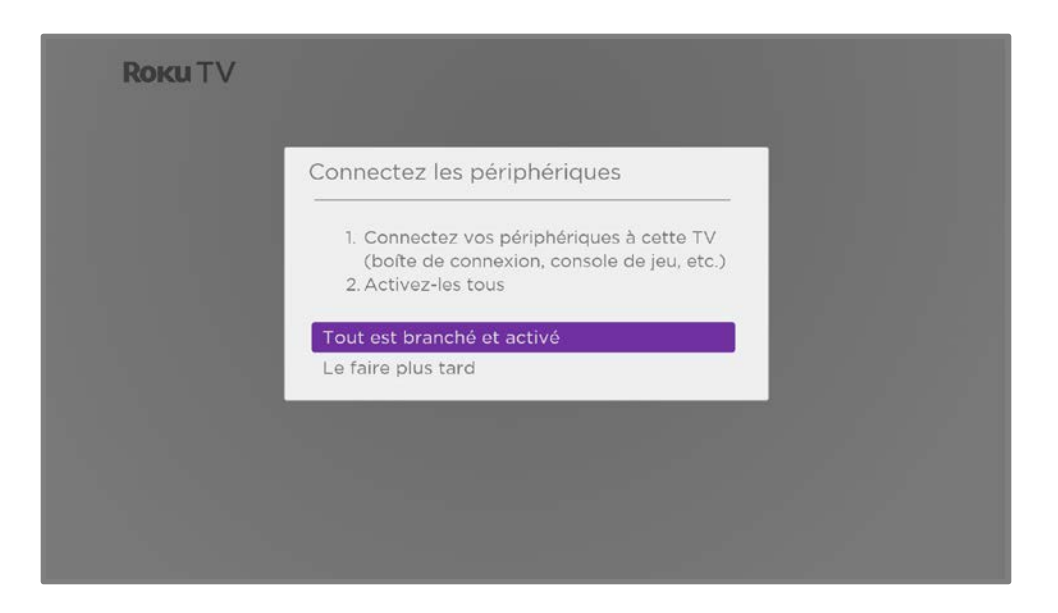

11. Connectez les appareils que vous prévoyez d'utiliser avec votre téléviseur, allumez-les tous, puis sélectionnez Tout est branché et allumé. Le téléviseur vous guide maintenant pas à pas à travers chacune de ses entrées et vous demande quel type d'appareil vous avez branché. Si un dispositif fonctionnel est branché à une entrée, vous pouvez voir son image et entendre le son qu'il émet.

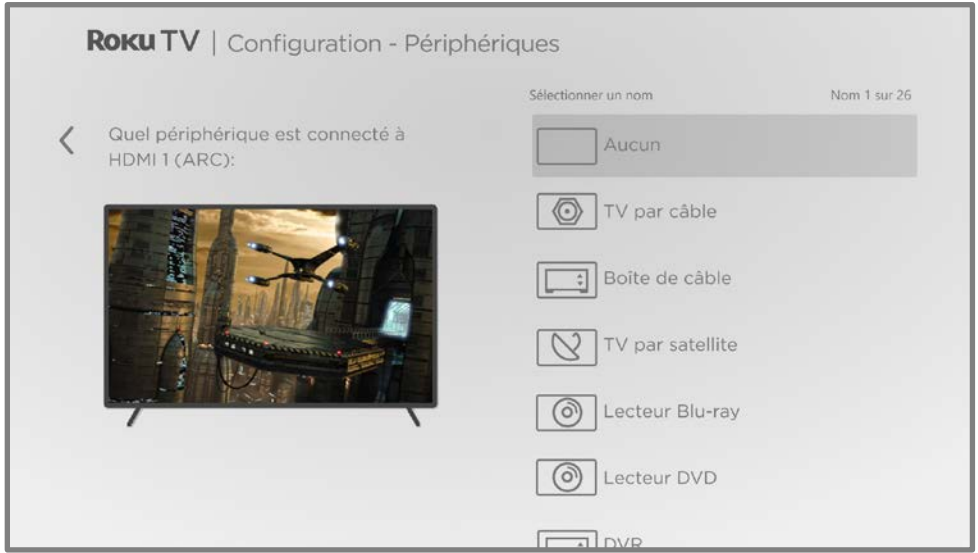

12. Appuyez sur la touche HAUT ou BAS pour mettre en surbrillance l'étiquette que vous souhaitez associer avec l'entrée, puis appuyez sur OK. Si vous n'utilisez pas l'entrée, sélectionnez Aucun et l'entrée n'apparaîtra pas à l'écran d'accueil.

13. Pendant que vous configurez vos appareils, au lieu d'utiliser les noms et icônes prédéfinis, vous pouvez définir un nom et une icône personnalisés. Pour ce faire, faites défiler vers le haut ou vers le bas pour mettre en surbrillance **Définir** nom et icône personnalisés, puis appuyez sur OK. Suivez les instructions à l'écran pour entrer un nom et sélectionner une icône pour l'entrée. Consultez la rubrique [Renommer les entrées](#page-117-0) pour plus d'informations.

Remarque : Si vous définissez un nom personnalisé pour une entrée, les commandes vocales ne basculent pas de manière fiable vers cette entrée. En règle générale, les commandes vocales peuvent uniquement basculer entre les entrées qui utilisent des noms intégrés, tels que « AV » et « Terminal » ou « DVR ».

14. Répétez l'étape précédente pour chaque entrée.

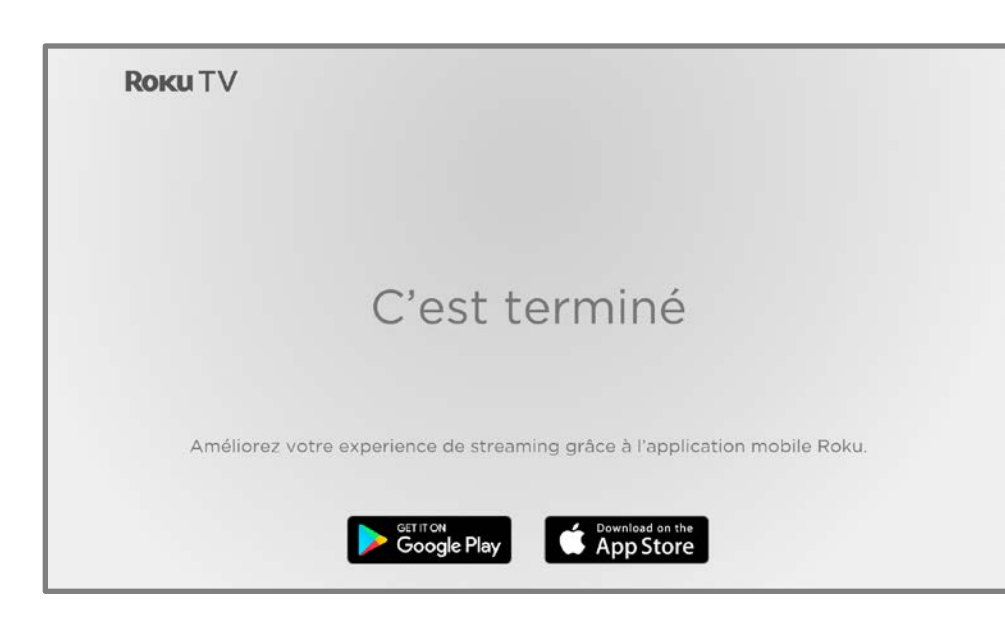

La Configuration guidée est à présent terminée.

Remarque : Certains téléviseurs Roku, en fonction de votre lieu de résidence et d'autres facteurs, vous présentent une vidéo d'introduction contenant des indices et des astuces. Si le visionnage de cette vidéo ne vous intéresse pas, appuyez sur la touche ACCUEIL de la télécommande pour accéder à l'écran d'accueil du Roku TV.

Chaque fois que vous appuyez sur la touche  $ACCUEIL \n\hat{\omega}$ , l'écran d'accueil s'ouvre à vous.

À partir de là, vous pouvez explorer tout ce que votre téléviseur a à offrir. Utilisez le pavé directionnel pourpre pour vous déplacer, puis appuyez sur OK pour sélectionner un élément en surbrillance. Nous avons conçu le téléviseur pour vous encourager à explorer et vous pourrez probablement découvrir la plupart des fonctionnalités et paramètres par vous-même. Si vous avez des questions ou si vous rencontrez des difficultés, vous trouverez des réponses et des solutions dans ce guide.

# L'écran d'accueil

Les illustrations suivantes montrent des écrans d'accueil types, qui varient en fonction de l'emplacement, du mode connecté, du thème sélectionné, du nombre d'entrées TV activées, ainsi que des chaînes de flux vidéo et des applications ajoutées.

Remarque : Un abonnement payant ou d'autres paiements peuvent être requis pour le contenu de certaines chaînes. La disponibilité des chaînes peut varier selon votre pays de résidence. Tous les contenus ne sont pas disponibles dans les pays ou régions où les produits Roku® sont vendus.

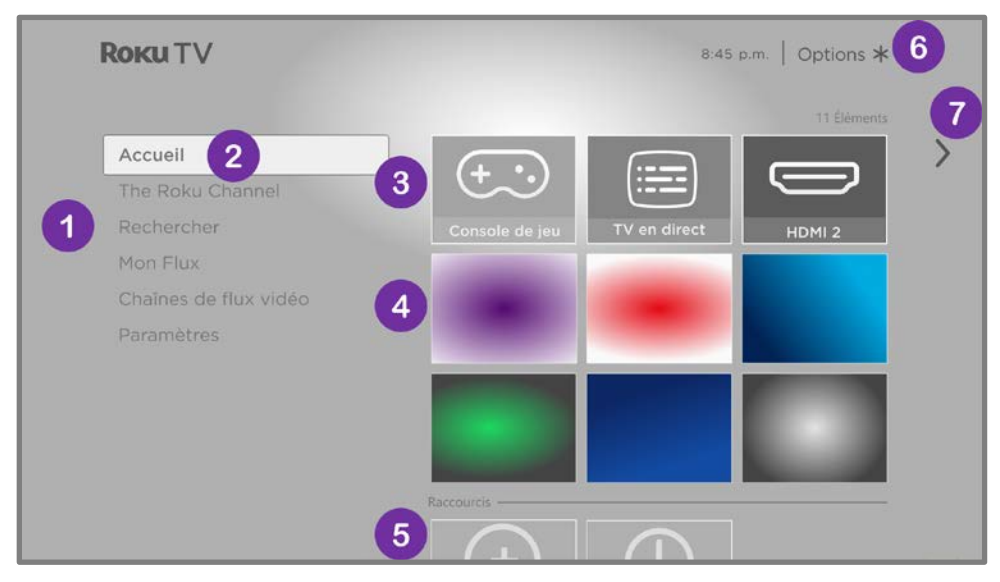

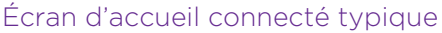

Remarque : Les options qui apparaissent dans la zone de navigation gauche varient en fonction des zones géographiques et peuvent changer de temps en temps.

Menu de l'écran d'accueil — affiche les options disponibles lorsque vous êtes sur l'écran d'accueil.

- 1. Option mise en surbrillance  $-$  appuyez sur  $OK$  pour sélectionner.
- 2. Vignettes d'entrée TV sélectionnez une entrée pour regarder du contenu issu de l'appareil y connecté.
- 3. Vignettes de chaînes de flux vidéo et d'applications sélectionnez une vignette et appuyez sur OK pour accéder à la chaîne ou à l'application de flux vidéo indiquée. Vous pouvez ajouter n'importe quel nombre de chaînes à partir du [Roku Channel Store.](#page-114-0)
- 4. Vignettes d'accès direct raccourcis vers des fonctionnalités les plus utilisées.
- 5. Conseil sur les options appuyez sur **ÉTOILE \*** pour voir les options lorsque ce symbole s'affiche.
- 6. Conseil pour Écran suivant appuyez sur la touche **DROITE** pour voir l'écran suivant.

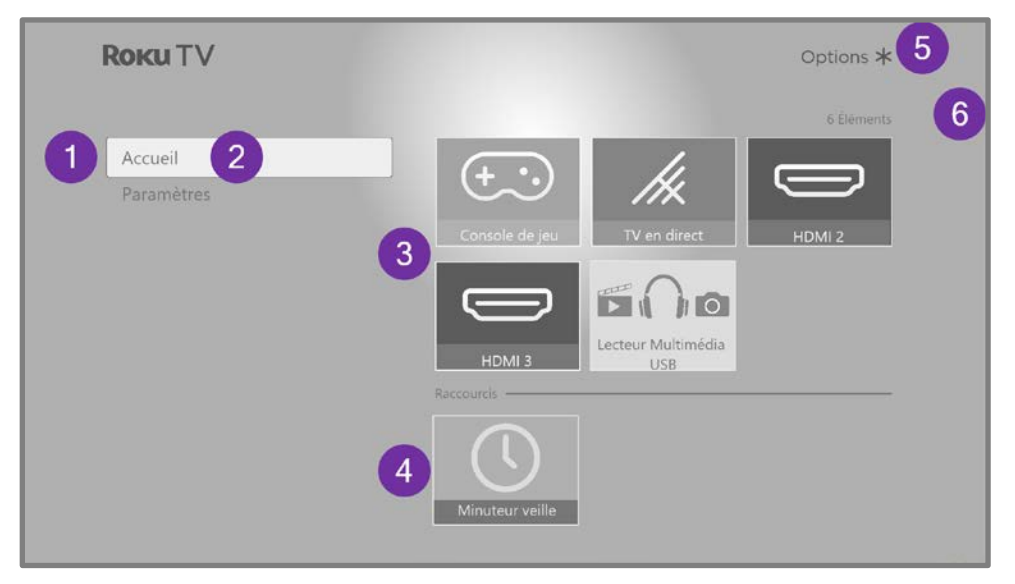

Écran d'accueil non connecté typique

- 1. Menu de l'écran d'accueil affiche les options disponibles lorsque vous êtes sur l'écran d'accueil.
- 2. Option mise en surbrillance  $-$  appuyez sur  $OK$  pour sélectionner.
- 3. Vignettes d'entrée TV sélectionnez une entrée et appuyez sur  $OK$  pour regarder du contenu issu de l'appareil y connecté.
- 4. Vignettes d'accès direct raccourcis vers des fonctionnalités les plus utilisées.
- 5. Conseil sur les options appuyez sur **ÉTOILE \*** pour voir les options lorsque ce symbole s'affiche.
- 6. Conseil pour Écran suivant appuyez sur la touche **DROITE** pour voir l'écran suivant.

## Personnalisez votre écran d'accueil

Vous pouvez personnaliser l'écran d'accueil de bien des façons et l'adapter parfaitement à vos besoins et à ceux de votre famille :

- Uniquement en mode connecté : ajoutez des chaînes de flux vidéo en utilisant l'option de menu Channel Store ou le raccourci Ajouter des chaînes pour naviguer dans le [Roku Channel Store.](#page-114-0)
- Uniquement en mode connecté : [modifiez le thème de l'écran](#page-121-0) en accédant à **Paramètres > Thèmes** pour trouver et choisir celui qui correspond à votre humeur.
- [Masquer les raccourcis de l'écran d'accueil.](#page-127-0) Vous pouvez masquer ou afficher les vignettes de raccourcis qui apparaissent au bas de la grille de l'écran d'accueil.
- Pour supprimer une vignette, mettez-la en surbrillance et appuyez sur **ÉTOILE** . Ensuite, mettez en surbrillance Supprimer l'entrée ou Supprimer la chaîne et appuyez sur OK.
- Pour déplacer une vignette, mettez-la en surbrillance et appuyez sur  $\text{ÉTOILE } *$ . Ensuite, mettez en surbrillance Déplacer la sortie ou Déplacer la chaîne et appuyez sur OK. Utilisez le pavé directionnel pourpre pour déplacer la vignette, puis appuyez sur OK pour la verrouiller à son nouvel emplacement. Déplacez les vignettes de raccourcis à l'intérieur de la zone de raccourci uniquement. Les raccourcis sont conçus pour toujours apparaître au bas de la grille afin que vous puissiez y accéder rapidement en appuyant sur HAUT une seule fois lorsque vous êtes en haut de la grille.
- Uniquement sur les chaînes pour lesquelles vous avez un abonnement sur votre compte Roku lié, gérez vos abonnements en mettant en surbrillance la vignette d'une chaîne de flux vidéo, puis en appuyant sur **ÉTOILE \***. Ensuite, mettez en surbrillance Gérer l'abonnement et appuyez sur OK. Sélectionnez Annuler l'abonnement ensuite, suivez les instructions pour confirmer l'annulation.
- Pour renommer une vignette d'entrée TV, mettez-la en surbrillance et appuyez sur **ÉTOILE \***. Ensuite, mettez en surbrillance **Renommer l'entrée** et appuyez sur OK. Mettez en surbrillance un nouveau nom dans la liste et appuyez sur OK pour assigner le nom à la vignette.

Vous pouvez définir un nom et une icône personnalisés plutôt que d'utiliser le nom et l'icône prédéfinis. Pour ce faire, faites défiler vers le haut ou vers le bas pour mettre en surbrillance **Définir le nom et l'icône personnalisés**, puis appuyez sur **OK.** Suivez les instructions à l'écran pour saisir un nom et sélectionner une icône pour l'entrée.

Remarque : Si vous définissez un nom personnalisé pour une entrée, les commandes vocales ne basculent pas de manière fiable vers cette entrée. En règle générale, les commandes vocales peuvent uniquement basculer entre les entrées qui utilisent des noms intégrés, tels que « AV » et « Terminal » ou « DVR ».

# <span id="page-51-0"></span>Avantages d'une connexion

# La connexion permet d'exploiter tout le potentiel de votre téléviseur!

#### Faites de chaque soirée une soirée cinéma!

Faites votre choix parmi des milliers de films sur les plus grandes chaînes de diffusion en continu de films<sup>1</sup>. Vous aurez toujours quelque chose de nouveau à regarder.

#### Découvrez The Roku Channel

Utilisez The Roku Channel comme votre nouvelle page d'accueil pour un vaste assortiment de films gratuits à la demande et en diffusion en continu, d'émissions, d'actualité en direct et de programmes télé pour enfants.

#### Suivez le mouvement

Profitez de la diffusion en continu d'innombrables heures de musique à partir de chaînes gratuites et de chaînes payantes. Avec un accès quasi instantané à des milliers d'artistes musiciens, vos musiques préférées sont juste à portée de main.

#### Explorez vos passions

Outre les chaînes de flux vidéo les plus populaires, votre Roku TV offre également des centaines d'autres chaînes de flux vidéo pour alimenter vos passions — notamment l'entraînement physique, la cuisine, la religion, les activités en plein air, les programmes étrangers et bien plus encore.

<sup>1</sup> Un abonnement payant ou d'autres formes de paiement peuvent être requis pour accéder à certaines chaînes. La disponibilité des chaînes peut varier selon votre pays de résidence. Tous les contenus ne sont pas disponibles dans les pays ou régions où les produits Roku® sont vendus.

### Essayez GRATUITEMENT les chaînes populaires

Votre Roku TV est assorti d'une panoplie d'offres spéciales, y compris des essais gratuits (le cas échéant) pour des chaînes de flux vidéo en continu populaires. N'OUBLIEZ PAS QUE VOUS DEVEZ ANNULER AVANT LA FIN DE LA PÉRIODE D'ESSAI GRATUIT POUR ÉVITER LES FRAIS D'ABONNEMENT.

## Profitez de fonctionnalités impressionnantes

La puissante fonctionnalité de recherche vocale vous permet d'utiliser des commandes vocales pour trouver des films et des programmes télévisés par titre, par acteur/

actrice, par réalisateur/réalisatrice ou par genre sur plusieurs chaînes de flux vidéo<sup>1</sup>. En outre, vos commandes de recherche peuvent inclure des citations de films populaires et des mots comme « gratuit » et « 4K ».

#### Les commandes vocales avec prise en charge de plusieurs appareils vous

permettent d'utiliser Apple Siri2, l'Assistant Google ou Alexa d'Amazon pour changer de station, d'entrées TV, de lancer des chaînes de flux vidéo et plus encore. Incluez un emplacement dans votre commande, par exemple « de la chambre à coucher », pour spécifier l'appareil Roku que vous souhaitez contrôler.

La liaison automatique du compte assure le suivi des abonnements aux diffusions en continu pris en charge sur d'autres appareils Roku, de sorte que vous n'ayez pas à saisir à nouveau votre nom d'utilisateur et votre mot de passe lorsque vous ajouterez la même chaîne sur votre Roku TV nouvellement activé.<sup>3</sup>

La fonctionnalité pause de la TV en direct vous permet de brancher une clé USB (non fournie) et de mettre en pause jusqu'à 90 minutes une émission diffusée en direct. Après la mise en pause, vous pouvez lire l'émission, l'avancer rapidement, la reculer et la mettre de nouveau en pause à n'importe quel instant de l'intervalle de 90 minutes.

<sup>1</sup> Les fonctionnalités vocales prennent en charge l'anglais et l'espagnol.

<sup>2</sup> Téléviseurs Roku 4K uniquement.

<sup>3</sup> Toutes les chaînes de flux vidéo ne prennent pas encore en charge la liaison automatique des comptes.

L'écoute en privé mobile sur l'application mobile Roku vous permet de suivre des programmes de diffusion en continu et des émissions télévisées par « diffusion hertzienne » à partir de l'entrée TV en direct sur des écouteurs filaires ou Bluetooth (non fournis) connectés à votre appareil mobile IOS® ou Android™.

# Qu'est-ce que la diffusion en continu?

La diffusion en continu consiste à visionner ou à écouter du contenu vidéo ou audio transmis sur Internet ou situé sur un serveur multimédia connecté au réseau, ou sur un dispositif USB branché sur le port USB du téléviseur.

Avec la diffusion en continu, vous pouvez acheter ou louer la plupart des programmes à la demande, quand cela vous convient, et vous pouvez également regarder des chaînes de flux vidéo et des événements en direct. Vous pouvez également lire, mettre en pause, reculer et avancer rapidement la plupart des programmes de diffusion en continu à la demande.

Astuce : Certains contenus ne peuvent pas être mis en pause ou ignorés. Par exemple, si vous regardez une émission diffusée en direct ou un programme présentant des publicités, il se peut que vous ne puissiez vous soustraire de celles-ci.

Votre Roku TV vous permet de choisir parmi des milliers de chaînes de flux vidéo qui offrent une vaste sélection de divertissements :

- Des milliers de films et d'épisodes télé, en direct et à la demande
- Musique illimitée, en direct et à la demande
- Un large éventail de sports en direct et à la demande
- Programmes familiaux et pour enfants sans publicité
- Programmes étrangers en 22 langues
- Actualités 24/24 et 7j/7 et analyses détaillées

De nombreuses chaînes de flux vidéo sont gratuites. Certaines chaînes de flux vidéo vous permettent d'acheter ou de louer les dernières sorties de films ou les séries télé populaires. Certaines chaînes facturent des frais d'abonnement mensuel et d'autres sont disponibles sans frais supplémentaires si vous vous abonnez à un service complémentaire par l'intermédiaire de votre fournisseur par câble ou par satellite.

Si vous avez déjà un abonnement à un fournisseur de diffusion en continu, vous pouvez vous connecter avec votre nom d'utilisateur et votre mot de passe existants.

Pour lire du contenu de diffusion en continu, ajoutez une ou plusieurs chaînes de flux vidéo à votre écran d'accueil. Utilisez le raccourci Ajouter des chaînes sur l'écran d'accueil ou l'option **Channel Store** sur le menu de l'écran d'accueil pour accéder au Channel Store ensuite, sélectionnez la chaîne de flux vidéo que vous souhaitez ajouter. La chaîne reste sur votre écran d'accueil à moins que vous la supprimiez, et vous pouvez la regarder en tout temps.

Pour plus d'informations, consultez la rubrique [Utilisation du Roku Channel Store.](#page-114-0)

Remarque : Un abonnement payant ou d'autres paiements peuvent être requis pour le contenu de certaines chaînes. La disponibilité des chaînes est sujette à modification et peut varier selon votre pays de résidence. Tous les contenus ne sont pas disponibles dans les pays ou les régions où les produits Roku® sont vendus.

# <span id="page-54-0"></span>Et si je n'avais pas connecté mon téléviseur?

Que faire si vous avez choisi l'option Se connecter à Internet plus tard pendant la configuration guidée? Pas d'inquiétude. Votre Roku TV vous permet de vous connecter facilement quand vous le souhaitez. Sur l'écran d'accueil, vous verrez plusieurs endroits où vous pouvez commencer le processus de connexion. Par exemple :

- De temps en temps, vous verrez un message apparaitre sur le panneau à droite de l'écran d'accueil vous proposant l'option Se connecter maintenant. Vous pouvez mettre en surbrillance et sélectionner l'option Se connecter maintenant pour commencer.
- Utilisez l'option **Connecter et activer maintenant**. À partir du menu de l'écran d'accueil, sélectionnez Paramètres, puis Réseau, ensuite Connecter et activer maintenant.
- Si vous souhaitez recommencer depuis le début, effectuez une Réinitialisation **aux paramètres d'usine**, puis recommencez la configuration guidée. Cette foisci, sélectionnez votre réseau local lorsque cela vous est demandé.

# Configuration de la TV en direct

En plus des autres possibilités de divertissement de votre Roku TV, vous voudrez peut-être regarder les chaînes de diffusion d'une antenne ou d'un service de télé par câble connecté à l'entrée ANT/CABLE. Sur votre Roku TV, vous pouvez regarder la TV en direct de la même manière que vous regardez d'autres choix de divertissement : sélectionnez la vignette TV en direct sur l'écran d'accueil.

La première fois que vous sélectionnez la vignette TV en direct, vous devez configurer le syntoniseur du téléviseur. La configuration du syntoniseur du téléviseur recherche les chaînes actives et les ajoute à votre liste de chaînes de TV en direct.

#### Pourquoi devez-vous configurer le syntoniseur du téléviseur?

Tout le monde n'a pas besoin d'utiliser le syntoniseur du téléviseur. Par exemple, vous pouvez disposer d'un terminal fourni par une entreprise de câble ou de satellite qui reçoit toutes vos chaînes. La plupart de ces terminaux utilisent une connexion HDMI®.

De plus en plus de personnes ne regardent que la télé en diffusion en continu et ne possèdent pas d'antenne de télévision ou de service par câble/satellite. Si vous n'avez pas besoin du syntoniseur du téléviseur, vous pouvez le contourner et le supprimer plutôt de l'écran d'accueil comme expliqué dans la rubrique [Supprimer les vignettes indésirables.](#page-118-0)

Lorsque vous configurez la TV en direct, le téléviseur recherche les signaux de son entrée antenne à la recherche de chaînes avec un signal approprié et les ajoute à la liste des chaînes, en ignorant les chaînes mortes et les chaînes avec un signal très faible.

Le téléviseur vous permet d'ajouter deux chaînes analogiques, même si elles n'ont pas de signal, dans le but d'utiliser un ancien terminal, un magnétoscope ou une console de jeu qui ne peut générer qu'un signal sur la chaîne analogique 3 ou 4. En général, on a besoin que d'une seule de ces chaînes, mais les deux sont fournies pour simplifier la configuration. Vous pouvez masquer celle que vous ne voulez pas comme expliqué dans la rubrique [Modifier l'alignement](#page-122-0)  [des chaînes de TV en direct.](#page-122-0) 

# Comment configurer le syntoniseur du téléviseur?

- 1. Assurez-vous que votre antenne ou le câble de votre télé (non fourni) est branché à l'entrée ANT/CABLE du téléviseur.
- 2. Sur l'écran d'accueil, sélectionnez la vignette TV en direct. Si elle ne figure pas sur votre écran d'accueil, allez à Paramètres > Entrées TV pour l'ajouter.
- 3. Lisez les instructions simples qui s'affichent à l'écran, puis sélectionnez Commencer la recherche de chaînes.

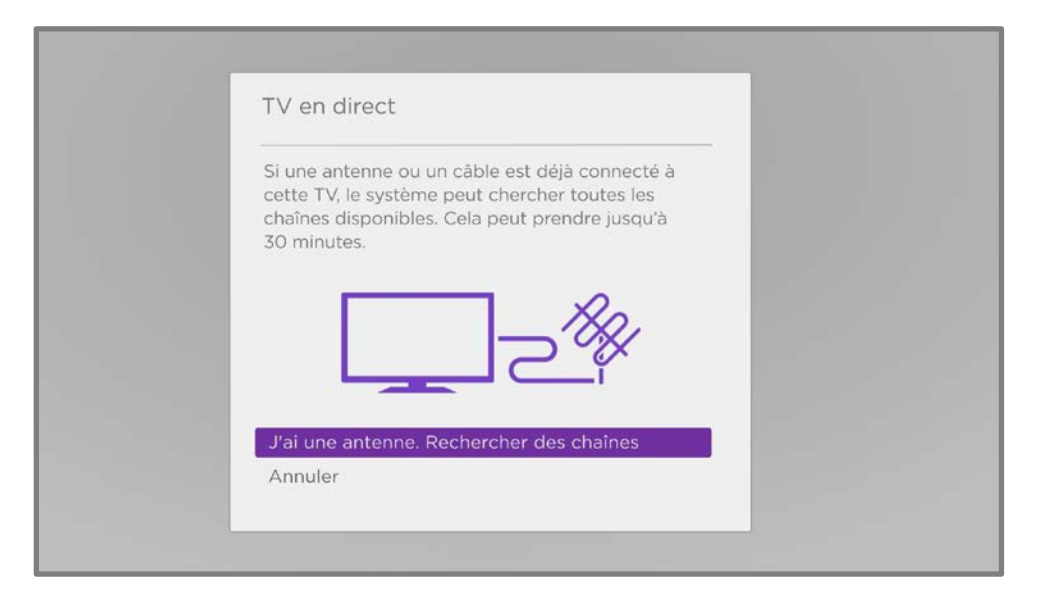

4. Si cela vous est demandé, sélectionnez votre fuseau horaire. Vous n'aurez à le faire que si le téléviseur ne parvient pas à déterminer votre fuseau horaire à partir de votre connexion Internet.

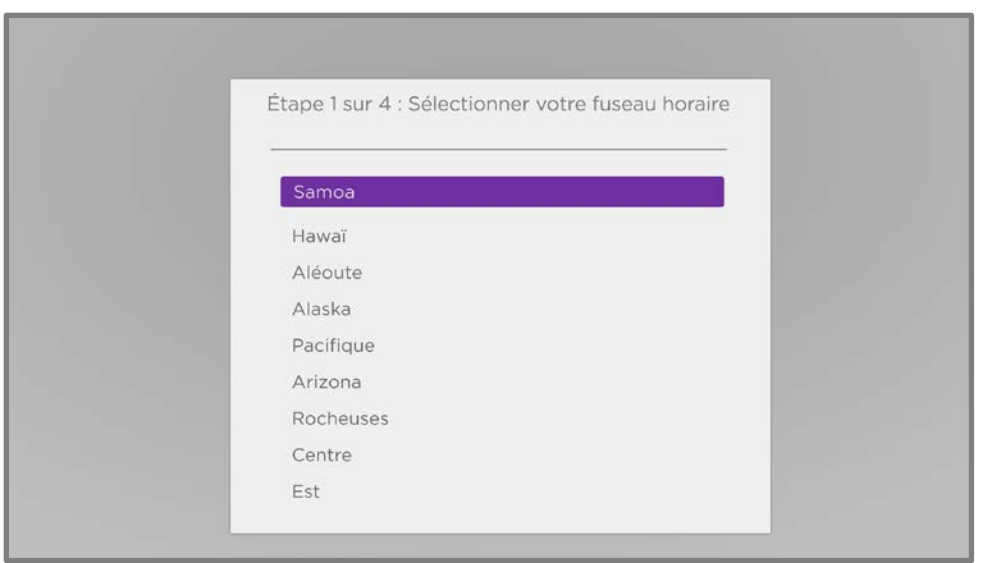

#### Pourquoi le téléviseur a-t-il besoin de mon fuseau horaire?

Le téléviseur doit connaître votre fuseau horaire pour pouvoir afficher correctement les informations sur l'heure du programme que vous êtes en train de regarder. Dans la plupart des cas, il peut détecter le fuseau horaire automatiquement et sauter cette étape.

5. Si cela vous est demandé, indiquez si vous souhaitez ajouter des chaînes analogiques 3 et 4. Ces chaines vous permettent de connecter d'anciens terminaux, magnétoscopes ou consoles de jeux.

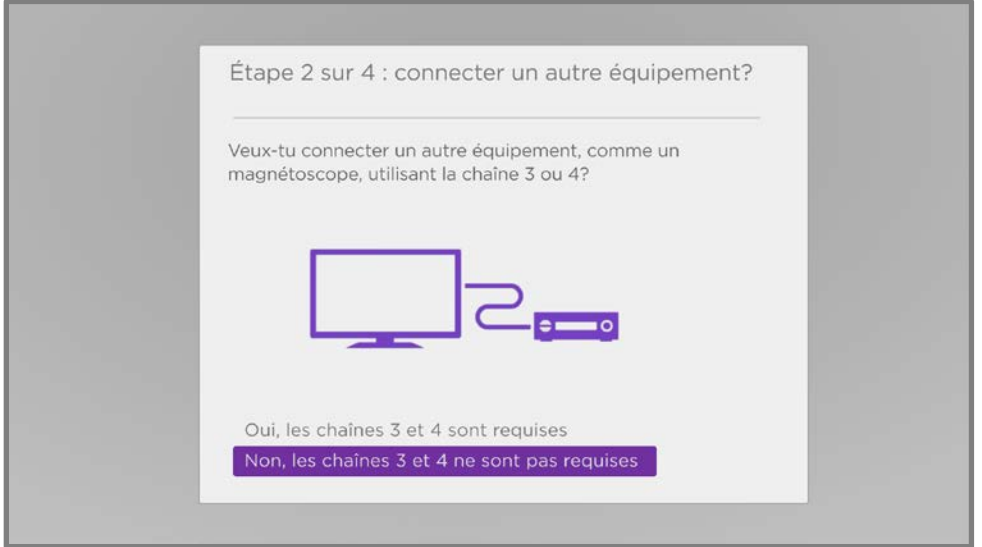

6. Patientez pendant que votre téléviseur recherche les chaînes par antenne ...

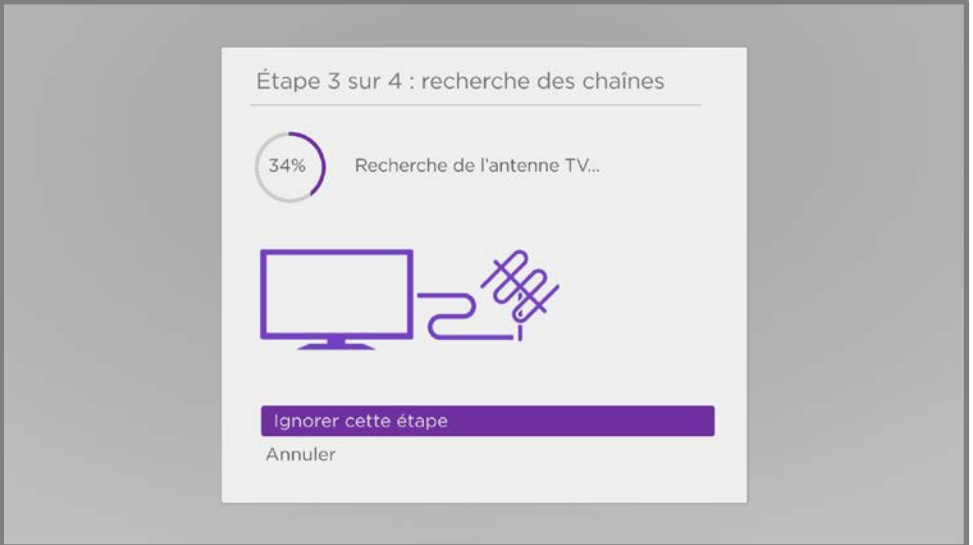

... ensuite les chaînes de télé par câble.

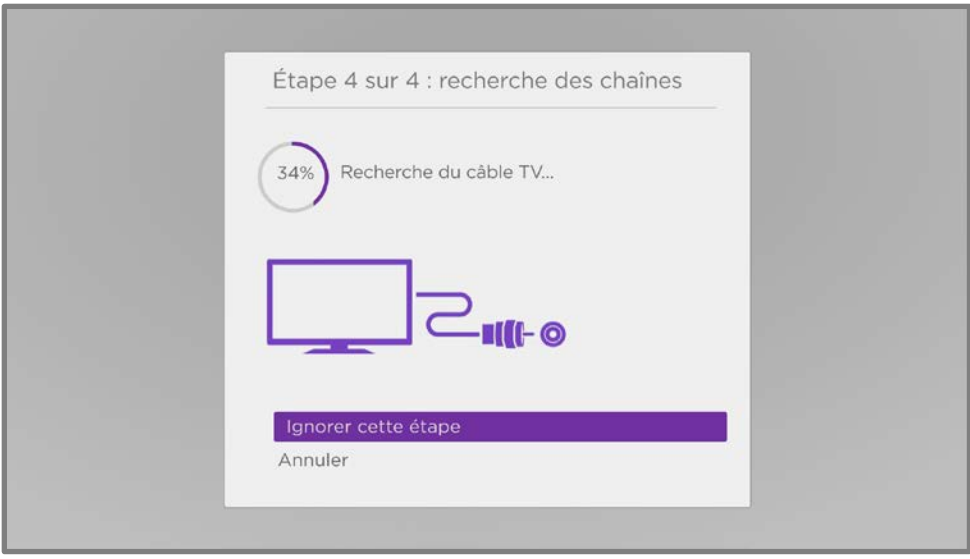

La recherche de chaînes peut prendre plusieurs minutes.

Astuce : Si vous n'avez pas de fournisseur de télé par câble ou si vous utilisez un terminal pour recevoir les chaînes de télé par câble, vous pouvez gagner du temps en sautant la partie télé par câble de la recherche des chaînes.

7. Lorsque la recherche des chaînes est terminée, le téléviseur affiche le nombre de chaînes ajoutées.

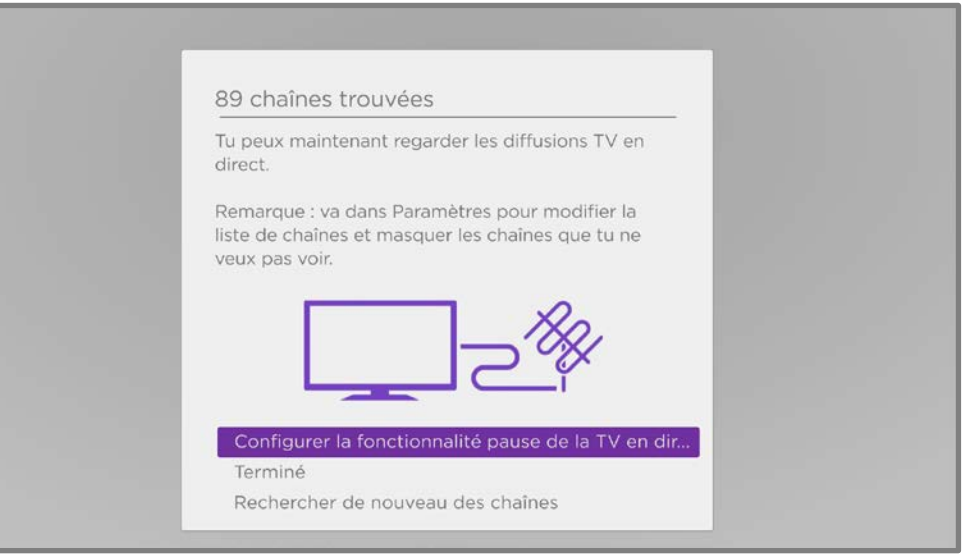

8. Uniquement en mode connecté, vous avez la possibilité de configurer la Pause de la TV en direct. [La rubrique Mise en pause de la télé en direct](#page-67-0) explique comment configurer et utiliser cette fonctionnalité. Si vous ne souhaitez pas configurer la Pause de la TV en direct ou si cette option n'est pas disponible pour vous, sélectionnez **Terminé** pour commencer à regarder la TV en direct.

Astuce : Reprenez la recherche des chaînes de temps en temps pour vous assurer de recevoir les toutes dernières chaînes. Les diffuseurs et les fournisseurs de câble ajoutent et retirent des chaînes, déplacent des chaînes à différents endroits du spectre et change le niveau de puissance de leurs chaînes de façon périodique. La qualité de votre réception et de l'image dépend de la position de votre antenne et de votre lieu de résidence par rapport aux antennes de votre diffuseurs. Pour reprendre la recherche des chaînes, utilisez le pavé directionnel pourpre pour mettre en surbrillance la vignette TV en direct, appuyez sur ÉTOILE  $\bigstar$ , sélectionnez Rechercher les chaînes et appuyez OK.

Vous devrez également répéter la recherche des chaînes si vous retirez et réinsérez la vignette TV en direct de l'écran d'accueil ou si vous effectuez une réinitialisation aux paramètres d'usine.

Maintenant, vous pouvez regarder la TV en direct! Lorsque vous regardez, essayez les astuces suivantes :

- Appuyez sur **HAUT** ou **BAS** pour changer les chaînes.
- Appuyez sur GAUCHE pour afficher la liste des chaînes et appuyez sur HAUT ou BAS pour sélectionner une chaîne à regarder. Ou alors appuyez sur RETOUR EN ARRIÈRE <<a>
Ou AVANCE RAPIDE<br/>
Integration of latter des chaînes une page à la fois.
- Appuyez sur OK pour afficher des informations sur le programme en cours.
- Appuyez sur **ÉTOILE \*** pour afficher les options des paramètres vidéo et audio.
- *Uniquement en mode connecté*, utilisez une télécommande vocale Roku, l'application mobile Roku, l'Assistant Google ou Alexa d'Amazon pour rechercher des programmes par titre, par acteur, par réalisateur ou par genre. Le téléviseur ou l'application mobile Roku affiche les résultats ainsi que les chaînes de flux vidéo qui offrent le contenu demandé.

Remarque : Si vous ne disposez pas d'une télécommande vocale Roku, vous pouvez utiliser l'application mobile Roku pour effectuer une recherche. Pour plus d'informations, consultez la rubriqu[e Application mobile Roku.](#page-162-0)

# Utilisation de votre téléviseur

Cette section fournit des informations sur l'utilisation des fonctionnalités quotidiennes de votre téléviseur.

## Indicateur d'état

Votre téléviseur possède un seul indicateur d'état. Il s'éteint et clignote de différentes manières selon l'état du téléviseur, comme indiqué dans le tableau suivant :

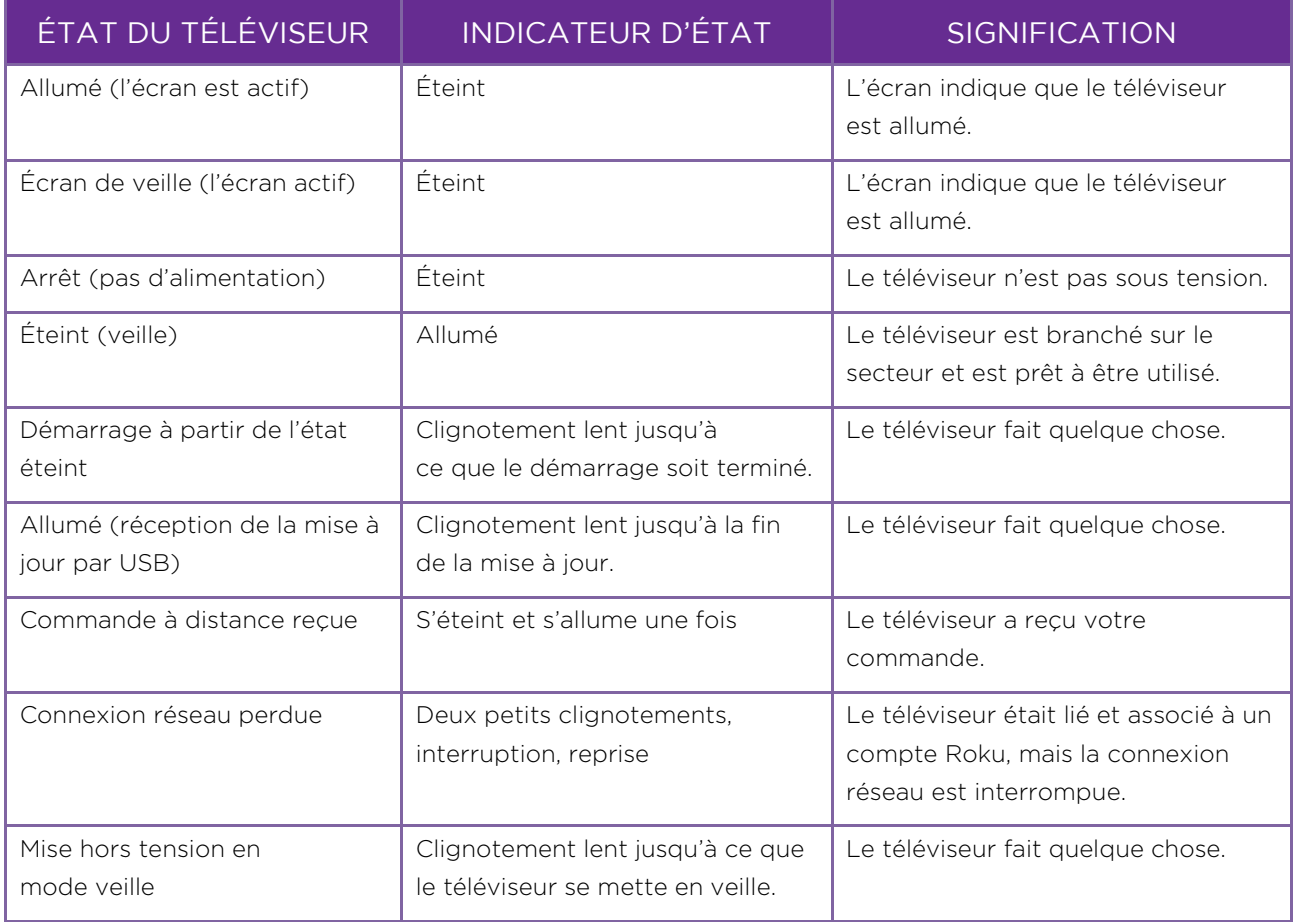

# Économies d'énergie en mode veille

Lorsque vous éteignez votre téléviseur, il reste dans un mode de consommation plus élevé pendant quelques minutes, après quoi il passe en mode veille à alimentation faible. Si vous rallumez le téléviseur avant qu'il ne soit passé en mode alimentation faible, il s'allume immédiatement. Une fois que le téléviseur passe en mode veille à alimentation faible, le démarrage prend quelques secondes.

Uniquement en mode connecté, vous pouvez, si vous le voulez, activer la fonctionnalité **Démarrage rapide du téléviseur**. Lorsque cette option est activée, le téléviseur démarre presque immédiatement, quelle que soit la durée pendant laquelle il est resté éteint, mais consomme un peu plus d'énergie en mode veille. Le démarrage rapide du téléviseur vous donne également accès à certaines fonctionnalités supplémentaires, comme l'allumage du téléviseur par commande vocale et l'extinction de l'écran lorsque vous écoutez de la musique. Pour plus d'informations, consultez la rubrique [Démarrage rapide du téléviseur.](#page-124-0) 

# Regarder des chaînes de TV en direct

Sélectionnez la vignette TV en direct sur l'écran d'accueil. Votre téléviseur mémorise la dernière chaîne que vous avez regardée et démarre sur cette chaîne.

## Changer de chaîne

Pour changer de chaîne, vous pouvez effectuer l'une des opérations suivantes :

- Appuyez sur la touche **HAUT** pour passer à la chaîne supérieure suivante.
- Appuyez sur la touche BAS pour passer à la chaîne inférieure suivante.
- Appuyez sur la touche GAUCHE pour afficher la liste des chaînes, puis appuyez sur les touches fléchées pour sélectionner la chaîne ou le programme que vous souhaitez regarder. Appuyez sur RETOUR EN ARRIÈRE et AVANCE RAPIDE **pour passer la liste en revue une page à la fois. Lorsque vous avez** mis en surbrillance la chaîne ou le programme que vous souhaitez regarder, appuyez sur OK. (Si vous décidez de ne pas changer de chaîne, appuyez sur  $RETOUR \leftarrow$

• Uniquement si la pause de la TV en direct n'est pas activée, appuyez sur REPRISE INSTANTANÉE O pour accéder à la chaîne précédente. Appuyez à nouveau sur pour revenir à la chaîne que vous regardiez avant d'appuyer sur REPRISE INSTANTANÉE O

Remarque : Si REPRISE INSTANTANÉE <sup>5</sup> n'est pas disponible sur votre télécommande, vous pouvez utiliser cette fonctionnalité dans l'application mobile Roku. Pour plus d'informations, consultez la rubrique [Application mobile Roku.](#page-162-0) 

## Chaînes préférées

Vous pouvez rapidement passer de la navigation sur toutes les chaînes ou uniquement sur vos chaînes préférées. Tout d'abord, vous devez marquer une ou plusieurs chaînes comme vos chaînes préférées.

### Marquez vos chaînes préférées

Vous pouvez faire de n'importe quelle chaîne une préférée lorsque vous regardez des chaînes de TV en direct.

- 1. Appuyez sur la touche **GAUCHE** pour afficher la liste des chaînes. Remarquez que les mots Toutes les chaînes apparaissent en haut de la liste des chaînes.
- 2. Faites défiler vers le haut ou vers le bas pour mettre en surbrillance une chaîne que vous souhaitez marquer comme préférée.
- 3. Appuyez sur **ÉTOILE \***  $\angle$  À ce stade, vous verrez deux options :
	- Ajouter aux chaînes préférées
	- Retour
- 4. Avec **Ajouter aux chaînes préférées** mis en surbrillance, appuyez sur **OK**. Un symbole PRÉFÉRÉE  $\bigcirc$  apparait à côté de la chaîne pour indiquer qu'elle fait maintenant partie des préférées.
- 5. Répétez ces étapes pour ajouter d'autres chaînes à vos préférés.

### Naviguez uniquement parmi vos chaînes préférées

Après avoir marqué une ou plusieurs chaînes comme préférées, vous pouvez passer à vos chaînes préférées chaque fois que vous regardez des chaînes de TV en direct.

- 1. Appuyez sur la touche **GAUCHE** pour afficher la liste des chaînes.
- 2. Appuyez une fois sur GAUCHE ou DROITE pour passer à vos Préférées. Remarquez que le mot **Préférées** apparait en haut de la liste des chaînes.
- 3. Mettez une chaîne en surbrillance et appuyez sur OK pour sélectionner une des chaînes dans la liste des chaînes **Préférées** ou attendez quelques instants jusqu'à ce que la liste des chaînes disparaisse.
- 4. Appuyer sur **HAUT** ou **BAS** pour passer à la chaîne préférée précédente ou suivante. Chaque chaîne que vous sélectionnez de cette manière est une chaîne préférée. Votre navigation des chaînes est limitée à vos chaînes préférées.

Votre liste de chaînes préférées reste en vigueur même si vous éteignez ou débranchez votre téléviseur, jusqu'à ce que vous reveniez à toutes les chaînes.

Notez que lorsque vous appuyez sur **OK** pour afficher la bannière d'informations sur les programmes pendant que vous regardez un programme, un symbole PRÉFÉRÉE  $\bigcirc$  apparaît sous le numéro de la chaîne.

### Naviguez à nouveau parmi toutes les chaînes

Vous pouvez revenir à toutes les chaînes lorsque vous regardez des chaînes de TV en direct.

- 1. Appuyez sur la touche **GAUCHE** pour afficher la liste des chaînes.
- 2. Appuyez une fois sur GAUCHE ou DROITE passer à Toutes les chaînes. Remarquez que les mots Toutes les chaînes apparaissent en haut de la liste des chaînes.
- 3. Mettez une chaîne en surbrillance et appuyez sur **OK** p sélectionner une des chaînes de la liste Toutes les chaînes ou attendez quelques instants jusqu'à ce que la liste des chaînes disparaisse.
- 4. Appuyez sur **HAUT** ou **BAS** pour passer à la chaîne précédente ou suivante parmi toutes vos chaînes disponibles. Vous pouvez naviguer parmi toutes les chaînes de votre liste des chaînes.

#### Supprimer une chaîne de vos préférées

Vous pouvez supprimer une chaîne de vos préférées chaque fois que vous regardez des programmes issus de l'entrée TV en direct.

- 1. Appuyez sur **GAUCHE** pour afficher l'une des listes des chaînes **Toutes les** chaînes ou Préférées.
- 2. Faites défiler vers le haut ou vers le bas pour mettre en surbrillance une chaîne préférée que vous souhaitez supprimer de vos préférées.
- 3. Appuyez sur **ÉTOILE\*** sur votre télécommande. À ce stade, vous verrez deux options :
	- Supprimer des préférées
	- Retour
- 4. Avec l'option **Supprimer des préférées** mise en surbrillance, appuyez sur **OK**. Le symbole  $PREFERE$  $\bigcirc$  marqué à côté du nom de la chaîne disparait.
- 5. Répétez ces étapes pour supprimer d'autres chaînes des préférées.

## Affichage des informations sur le programme

Lorsque vous regardez un programme et qu'aucun autre guide ou menu n'est ouvert, appuyez sur OK pour afficher les informations sur le programme dans une bannière au bas de l'écran. Ces informations sur le programme apparaissent aussi bien en mode connecté qu'en mode non connecté. L'illustration suivante présente les informations disponibles :

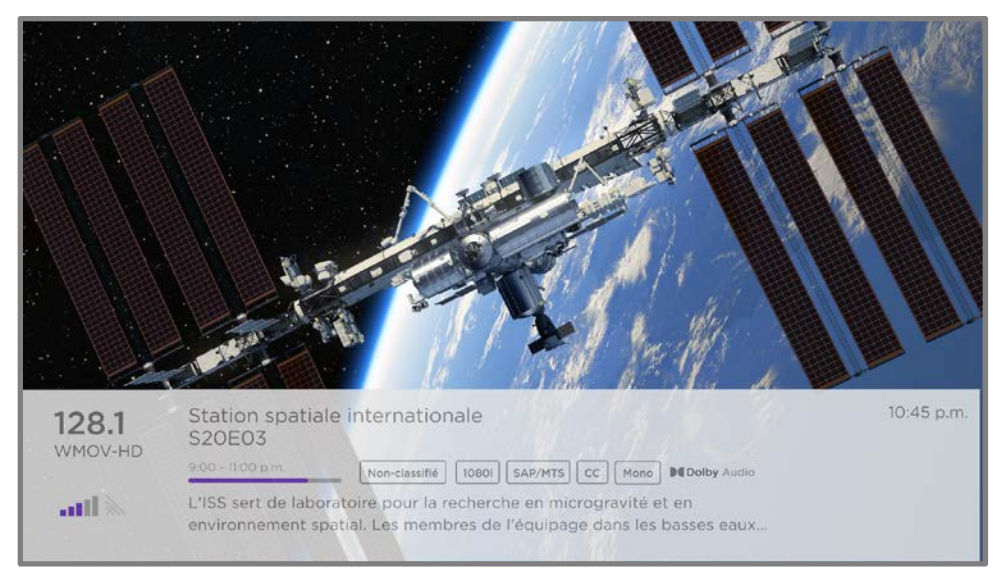

#### Bannière d'informations sur le programme

Les informations sur le programme peuvent inclure tout ou partie des éléments suivants, en fonction de leur disponibilité dans les informations de diffusion :

- Numéro de la chaîne
- Signal d'appel de la chaine
- $\bullet$  Icône de chaîne préférée  $\heartsuit$
- Puissance du signal
- Titre du programme et nom/numéro de l'épisode
- Heure de début, heure de fin et graphique de la longueur du programme indiquant la position actuelle
- Classification du contenu
- Résolution vidéo (480 i, 480 p, 720 p, 1080 i, 1080 p, 4K)
- Fréquence d'images (24 Hz, 30 Hz, 60 Hz pour les sources par télé, 60 Hz, 70 Hz, 72 Hz, 75 Hz pour les sources par ordinateurs)
- Format audio (Mono, Stéréo, Logo Dolby Audio™)
- Fonctionnalités audio (SAP/MTS)
- *Uniquement sur certains modèles 4K :* Logo <sup>1</sup>HDR ou Dolby Vision™ (HDMI® et sources de diffusion en continu)
- Sous-titrage codé (CC)

<sup>1</sup> Le logo Dolby Vision™ apparaît uniquement sur les modèles certifiés Dolby Vision™ lors de l'affichage de contenu Dolby Vision™.

- Heure actuelle
- Description du programme.

Astuce : Si vous avez configuré la pause de la TV en direct et que vous regardez la TV en direct, vous verrez également une barre de progression indiquant la position de lecture actuelle dans le temps de pause à toutes les 90 minutes. Pour plus d'information, consultez la rubrique [Mettre en pause la TV en direct.](#page-67-0) 

## Réglage des paramètres pendant le visionnage d'un programme

Appuyez sur ÉTOILE \* pour afficher le menu Paramètres du téléviseur. Appuyez sur **HAUT** ou **BAS** pour mettre une option en surbrillance, puis appuyez sur **GAUCHE** ou DROITE pour modifier le paramètre. La rubrique [Ajuster les paramètres du téléviseur](#page-86-0) explique chaque paramètre dans les détails.

# <span id="page-67-0"></span>Mettre en pause la TV en direct

La fonctionnalité Pause de la TV en direct permet à votre Roku TV de mettre en pause, de lire, d'avancer rapidement et de reculer la TV en direct reçue sur l'entrée ANT. Vous pouvez mettre en pause la lecture du contenu de l'entrée TV en direct pendant 90 minutes tout au plus.

## **Exigences**

Pour utiliser cette fonctionnalité, vous devez :

- 1. Connecter votre téléviseur à Internet. Si vous ne l'avez pas fait pendant la configuration guidée, consultez la rubrique [Et si je n'avais pas connecté mon](#page-54-0)  [téléviseur?.](#page-54-0)
- 2. Fournir votre propre clé USB dédiée avec les spécifications minimales suivantes.
	- 16 Go
	- Vitesse de lecture/écriture de 15 Mo/s
	- Compatible USB 2.0

Nous recommandons fortement d'utiliser une clé USB conforme aux exigences minimales plutôt qu'un disque dur externe mis sous tension. Notez que vous pouvez utiliser n'importe quelle clé de capacité supérieure — il n'y a pas de limite à la capacité maximale — mais l'utilisation d'un disque de plus grande capacité ne prolonge pas le temps de pause qui est de 90 minutes.

Important : Après vous avoir averti et vous avoir donné la possibilité d'annuler la configuration de la Pause de la TV en direct, tout le contenu existant sur ta clé USB est effacé lorsque vous activez cette fonctionnalité.

3. Brancher votre clé USB au port USB du téléviseur.

Important : Certains modèles de téléviseur ont plusieurs ports USB. Vous pouvez connecter votre clé USB de pause de la TV en direct à n'importe quel port, mais assurez-vous que rien n'est connecté à d'autres ports USB pendant que vous activer la pause de la TV en direct. Rebranchez d'autres périphériques USB lorsque vous avez terminé d'activer la pause de la TV en direct.

4. Activer la pause de la TV en direct, comme expliqué dans la rubrique suivante.

## Activation de la pause de la TV en direct

Vous pouvez commencer à configurer la pause de la TV en direct de l'une des manières suivantes :

- Après avoir effectué une recherche de chaînes, sélectionnez Configurer la pause de la TV en direct dans les options disponibles.
- Appuyez sur LECTURE/PAUSE DI sur la télécommande Roku lorsque vous regardez une chaîne de TV en direct.
- Mettez en surbrillance la vignette TV en direct à l'écran d'accueil, appuyez sur **ÉTOILE \*** sur la télécommande, puis sélectionnez Activer la pause de la TV en direct.

Après avoir lancé la configuration de la fonctionnalité pause de la TV en direct de l'une des manières précédentes, le téléviseur affiche les étapes à suivre pour activer cette fonctionnalité. La configuration ne prend que quelques instants.

Remarque : L'utilisation d'un concentrateur USB n'est pas prise en charge.

## Utilisation de la Pause de la TV en direct

Si vous avez utilisé la télécommande Roku pour regarder des chaînes de flux vidéo, l'utilisation de la pause de la TV en direct devrait vous sembler très familière.

• Lorsque vous regardez une chaîne de TV en direct numérique, appuyez sur

LECTURE/PAUSE II pour mettre en pause ou lire le contenu. Une fois que le programme télé a été interrompu pendant 90 minutes, le téléviseur reprend la lecture à partir du moment du programme auquel vous l'avez interrompu.

- Après avoir regardé une chaîne pendant un certain temps, appuyez sur RETOUR EN ARRIÈRE < pour revenir au moment où vous avez commencé à regarder la chaîne, jusqu'à 90 minutes.
- Après avoir mis en pause ou rembobiné, appuyez sur **AVANCE RAPIDE** pour avancer jusqu'au moment où vous regardez à nouveau le programme TV en direct.
- Appuyez plusieurs fois sur **AVANCE RAPIDE >>** ou RETOUR EN ARRIÈRE < pour passer les vitesses de saut 1x, 2x et 3x. Appuyez sur REPRISE INSTANTANÉE O pour relire les dernières secondes du programme.
- Lorsque le programme est mis en pause, appuyez sur **GAUCHE** ou **DROITE** pour avancer ou reculer d'environ 10 secondes dans le programme à chaque pression. De petits cadres apparaissent à l'écran pour identifier votre position dans le programme.

Remarque : Si la touche REPRISE INSTANTANÉE O ne figure pas sur votre télécommande, vous pouvez utiliser l'application mobile Roku. Pour plus d'informations, consultez la rubriqu[e Application mobile Roku.](#page-162-0)

Chaque fois que vous utilisez l'une des fonctionnalités de pause de la TV en direct, le téléviseur affiche momentanément une barre de progression :

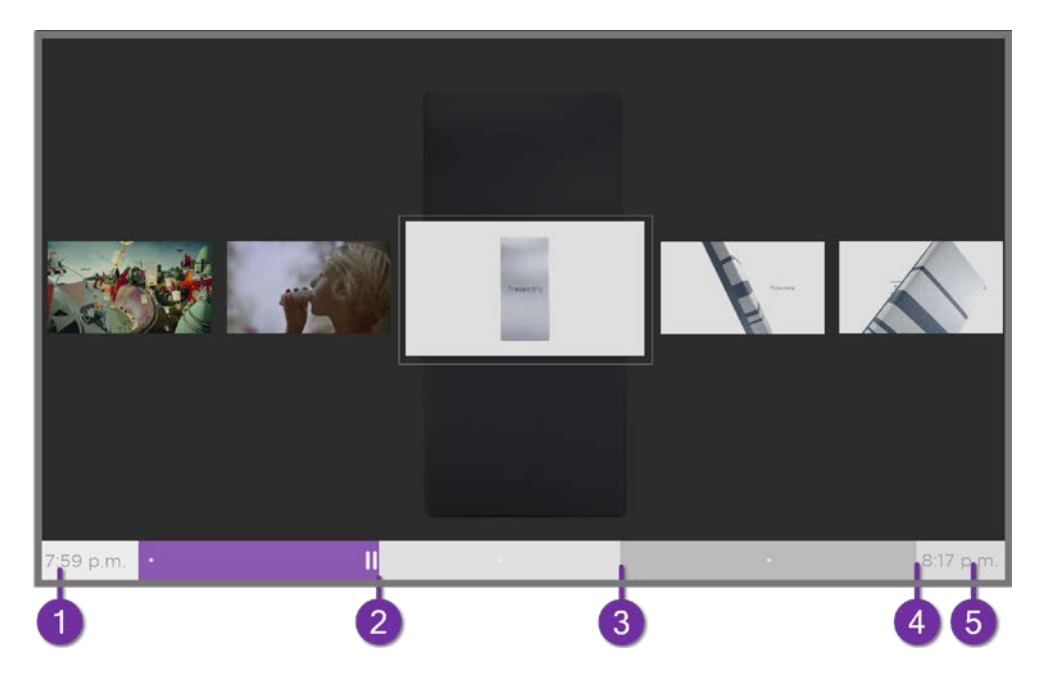

- 1. Temps à la position de lecture actuelle.
- 2. Position de lecture actuelle.
- 3. Étendue du temps de pause, représentant le temps pendant lequel cette chaîne a été mise en mémoire tampon, jusqu'à 90 minutes.
- 4. Marque des 90 minutes, représentant l'étendue maximale du temps de pause.
- 5. Heure actuelle.

La barre de progression affiche également des coches sur chaque demi-heure, pour vous aider à localiser les limites où se termine un programme et où commence un nouveau.

## Remarques sur la pause de la TV en direct

- Vous ne pouvez utiliser la Pause de la TV en direct qu'avec les chaînes de diffusion et les chaînes de câblées numériques reçues via l'entrée ANT du téléviseur (chaînes ATSC et Clear QAM).
- Changer de chaîne efface et redémarre la mémoire tampon de la pause de la TV en direct.
- Retourner à l'écran d'accueil, sélectionner une autre entrée ou éteindre le téléviseur efface et réinitialise la mémoire tampon de la Pause de la TV en direct.
- Débrancher la clé USB efface la mémoire tampon de la Pause de la TV en direct.

# Recommandation automatique de réseau

Votre maison peut avoir plusieurs réseaux sans fil, chacun ayant ses propres caractéristiques. Pendant la diffusion en continu et lors des balayages manuels du réseau, votre téléviseur vérifie les réseaux sans fil à proximité pour s'assurer que vous bénéficiez d'une expérience visuelle optimale.

Si votre téléviseur détermine qu'une meilleure connexion est disponible pendant que vous regardez du contenu en continu, il vous recommande de changer de connexion en affichant un message au bas de l'écran :

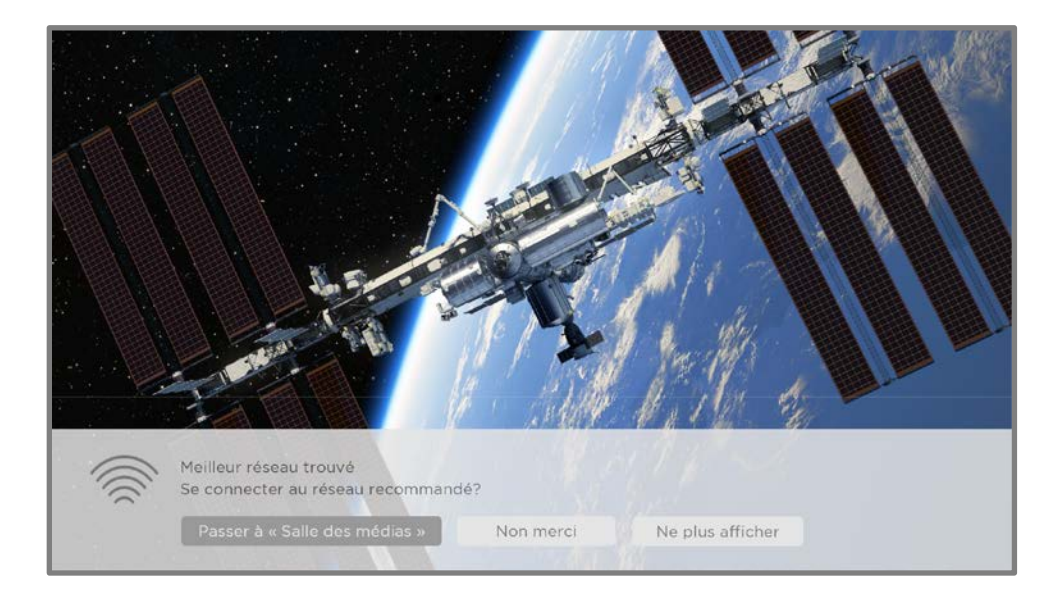

Lorsque cela se produit, vous pouvez sélectionner la touche appropriée pour accepter ou rejeter la recommandation ou vous pouvez sélectionner **Ne plus afficher** si vous ne souhaitez pas utiliser cette fonctionnalité.

# Changement d'entrées TV

Changez d'entrée TV pour accéder à l'appareil branché à cette entrée, par exemple, un lecteur Blu-ray™. Changer d'entrée est aussi simple que de mettre en surbrillance la vignette de l'entrée dans l'écran d'accueil et d'appuyer sur OK. Le signal vidéo de l'entrée, le cas échéant, est lu à l'écran.

Astuce : Pour savoir comment ajouter, supprimer, renommer et réorganiser les vignettes sur votre écran d'accueil, consultez la rubriqu[e Personnalisation de votre](#page-116-0)  [téléviseur.](#page-116-0)
#### Détection automatique des appareils

Votre téléviseur détecte automatiquement lorsque vous branchez un nouvel appareil à une entrée HDMI® et activez son alimentation. L'entrée est automatiquement ajoutée à l'écran d'accueil si elle n'est pas déjà présente.

#### Réglage des paramètres audio/vidéo

Lorsque vous regardez une vidéo à partir d'une entrée, appuyez sur **ÉTOILE \*** pour afficher le menu Paramètres du téléviseur. Appuyez sur HAUT ou BAS pour mettre une option en surbrillance, puis appuyez sur GAUCHE ou DROITE pour modifier le paramètre. Pour avoir plus d'informations sur chacun des paramètres audio et vidéo, consultez la rubrique [Ajuster les paramètres du téléviseur.](#page-86-0) 

## Configuration de la langue audio préférée pour les chaînes de flux vidéo

Vous pouvez déterminer la langue préférée que vous souhaitez utiliser pour lire les pistes audio des chaînes de flux vidéo. Si le contenu diffusé en continu prend en charge la langue que vous avez sélectionnée, le téléviseur emploie cette langue.

Pour définir la langue audio préférée :

- 1. Dans le menu de l'écran d'accueil, naviguez jusqu'à **Paramètres > Audio >** Langue audio préférée.
- 2. Appuyez sur **DROITE** pour mettre en surbrillance une des langues.
- 3. Appuyez sur HAUT ou BAS pour mettre la langue que vous souhaitez utiliser en surbrillance.
- 4. Appuyez sur OK

Remarque : De nombreuses chaînes de flux vidéo offrent l'option de sélectionner la langue pendant que vous regardez un programme. Le paramètre Langue audio préférée définit la valeur par défaut de cette option.

#### Configuration automatique de la console de jeu

Votre téléviseur détecte automatiquement certaines consoles de jeu et configure les principales fonctionnalités qu'il prend en charge pour optimiser les performances du téléviseur lors de la lecture de jeux vidéo. Lorsque vous connectez une console de jeu prise en charge et sous tension via une entrée HDMI®, le téléviseur change automatiquement la vignette d'entrée pour afficher l'icône de la console de jeu<sup>1</sup>. *Uniquement pour certains* modèles avec consoles de jeu compatibles, il active également :

- Mode de faible latence automatique (ALLM)
- Fréquence de rafraîchissement variable
- Jeu en HDR
- Haute fréquence d'images
- Mode jeu
- Mode jeu certifié THX

Différentes combinaisons de ces fonctionnalités ne sont disponibles que sur certains modèles de Roku TV et, si elles sont présentes, elles peuvent être désactivées en accédant à Paramètres > Entrées TV, puis en sélectionnant l'entrée HDMI appropriée.

Lorsque vous commencez à jouer à un jeu, votre téléviseur affiche un message en bas de l'écran pour vous informer des paramètres qu'il utilisera.

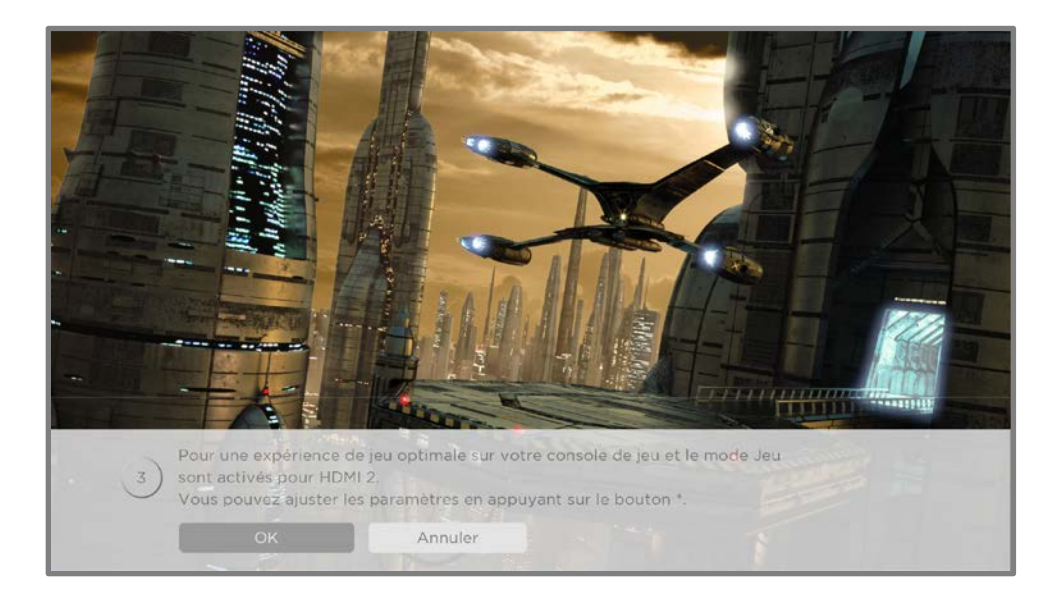

<sup>1</sup> Certaines consoles de jeu, telles que la console Microsoft Xbox One, ne communiquent pas leur identité tant que vous n'avez pas sélectionné l'entrée après avoir branché la console.

Sélectionnez **Annuler** avant la fin de la minuterie pour conserver les paramètres vidéo actuels du téléviseur. Par exemple, vous pouvez annuler la configuration automatique si vous regardez un film à partir de votre console de jeu.

## Utilisation des commandes vocales Roku

Les commandes vocales Roku permettent de contrôler rapidement et facilement votre téléviseur et de trouver du divertissement avec des commandes vocales simples comme « Montre-moi des comédies ». Contrôlez votre téléviseur à l'aide de commandes telles que « Passe à la console de jeu » ou « Va à la chaîne 7.1 ». Utilisez votre télécommande vocale Roku, l'application mobile Roku ou un haut-parleur intelligent compatible pour donner des commandes. Lorsque vous utilisez un haut-parleur intelligent, ajoutez « sur mon Roku » ou, par exemple, « sur le Roku de la chambre » à la fin de la commande.

Pour savoir quelles commandes utiliser, prêtez attention aux astuces qui apparaissent au moment opportun. Par exemple, si vous êtes dans le menu **Paramètres du** téléviseur avec la commande Minuteur de veille mise en surbrillance, une astuce peut apparaître vous expliquant utiliser une commande vocale Roku pour régler le minuteur de veille. Vous pouvez utiliser une commande vocale Roku sans avoir à appeler le menu au préalable.

## Utilisation des télécommandes vocales Roku (certains modèles uniquement)

Uniquement sur les téléviseurs équipés de télécommandes vocales Roku : Les rubriques suivantes expliquent comment tirer le meilleur parti de votre téléviseur lorsqu'il dispose d'une télécommande vocale Roku, une télécommande vocale Roku améliorée ou une télécommande Voice Remote Pro de Roku.

#### Ré-appariement de votre télécommande vocale Roku

Les télécommandes vocales Roku fonctionnent avec des signaux de radiofréquence sans fil et doivent être couplées à votre téléviseur. Vous avez initialement appairé la télécommande lors de la configuration guidée de votre téléviseur. Mais si, pour une raison quelconque, votre télécommande ne peut plus être appariée avec le téléviseur, vous pouvez facilement la réapparier en utilisant l'une des méthodes suivantes :

- 1. Retirez le couvercle du compartiment des piles à l'arrière de la télécommande.
- 2. Appuyez et maintenez enfoncée la touche d'appariement pendant 3 secondes ou plus, jusqu'à ce que le voyant LED adjacent s'allume.
- 3. Effectuez l'une des actions suivantes :
	- Allumez le téléviseur à l'aide de la touche d'alimentation sur le côté ou l'arrière du téléviseur. L'appariement se produit au démarrage du téléviseur.
	- Utilisez l'application mobile Roku ou une autre télécommande pour aller à Paramètres > Télécommandes et appareils > Apparier un nouvel appareil > Télécommande.

Astuce : Si la télécommande ne s'associe pas au téléviseur, essayez d'insérer des piles neuves. De plus, il est utile de tenir la télécommande à deux ou trois pieds du téléviseur pour assurer une association réussie.

#### Vérifier le niveau des piles de la télécommande vocale Roku

Vous pouvez vérifier l'état des piles de votre télécommande vocale Roku en tout temps en allant à Paramètres > Télécommandes et appareils, puis en appuyant sur OK pour sélectionner votre télécommande sous Mes appareils appariés. Après avoir sélectionné votre télécommande, allez à **À propos de > Télécommande** pour voir son Niveau des piles. L'écran qui en résulte affiche non seulement le niveau des piles, mais également d'autres informations pouvant vous être utiles si vous avez besoin d'assistance technique avec votre télécommande.

Astuce : Lorsque vous allumez le téléviseur pour la première fois, un indicateur de niveau des piles apparaît dans le coin supérieur droit de l'écran pendant quelques secondes.

#### Trouver votre télécommande Roku Enhanced Voice Remote ou votre télécommande Voice Remote Pro

Uniquement sur les téléviseurs dotés d'une Roku Enhanced Voice Remote ou Voice Remote Pro, lorsque votre télécommande s'est retrouvée sous les coussins du canapé ou que votre chien l'a cachée dans un coin, vous pouvez utiliser la fonctionnalité Trouver la télécommande pour savoir où elle se cache. Cette fonctionnalité a une portée limitée et est conçue pour trouver votre télécommande Enhanced Voice remote quelque part dans la même pièce que le téléviseur.

Sélectionnez Trouver la télécommande dans le menu Paramètres > Télécommandes et appareils > Paramètres de la télécommande pour voir de brèves instructions sur la façon d'activer la fonctionnalité Trouver la télécommande. Notez toutefois que sélectionner cette option n'active pas réellement la fonctionnalité. Voici les instructions complètes :

#### Activer la fonctionnalité Trouver la télécommande

- Si votre téléviseur a un panneau de contrôle de style manette de jeu, appuyez sur la Gauche ou la Droite pour ouvrir le menu Entrées, puis appuyez sur Droite pour faire défiler vers le bas jusqu'à Trouver la télécommande.
- Si votre téléviseur dispose d'une colonne de touches de contrôle labellisées, appuyez sur la touche **ENTRÉE** pour ouvrir le menu **Entrées** ensuite, appuyez à nouveau sur la touche **ENTRÉE** jusqu'à mettre en surbrillance Trouver la télécommande.

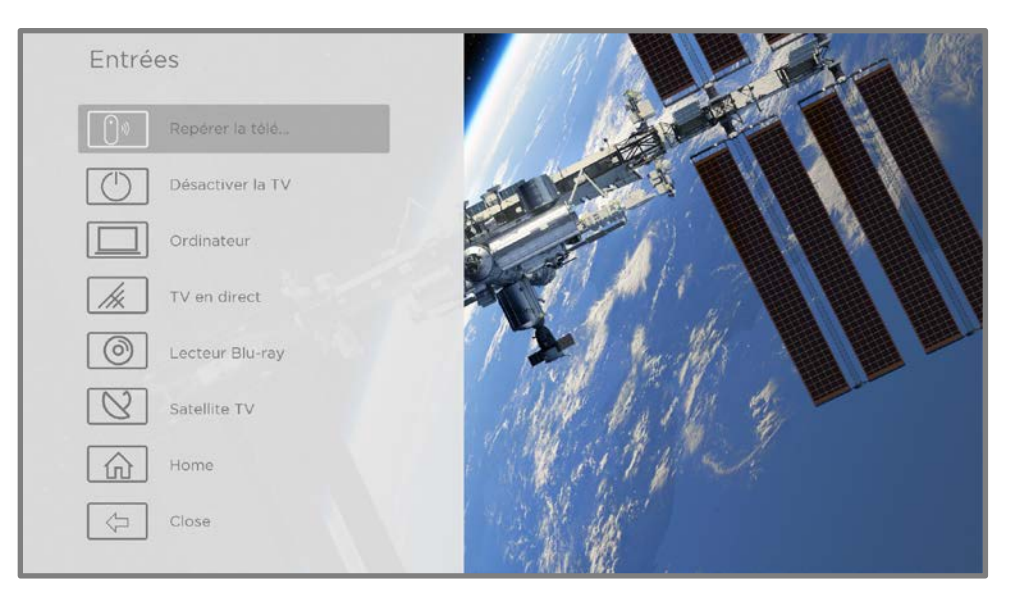

Quelques instants après avoir mis en surbrillance Trouver la télécommande, la télécommande commence à émettre le son que vous avez paramétré pour l'option Trouver la télécommande. Le son cesse automatiquement après une minute ou lorsque vous appuyez sur n'importe quelle touche après avoir trouvé la télécommande.

#### Modification et prévisualisation du son de l'option Trouver la télécommande

Uniquement pour les téléviseurs dotés de Roku Enhanced Voice Remote ou Voice Remote Pro, vous pouvez personnaliser le son émis par la télécommande lorsque vous utilisez la fonctionnalité Repérer la télécommande. Pour personnaliser le son, allez à Paramètres > Télécommandes et appareils > Paramètres de la télécommande > Modifier le son de repérage de la télécommande. Sélectionnez un son à partir des paramètres disponibles.

Pour prévisualiser le son que vous avez choisi, sélectionnez Apercu du son de repérage de la télécommande, puis maintenez la touche OK enfoncée pour lire le son. Lorsque vous relâchez la touche OK le son s'arrête.

## Lecture de contenu à partir d'appareils de stockage USB

Uniquement en mode connecté, votre écran d'accueil affiche la vignette Lecteur média Roku. Sinon, l'écran affiche la vignette Lecteur média USB. Avec l'un ou l'autre lecteur, vous pouvez lire votre propre musique, vos vidéos et vos photos à partir d'une clé USB ou d'un disque dur connecté au port USB du téléviseur.

Pour utiliser cette fonctionnalité, assurez-vous que vos fichiers multimédia sont compatibles avec le lecteur média Roku/USB. Pour voir la dernière liste des formats pris en charge, consultez la rubrique Aide du lecteur média<sup>1</sup>. Le lecteur média Roku/USB affiche uniquement les types de fichiers pris en charge et masque les types de fichiers qu'il est incapable de lire.

<sup>1</sup> Il existe de nombreuses variantes de chaque format multimédia pris en charge. Certaines variantes peuvent ne pas jouer du tout ou avoir des problèmes ou des incohérences pendant la lecture.

Remarque : Si vous ne voyez pas la vignette Lecteur média Roku sur votre écran d'accueil, elle a probablement été désinstallée. Vous pouvez la réinstaller à partir du Roku Channel Store en utilisant l'option de menu Channel Store ou le raccourci Ajouter des chaînes. La vignette Lecteur média USB ne peut pas être désinstallée en mode non connecté.

Pour plus d'informations sur la lecture de vos propres vidéos, vos fichiers de musique et vos photos personnelles, cliquez sur le lien suivant menant vers le site internet de Roku :

[go.roku.com/rokumediaplayer](https://go.roku.com/rokumediaplayer)

#### Lancement automatique du lecteur

Uniquement en mode connecté, vous pouvez configurer votre téléviseur pour qu'il ouvre automatiquement le lecteur multimédia Roku lorsque vous connectez une clé USB à un système de fichiers reconnaissable (comme FAT16/32, NTFS, HFS+ ou EXT2/3). Pour configurer ce paramètre, à partir du menu de l'écran d'accueil, allez à **Paramètres > Système > Support USB.** A ce stade, les options suivantes sont disponibles :

• Lancement automatique – Sélectionnez Invite de commande, Activé ou Désactivé,

à votre guise.

- Invite de commande (par défaut) Affiche une invite à chaque fois qu'un lecteur USB reconnu est connecté. Le message propose des options pour lancer le lecteur média Roku et pour modifier le lancement automatique de la lecture.
- Activé Lancer toujours le lecteur média Roku à chaque fois que vous connectez une clé USB reconnue.
- Désactivé Ne jamais lancer automatiquement le lecteur média Roku.
- Lancer la chaîne Sélectionnez l'application que vous souhaitez utiliser pour lire les fichiers multimédias.

## Lecture du contenu des serveurs multimédias du réseau local

Uniquement en mode connecté, votre téléviseur peut lire vos propres fichiers vidéo, musicaux et photographiques provenant d'un serveur multimédia sur votre réseau local. Les serveurs de médias comprennent des ordinateurs personnels exécutant des logiciels de serveur de médias tels que Plex ou Windows Media Player, des systèmes de stockage de fichiers réseau qui disposent d'un logiciel de serveur de médias intégré et d'autres appareils qui mettent en œuvre les spécifications de Digital Living Network Alliance. Certains serveurs n'appliquent pas entièrement la spécification DLNA, mais sont compatibles UPNP (Universal Plug and Play). Le lecteur média Roku peut également se connecter à eux.

Certains serveurs de médias peuvent convertir des fichiers en formats compatibles à Roku. Le contenu protégé par DRM (gestion des droits numériques) n'est pas pris en charge.

## Configurer un mode de paiement

Pour les chaînes de flux vidéo qui vous permettent de payer par le biais de votre compte Roku lié, vous pouvez saisir un mode de paiement directement sur votre téléviseur. Saisir un mode de paiement sur votre téléviseur signifie que vous n'avez pas besoin d'aller sur un ordinateur ou un appareil mobile pour configurer un mode de paiement.

Pour ajouter un mode de paiement :

- 1. Dans le menu de l'écran d'accueil, allez à Paramètres > Mode de paiement > Ajouter un mode de paiement.
- 2. Utilisez le pavé numérique à l'écran pour saisir le numéro de votre carte de crédit/débit, la date d'expiration, le numéro CVV et le code postal.

Remarque : Si vous avez déjà configuré un mode de paiement sur my.roku.com, ce mode de paiement est identifié ici de manière à ne pas exposer de données personnelles. Vous pouvez utiliser cet écran pour modifier votre mode de paiement, si vous le souhaitez.

3. Sélectionnez Enregistrer la carte, puis appuyez sur OK.

Pour gérer le mode de paiement enregistré et afficher d'autres modes de paiement, connectez-vous à votre compte à l'adresse [go.roku.com/pay.](http://go.roku.com/pay)

## Utilisation de votre téléviseur dans un hôtel ou un dortoir

Les hôtels, les dortoirs scolaires, les installations de conférence et les lieux similaires disposant d'un accès Internet sans fil public vous obligent souvent à interagir avec une page internet pour authentifier votre accès. Ces types de réseaux sont appelés réseaux publics restreints. Lorsque vous sélectionnez un réseau de ce type, le téléviseur détecte automatiquement que des informations supplémentaires sont nécessaires et vous invite à utiliser un autre appareil sans fil pour fournir les informations demandées.

## À propos de l'utilisation de votre téléviseur sur un réseau public restreint

Voici quelques points à garder à l'esprit lorsque vous utilisez votre téléviseur sur un réseau public restreint :

- L'utilisation de votre Roku TV sur un réseau d'hôtels ou de dortoirs nécessite la disponibilité d'un réseau sans fil et d'un téléphone intelligent, d'une tablette ou d'un ordinateur connecté au réseau pour authentifier l'accès à votre point d'accès sans fil.
- Vous aurez besoin de la télécommande de votre Roku TV.
- Certains contenus peuvent être limités ou indisponibles si vous essayez de vous connecter en dehors de votre pays d'origine en raison du filtrage géographique.

#### Mise en ligne de ton Roku TV sur un réseau public restreint

1. Lors de la configuration guidée ou après avoir utilisé le menu Paramètres > Réseau pour configurer une nouvelle connexion, le téléviseur détecte automatiquement que vous vous connectez à un réseau restreint et affiche l'invite suivante :

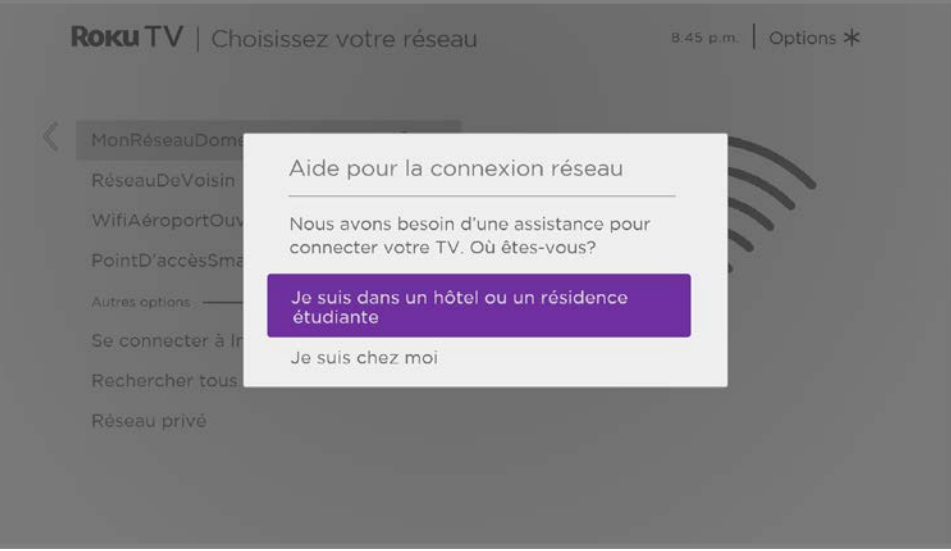

Astuce : Votre téléviseur ne peut se connecter à un réseau restreint que si Activer « Connexion de l'appareil » est sélectionné dans Paramètres > Système > Paramètres systèmes avancés. (l'option Connexion de l'appareil est activée par défaut, mais si vous l'avez désactivée, le téléviseur ne peut pas procéder à la connexion.)

Remarque : L'option Connexion de l'appareil n'est pas présente si le téléviseur est en mode non connecté.

2. Après avoir sélectionné le réseau indiqué, mettez en surbrillance Je suis dans un hôtel ou un dortoir universitaire, puis appuyez sur OK. Le téléviseur vous invite à utiliser votre téléphone intelligent, votre tablette ou votre ordinateur portable pour terminer la connexion.

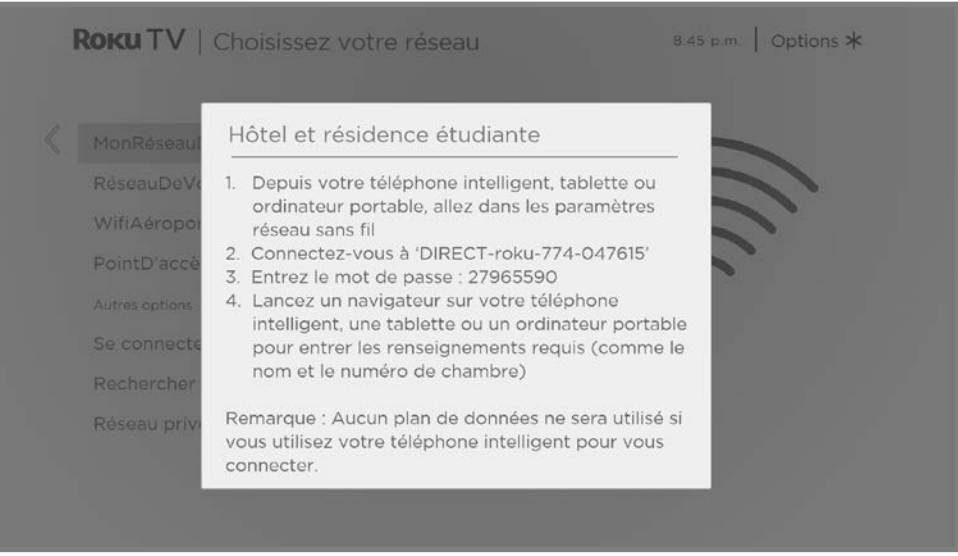

3. Utilisez un téléphone portable, une tablette ou un ordinateur avec réseau sans fil pour détecter les réseaux sans fil. Dans la plupart des cas, vous pouvez simplement ouvrir l'écran Paramètres Wi-Fi ou Paramètres réseau de l'appareil pour commencer la recherche.

Remarque : Le téléphone, la tablette ou l'ordinateur doit se trouver sur le même réseau sans fil que celui auquel vous connectez le téléviseur.

4. Connectez-vous au réseau dont le nom apparait sur l'écran de votre téléviseur. Le nom réel du réseau varie.

Remarque : L'étape précédente permet de connecter votre téléphone intelligent, votre tablette ou votre ordinateur directement au téléviseur. Aucun frais de connexion ne s'applique et la connexion n'a pas d'impact sur le plan de données de votre appareil.

5. Le processus de connexion sans fil vous invite à saisir un mot de passe. Saisissez le mot de passe comme indiqué sur l'écran du téléviseur. Le mot de passe réel varie.

- 6. Lancez le navigateur internet sur votre téléphone mobile, votre tablette ou votre ordinateur. Lorsque vous essayez d'ouvrir une page internet, la connexion restreinte vous demande toutes les informations dont elle a besoin. Dans la plupart des cas, vous devez accepter les conditions générales, fournir des informations d'identification ou saisir un mot de passe, un NIP ou un numéro de chambre pour continuer. Les informations demandées dépendent de l'organisation qui contrôle la connexion sans fil.
- 7. Une fois que vous avez saisi les informations demandées, le téléviseur poursuit automatiquement sa connexion et reprend son fonctionnement normal.
- 8. Si le téléviseur vous invite à vous connecter à votre compte Roku, utilisez votre téléphone mobile, votre tablette ou votre ordinateur pour activer votre Roku TV.

# Utiliser AirPlay d'Apple et l'application Apple Home

## Apple AirPlay

AirPlay vous permet de partager des vidéos, des photos, de la musique et bien plus encore depuis votre iPhone, iPad ou Mac. Pour utiliser AirPlay, votre Roku TV doit être sur le même réseau sans fil que votre appareil Apple<sup>1</sup>. Pour configurer vos paramètres de sécurité AirPlay préférés, allez à **Paramètres > Apple AirPlay et HomeKit** à partir de l'écran d'accueil de votre Roku TV. En fonction des paramètres AirPlay que vous sélectionnez, vous pourriez avoir besoin de saisir un mot de passe sur votre appareil Apple pour lancer une session AirPlay sur votre Roku TV.

#### Autres fonctionnalités AirPlay à essayer

- Duplication de l'écran à partir d'un appareil iOS.
- Duplication de l'écran à partir d'un Mac.
- Utilisez votre Roku TV comme extension de l'écran Mac.
- Lecture de musique synchronisée sur plusieurs appareils compatibles AirPlay 2, y compris les Roku TV.

## Application Apple Home

HomeKit d'Apple permet de commander les appareils d'éclairage, les thermostats et les verrous intelligents de votre domicile, ainsi que d'autres appareils, dont les téléviseurs Roku. L'application Apple Home vous permet d'ajouter votre Roku TV à votre écosystème HomeKit d'Apple. Vous pouvez également interagir avec les

<sup>1</sup> iPhone, iPad, ou iPod Touch avec iOS 12.3 ou une version ultérieure. Appareil Mac fonctionnant sous macOS Mojave 10.14.5 ou une version ultérieure.

appareils compatibles avec HomeKit en utilisant Siri depuis votre iPhone, iPad, votre montre Apple, votre HomePod ou votre Mac.

Pour permettre à votre Roku TV de fonctionner avec l'application Apple Home

- 1. Sur l'écran d'accueil de votre téléviseur, allez à Paramètres > Apple AirPlay et HomeKit.
- 2. Sous HomeKit, sélectionnez Configurer. Votre téléviseur affichera un code QR unique.
- 3. À partir de votre appareil Apple, ouvrez l'application Apple Home et sélectionnez Ajouter un accessoire.
- 4. Utilisez l'application Apple Home pour balayer le code QR affiché sur votre téléviseur et suivez les instructions.

### Quelques fonctionnalités Apple HomeKit à essayer

À l'aide de votre appareil Apple, dites :

- « Hé Siri, joue du jazz dans le salon. »
- « Hé Siri, mets en sourdine de la télé du bureau. »
- « Hé Siri, éteins les téléviseurs de ma maison. »
- Ajoutez votre Roku TV à une scène Apple Home.

Trouvez plus d'idées à l'adresse [https://www.apple.com/ios/home/.](https://www.apple.com/ios/home/)

# <span id="page-86-0"></span>Réglage des paramètres du téléviseur

Vous pouvez ajuster les paramètres d'images et de son pendant que vous regardez un programme en appuyant sur  $\angle$  ETOILE  $*$  pour ouvrir le menu Paramètres du téléviseur. D'autres paramètres d'images et de son sont disponibles dans le menu Paramètres principal.

Dans la plupart des cas, les modifications que vous apportez ne s'appliquent qu'à l'entrée en cours d'utilisation. La TV en direct, chaque entrée HDMI® et l'entrée AV ont leurs propres paramètres que le téléviseur mémorise lorsque vous revenez à cette entrée. Le téléviseur mémorise également séparément les paramètres que vous spécifiez lors de l'affichage du contenu de la diffusion en continu.

## Menu principal des Paramètres

Utilisez le menu **Paramètres** principal pour régler les paramètres généraux du téléviseur. Appuyez sur **ACCUEIL**  $\Omega$  pour accéder à l'écran d'accueil, puis allez à Paramètres > Paramètres vidéo du téléviseur.

Vous pouvez régler les paramètres vidéo généraux du téléviseur à partir de l'écran Paramètres :

• Luminosité du téléviseur – Offre une meilleure expérience visuelle dans des pièces plus sombres ou plus lumineuses. Augmente ou diminue la luminosité générale du téléviseur sur toutes les entrées TV.

Remarque : Ce paramètre est identique au paramètre Luminosité du téléviseur auquel vous pouvez accéder dans le menu **Paramètres du téléviseur** pendant que vous regardez un programme.

- Notification HDR/Dolby Vision Uniquement sur certains modèles : Permet de contrôler si le téléviseur affiche une notification dans le coin supérieur droit de l'écran pendant quelques secondes lorsque vous lancer la lecture de contenu HDR ou Dolby Vision™.
	- Activée Le téléviseur affiche une notification lorsque la lecture d'un contenu HDR ou Dolby Vision est lancée.
	- Désactivée Le téléviseur n'affiche pas de notification lorsque la lecture d'un contenu HDR ou Dolby Vision est lancée.

Remarque : Ce paramètre n'affecte pas la notification HDR ou Dolby Vision qui apparaît toujours dans la bannière d'informations du programme. Appuyez sur OK pendant que vous regardez un programme pour ouvrir la bannière d'informations sur le programme.

Paramètres par entrée - Affiche la liste de chaque entrée TV activée. Sélectionnez une entrée, puis appuyez sur **ÉTOILE**  $*$  pour afficher le menu Paramètres du téléviseur qui vous permet de régler les paramètres de l'entrée pendant que vous regardez une vidéo ou écoutez du son en provenance de cette entrée.

Astuce : Vous n'avez pas à partir dans le menu Paramètres principal au préalable — vous pouvez afficher le menu Paramètres du téléviseur d'une entrée et régler ses paramètres chaque fois que vous regardez du contenu à partir de cette entrée en appuvant sur ÉTOILE $\,$ \*.

## Menu des paramètres du téléviseur

Le menu Paramètres du téléviseur offre des paramètres vous permettant de contrôler l'apparence de l'image et la qualité audio de chaque entrée TV. Pour afficher le menu Paramètres du téléviseur, appuyez sur ÉTOILE  $*$  chaque fois que vous regardez du contenu d'une entrée ou lorsque vous regarder une vidéo en continu.

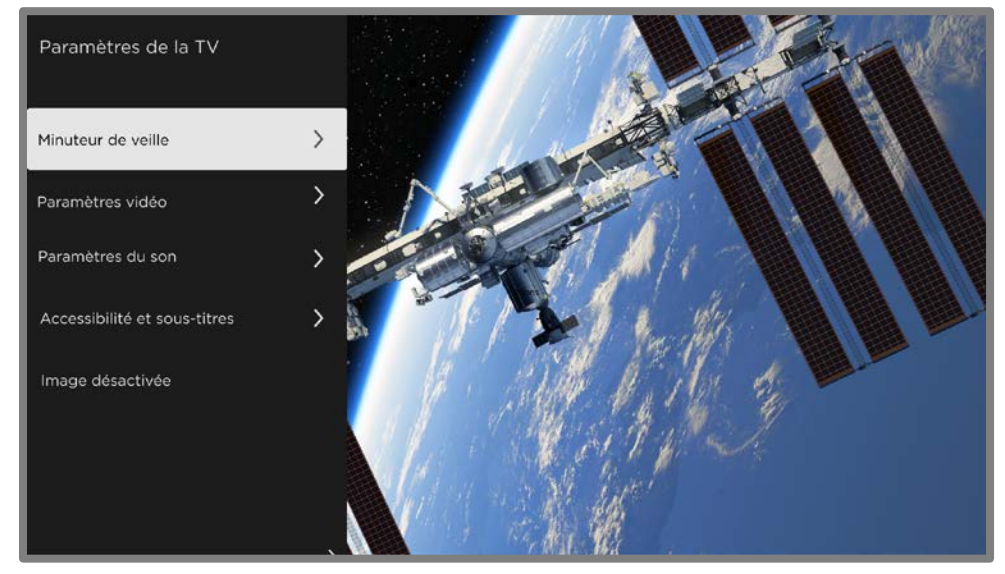

Menu Paramètres du téléviseur

Remarque : Certaines chaînes de flux vidéo assignent une autre fonction (ou aucune fonction) à la touche ETOILE  $\ast$ , ce qui signifie que cette touche n'ouvrira pas le menu Paramètres du téléviseur. Dans ce cas, utilisez une autre chaîne, comme The Roku Channel, pour configurer les options. Les paramètres sélectionnés restent actifs pour toutes les chaînes de flux vidéo.

Appuyez sur la touche **HAUT** ou **BAS** pour mettre en surbrillance un paramètre, puis appuyez sur OK ou sur la touche DROITE pour voir les options du paramètre. Vous verrez immédiatement vos modifications dans l'apparence de l'image ou la qualité audio.

- [Minuteur de veille](#page-89-0)
- [Paramètres vidéo](#page-89-1)
- [Paramètres audio](#page-94-0)
- [Accessibilité et sous-titres](#page-103-0)
- [Image désactivée](#page-105-0)

Astuce : Pour écarter le menu Paramètres du téléviseur, attendez juste quelques secondes sans appuyer une touche. Ou appuyez à nouveau sur **ÉTOILE**  $*$  pour écarter le menu immédiatement.

## <span id="page-89-0"></span>Minuteur de veille

Ouvre le menu Minuteur de veille lequel permet d'activer une minuterie qui éteint le téléviseur au bout d'un délai déterminé. Ce paramètre reste activé même si vous cessez de regarder l'entrée actuelle.

## <span id="page-89-1"></span>Paramètres vidéo

Le menu Paramètres vidéo règle l'apparence de l'image en fonction de l'entrée active.

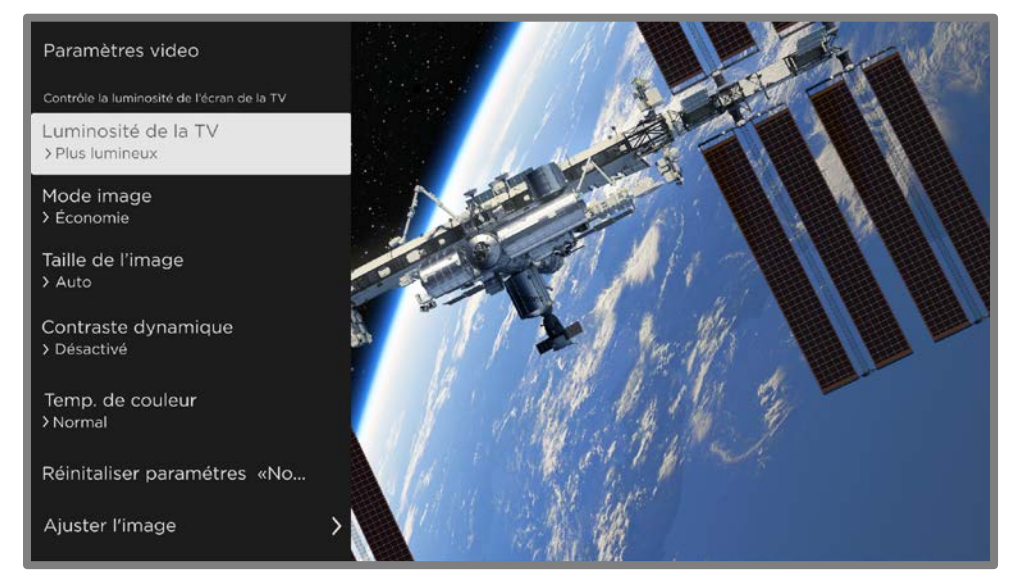

Menu Paramètres vidéo type

- Luminosité du téléviseur Luminosité générale de l'image. Ce paramètre s'applique à toutes les entrées TV et est identique au paramètre Luminosité du téléviseur sous Paramètres > Paramètres vidéo.
- Mode vidéo Modes vidéo préréglés pour diverses préférences de visionnement. Par exemple, sélectionner Vif règle la luminosité, le contraste, la netteté et les autres valeurs de façon à produire une image très vive. Sélectionner **Film** modifie les paramètres pour produire une image idéale pour profiter de films dans une pièce obscurcie.

Astuce : Si vous modifier les paramètres vidéo individuels, ces paramètres sont enregistrés pour l'entrée en cours d'utilisation et le Mode vidéo actif. Ainsi, vous pouvez régler le mode vidéo *Film de l'entrée HDMI 1 pour qu'il utilise des* paramètres différents du mode vidéo Film de l'entrée HDMI 2 et des paramètres différents du mode **Film** de l'entrée TV en direct.

Remarque : Si vous modifiez les paramètres d'un Mode vidéo, un petit point pourpre apparait à droite du nom du Mode vidéo.

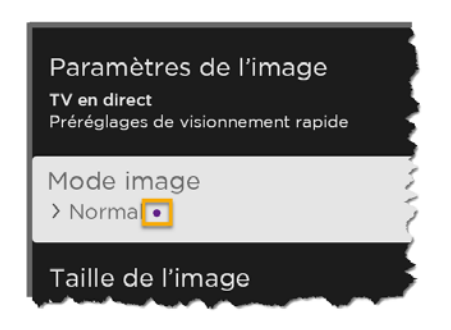

Utilisez l'option **Réinitialiser les paramètres vidéo**, décrite ci-dessous, pour rétablir les paramètres par défaut du mode d'image sélectionné pour l'entrée.

**Taille de l'image** – Rapport d'aspect de l'image, vous permettant de visualiser une image dans son format d'origine, ou de la zoomer ou de l'étirer pour remplir l'écran. Le paramètre **Automatique** a été déterminé pour produire la meilleure image dans la plupart des cas.

Remarque : certains paramètres vidéo varient selon la marque et le modèle. Tous les paramètres ne sont pas disponibles sur tous les téléviseurs. Les noms de certains paramètres varient également selon la marque et peuvent différer des noms indiqués ici.

- **· Gradation locale** Uniquement sur certains modèles : définit le degré de gradation appliqué à plusieurs zones de l'intensité du rétroéclairage de l'écran. Ce paramètre permet d'assombrir les zones sombres sans affecter la luminosité des zones claires.
- **Contraste dynamique** Uniquement sur certains modèles : ajuste automatiquement le niveau de rétroéclairage pour obtenir le contraste optimal et éviter les différences excessives entre les zones claires et les zones sombres de l'écran.
- Micro contraste Uniquement sur certains modèles : améliore le contraste de l'image.
- Lissage des actions Uniquement sur certains modèles. Chaque marque de téléviseur utilise un nom différent pour cette option. Règle le niveau de traitement d'images appliqué au signal vidéo. Un paramètre plus élevé entraîne un lissage plus élevé, mais cela peut entraîner des artefacts d'images sur certains types de contenus. Chaque **Mode d'images** a un paramètre par défaut différent.
- Natural Cinema Uniquement sur certains modèles. Chaque marque de téléviseur a un nom différent pour cette option. Lorsqu'elle est activée, cette fonctionnalité réduit le « phénomène de saccade » qui se produit généralement lorsqu'un film à 24 images par seconde est amélioré aux normes du téléviseur 60 Hz. Le mode Natural Cinema est Activé par défaut en modes images Film et Sombre HDR, et est Désactivé par défaut en d'autres modes d'images.
- Clarté de l'action Uniquement sur certains modèles 120 Hz. Chaque marque de téléviseur utilise un nom différent pour cette option. Réduit le flou, en particulier pour les images en mouvement rapide comme celles des sports.
- Clarté des mouvements LED Uniquement sur certains modèles disposant également de la fonctionnalité gradation locale. Chaque marque de téléviseur utilise un nom différent pour cette option. Réduit le flou animé causé par la fréquence de rafraîchissement de l'écran. L'activation de cette fonctionnalité insère des cadres noirs entre les images de façon à améliorer la clarté des objets à mouvement rapide. Elle procure une expérience de visionnement améliorée pour les jeux vidéo et les événements sportifs, mais réduit la luminosité de l'image. Vous pouvez sélectionner les paramètres Faible, Moyen, Élevé ou Désactivé pour obtenir la qualité d'image souhaitée.
- Mode jeu Uniquement sur les entrées HDMI® et AV : contrôle l'activation du mode jeu. Lorsqu'il est **Activé**, le téléviseur applique moins de traitement image et a moins de décalage d'entrée. Lorsqu'il est **Désactivé**, le téléviseur applique plus de traitement à l'image et a plus de décalage d'entrée, ce qui constitue un inconvénient pour les jeux d'action. Consultez également la rubrique [Taux de](#page-93-0)  [rafraîchissement variable \(VRR\).](#page-93-0)
- Mode faible latence automatique (ALLM) Uniquement sur certains modèles : Le mode Faible latence automatique (ALLM) détecte lorsque certains types de consoles sont branchées à une entrée HDMI, puis configure automatiquement les meilleurs paramètres pour les jeux d'action lorsque cette entrée est sélectionnée. Lorsque le mode ALLM est activé, le paramétrage manuel du Mode jeu n'est pas disponible. Le téléviseur n'affiche pas une option menu ALLM.
- Température des couleurs permet de régler les tons généraux des couleurs de l'image, de **Normal** à légèrement plus bleuâtre (Frais) et à légèrement plus rougeâtre (Chaud).
- Réinitialiser les paramètres vidéo permet de ramener tous les paramètres vidéo du Mode image de l'entrée sélectionnée à leurs valeurs d'origine.

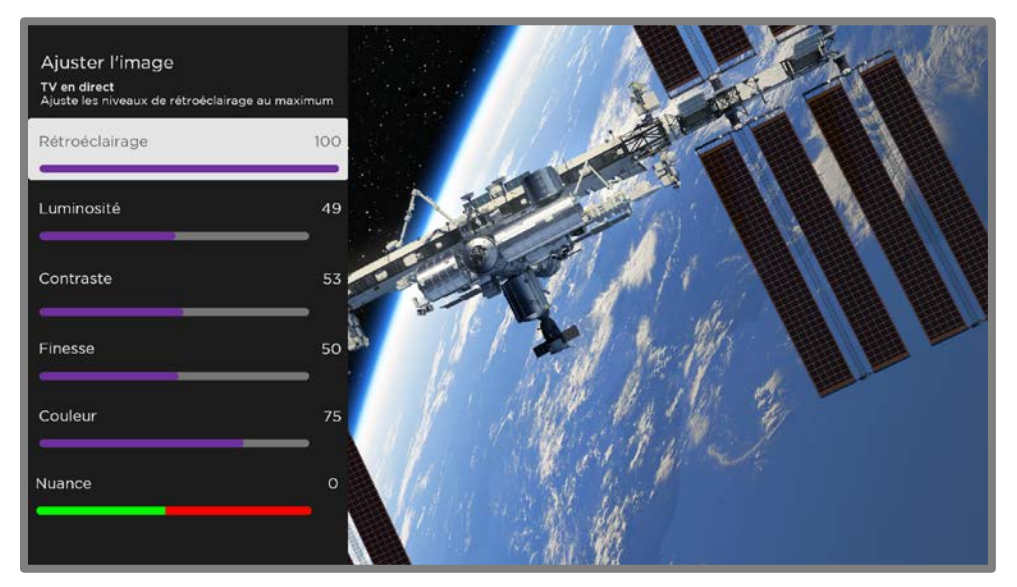

Réglage fin de l'image - Affiche le menu Réglage fin de l'image.

Menu Réglage fin de l'image

Réglage fin des options du menu image

- Rétro-éclairage Permet de régler l'intensité lumineuse globale de l'écran.
- Luminosité Permet d'ajuster le niveau sombre de l'image.
- Contraste Permet de régler le niveau de blanc de l'image.
- Netteté Permet de régler la netteté des bords de l'image.
- Couleur Permet d'ajuster la saturation des couleurs dans l'image. Un paramètre 0 supprime toutes les couleurs et affiche une image en noir et blanc.
- Teinte Permet de régler la balance des couleurs du vert au rouge pour obtenir des couleurs précises dans l'image.

## <span id="page-93-0"></span>Taux de rafraîchissement variable (VRR)

Uniquement sur certains modèles : Le taux de rafraîchissement variable (VRR) permet à une console de jeu ou un ordinateur compatible branché via HDMI de contrôler la fréquence de rafraîchissement du téléviseur. Cette fonctionnalité permet de s'assurer que le téléviseur ne commence pas à afficher une image vidéo avant que la source vidéo ne l'ait complètement rendue. Le résultat est une animation d'image plus fluide avec moins de lecture saccadée et de distorsion. Cette fonctionnalité nécessite les conditions suivantes :

- Le taux de rafraichissement variable est Activé dans les paramètres HDMI pour l'entrée. Ce paramètre est **Désactivé** par défaut.
- Le mode **HDMI** est réglé sur **Automatique** ou **HDMI 2.0** dans les paramètres HDMI de l'entrée.
- **Le mode jeu** est activé.
- L'appareil branché prend en charge le VRR.

### Paramètres vidéo Expert (Modèles 4K uniquement)

Les modèles de téléviseurs 4K (UHD) disposent de paramètres vidéo supplémentaires pour les amateurs exigeants de cinéma maison. Les paramètres vidéo expert comprennent le gamma, la réduction du bruit, le réglage de la balance des blancs en 11 points et la gestion étendue de l'espace couleur.

Vous pouvez accéder aux paramètres vidéo expert uniquement en utilisant l'application mobile Roku sur un appareil mobile iOS® ou Android™.d'informations, cliquez sur le lien suivant sur le site internet de Roku :

## <span id="page-94-0"></span>Paramètres audio

Votre modèle de téléviseur peut avoir l'un des paramètres audio premium suivants disponibles dans le menu Paramètres du téléviseur :

- Paramètres Aucun son
- [Appareils audio Roku haut de gamme](#page-94-1)
- [Mode Volume](#page-96-0)
- [Traitement audio Dolby®](#page-97-0)
- DTS<sup>®</sup> [TruSurround](#page-99-0)
- DTS® [Studio Sound](#page-99-0)
- [Sonic Emotion™ Premium](#page-101-0)

#### <span id="page-94-1"></span>Appareils audio Roku haut de gamme

Vous pouvez acheter et brancher un appareil audio haut de gamme Roku, tel qu'une Roku Streambar™, au port HDMI ARC ou HDMI eARC de tout modèle de Roku TV. Dans ce cas, vous pouvez mettre de côté la télécommande de cet appareil, car le menu Paramètres audio du téléviseur permet d'accéder directement aux paramètres audio de l'appareil Roku branché. Ces paramètres remplacent les paramètres audio qui pourraient être disponibles lorsque l'appareil audio Roku haut de gamme n'est pas branché.

Pour accéder aux paramètres audio haut de gamme de Roku, appuyez d'abord sur **ÉTOILE \*** pour afficher le menu **Paramètres du téléviseur**, puis sélectionnez Paramètres audio.

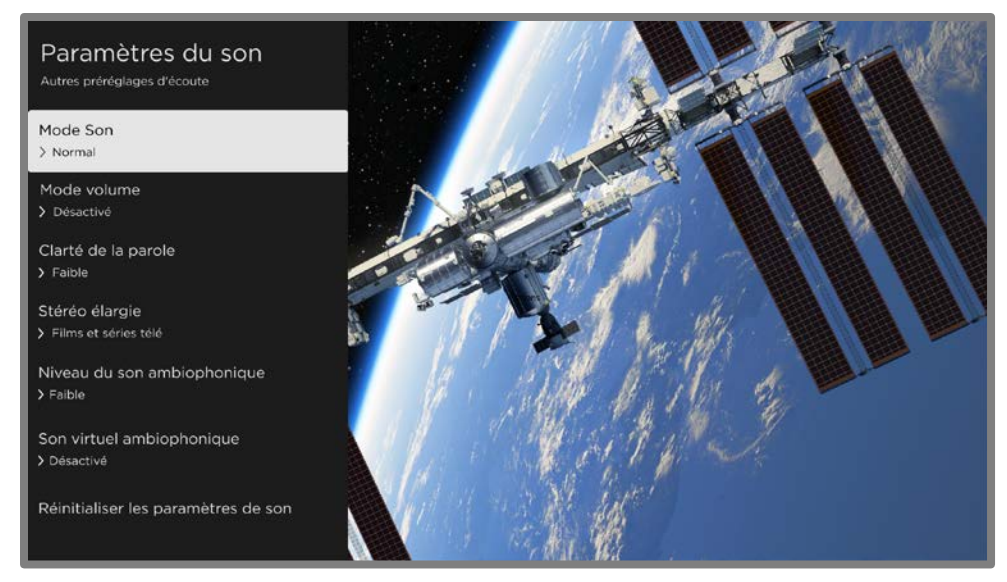

Menu Paramètres audio pour les appareils audio haut de gamme Roku

#### Menu Paramètres audio – audio haut de gamme Roku

- Mode audio Sélectionnez parmi les différents modes audio prédéfinis pour avoir le meilleur son possible pour vos émissions et de votre musique. Ce paramètre s'applique à l'ensemble du téléviseur, c'est-à-dire à toutes les entrées du téléviseur.
- Mode de volume Sélectionnez parmi les modes d'écoute normale, de nivellement du volume et d'écoute nocturne.
- Clarté de la parole Sélectionnez Désactivée, Faible ou Élevée pour rendre les paroles plus audibles que le reste du contenu du programme.
- Stéréo étendu Sélectionnez l'un des paramètres disponibles pour simuler un son ambiophonique ou, *uniquement avec les haut-parleurs sans fil pour* téléviseur Roku dans une configuration ambiophonique 3.x ou 5.x, pour jouer un son stéréo à partir de tous les haut-parleurs.
- Niveau de son ambiophonique Uniquement si vous avez des haut-parleurs sans fil pour téléviseur Roku dans une configuration ambiophonique 3.x ou 5.x, cette option vous permet de sélectionner le niveau de volume ambiophonique à votre convenance.
- Son ambiophonique virtuel Lorsque vous ne disposez pas de haut-parleurs sans fil pour téléviseur Roku dans une configuration ambiophonique, cette

option améliore le son stéréo de la barre de son pour simuler un son ambiophonique.

- Amélioration du dialogue Dolby AC-4 Uniquement sur certains modèles : Sélectionnez Activée pour AC-4 pour améliorer les dialogues des contenus prenant en charge le format audio AC-4.
- Réinitialiser les paramètres audio Ramène tous les paramètres audio à leurs valeurs par défaut.

#### <span id="page-96-0"></span>Mode volume (pour certains modèles uniquement)

Pour accéder au mode volume, appuyez d'abord sur **ÉTOILE \*** pour afficher le menu Paramètres du téléviseur, puis sélectionnez Paramètres audio.

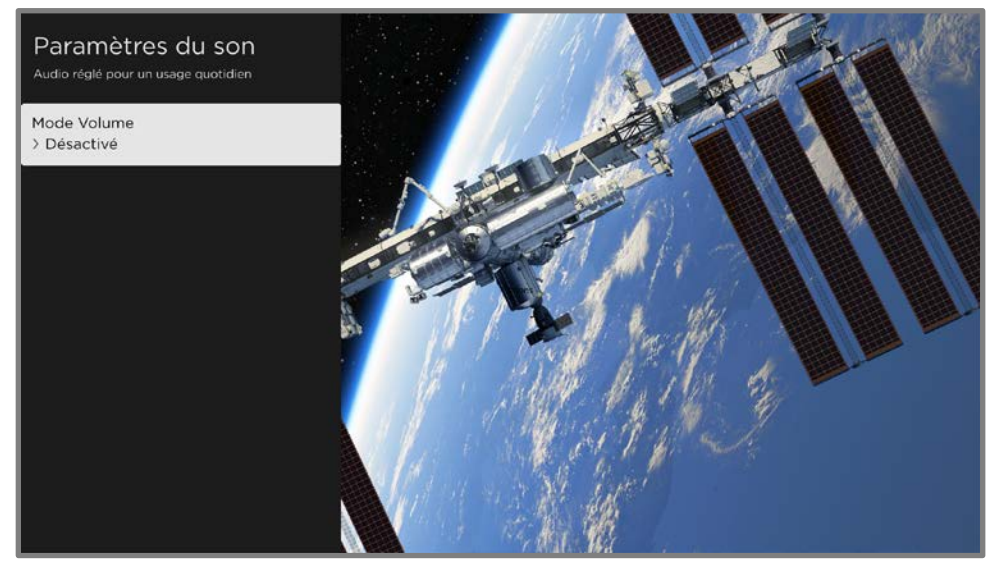

Menu des paramètres audio pour les modèles avec Mode volume

Astuce : Certaines chaînes de flux vidéo assignent une autre fonction à la touche ÉTOILE \*, ce qui veut dire qu'elle n'ouvrira pas le menu Paramètres du téléviseur. Dans ce cas, utiliser une autre chaîne, telle que The Roku Channel, pour régler le Mode volume. Le mode sélectionné reste actif pour toutes les chaînes de flux vidéo.

#### Menu paramètres audio - Mode volume

- Désactivé Le mode volume est inactif et le volume du contenu n'est pas modifié.
- Nivellement Assure un niveau de volume cohérent pour différents types de contenu, de sorte que vous n'ayez pas besoin de modifier le volume à chaque fois que vous changez de chaîne ou lorsqu'une publicité arrive.
- Mode nuit Les sons doux, tels que les chuchotements, sont augmentés tandis que les sons forts, tels que les explosions, sont réduits, ce qui permet d'entendre plus facilement votre téléviseur la nuit sans déranger les autres.
- Amélioration du dialogue Dolby AC-4 Uniquement sur certains modèles : Sélectionnez Activée pour AC-4 pour améliorer les dialogues des contenus prenant en charge le format audio AC-4.

## <span id="page-97-0"></span>Paramètres audio – Traitement audio Dolby® (pour certains modèles uniquement)

Chaque entrée TV a ses paramètres pour un réglage fin de la qualité sonore. Tous les paramètres dans ce manu ne s'appliquent qu'à l'entrée en cours d'utilisation. Pour accéder aux paramètres DAP, appuyez d'abord sur **ÉTOILE \*** pour afficher le menu Paramètres du téléviseur, puis sélectionnez Paramètres audio.

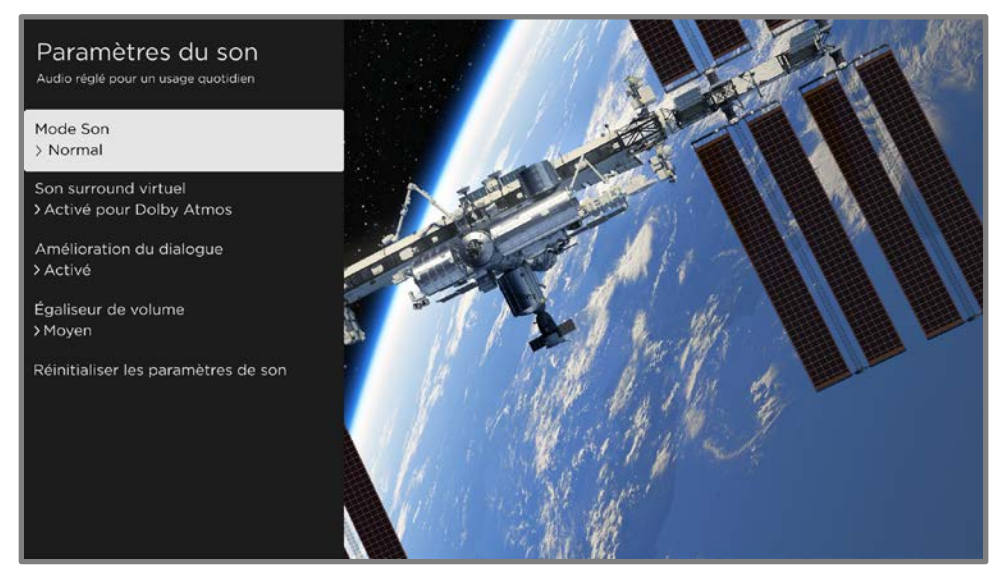

Menu **Paramètres audio** pour les modèles avec traitement audio Dolby®.

Astuce : Certaines chaînes de flux vidéo assignent une fonction différente à la touche **ÉTOILE \***, ce qui signifie qu'elle n'ouvrira pas les menu **Paramètres du téléviseur**. Dans ce cas, utilisez une autre chaîne, telle que The Roku Channel, pour configurer le traitement audio Dolby® . Le paramètre sélectionné reste actif pour toutes les chaînes de flux vidéo.

#### Menu Paramètres audio – Traitement audio Dolby®

- Mode son Sélectionnez parmi différents modes son préinstallés pour améliorer les paroles, obtenir le meilleur son pour la musique, booster les sons graves ou aigus, et même simuler une salle de cinéma. Utilisez Réinitialise les **paramètres audio**, tel que décrit ci-dessous pour remettre les paramètres actuels de l'entrée en cours d'utilisation à leurs valeurs d'usine. Ce paramètre <sup>s</sup>'applique à l'ensemble du téléviseur, c'est à dire à toutes les entrées. Il n'affecte pas la qualité sonore des connecteurs pour écouteurs, HDMI (ARC), HDMI (eARC) ou S/PDIF (TOSLINK).
- Son ambiophonique virtuel (*uniquement sur certains modèles*) Les options varient selon le modèle de téléviseur. Cette fonctionnalité permet de simuler le son ambiophonique qui nécessiterait autrement l'installation d'un système audio ambiophonique. Parfois, les effets interfèrent avec la clarté des dialogues. Utilisez l'option Amélioration du dialogue pour compenser.
- Amélioration du dialogue Cette option améliore la clarté de la parole lorsqu'elle est activée.
- Nivellement du volume Cette option adoucit les sons forts et faibles.
- Amélioration du dialogue Dolby AC-4 Uniquement sur certains modèles : Sélectionnez Activée pour AC-4 pour améliorer les dialogues des contenus prenant en charge le format audio AC-4.
- Réinitialiser les paramètres audio Ramène les paramètres Son ambiophonique, Amélioration du dialogue et Nivellement de volume à leurs valeurs par défaut pour le mode son sélectionné.

## <span id="page-99-0"></span>Paramètres audio – DTS® TruSurround / DTS® Studio Sound (pour certains modèles uniquement)

Chaque entrée TV a des paramètres séparés pour un réglage fin de la qualité sonore. Tous les paramètres de ce menu s'appliquent uniquement à l'entrée sélectionnée. Pour accéder aux paramètres DTS®, appuyez d'abord sur **ÉTOILE \*** pour afficher le menu Paramètres du téléviseur, puis sélectionnez Paramètres audio.

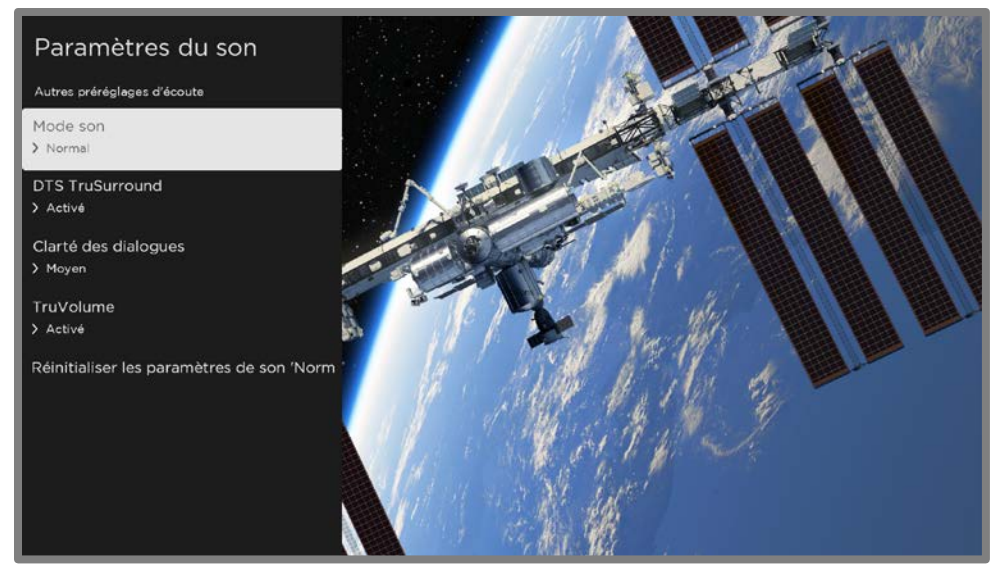

Menu Paramètres audio pour les modèles avec DTS® TruSurround/Studio Sound

Astuce : Certaines chaînes de flux vidéo assignent une fonction différente à la touche ÉTOILE **\***, ce qui signifie qu'elle n'ouvrira pas le menu **Paramètres du téléviseur**. Dans ce cas, utilisez une autre chaîne, telle que The Roku Channel, pour configurer le traitement audio Dolby® . Le paramètre sélectionné reste actif pour toutes les chaînes de flux vidéo.

#### Menu Paramètres audio – DTS® TruSuround/DTS® Studio Sound

- Mode son Sélectionnez parmi différents modes son préinstallés pour améliorer les paroles, obtenir le meilleur son pour la musique, booster les sons graves ou aigus, et même simuler une salle de cinéma. Utilisez Réinitialise les **paramètres audio**, tel que décrit ci-dessous pour remettre les paramètres actuels de l'entrée en cours d'utilisation à leurs valeurs d'usine. Ce paramètre <sup>s</sup>'applique à l'ensemble du téléviseur, c'est à dire à toutes les entrées. Il n'affecte pas la qualité sonore des connecteurs pour écouteurs, HDMI (ARC), HDMI (eARC) ou S/PDIF (TOSLINK).
- **DTS TruSurround** Simule le son ambiophonique qui nécessiterait autrement l'installation d'un système audio ambiophonique. Parfois, les effets interfèrent avec la clarté du dialogue. Utilisez l'option **Clarté du dialogue** pour compenser.
- Clarté du dialogue Disponible uniquement lorsque DTS TruSurround est Activée. Choisissez entre les paramètres Faible, Moyen et Élevé pour améliorer la clarté du dialogue lorsque vous utiliser la fonctionnalité TruSurround.
- **TruVolume** Réduit les fluctuations de volume gênantes dans les programmes.
- Amélioration du dialogue Dolby AC-4 Uniquement sur certains modèles : Sélectionnez **Activée pour AC-4** pour améliorer les dialogues des contenus prenant en charge le format audio AC-4.
- Réinitialiser les paramètres audio Ramène les paramètres DTS TruSurround, Clarté du dialogue et TruVolume à leurs paramètres par défaut pour le mode son sélectionné.

## <span id="page-101-0"></span>Paramètres audio – Sonic Emotion™ Premium (pour certains modèles uniquement)

Sonic Emotion™ Premium est une technologie audio qui permet à votre téléviseur de produire une expérience sonore plus immersive. Chaque entrée TV a des paramètres distincts pour le réglage fin de la qualité sonore. Tous les paramètres de ce menu ne s'appliquent qu'à l'entrée en cours d'utilisation. Pour accéder aux paramètres Sonic Emotion™ Premium, appuyez d'abord sur **ÉTOILE \*** pour afficher le menu **Paramètres** du téléviseur, puis sélectionnez Paramètres audio.

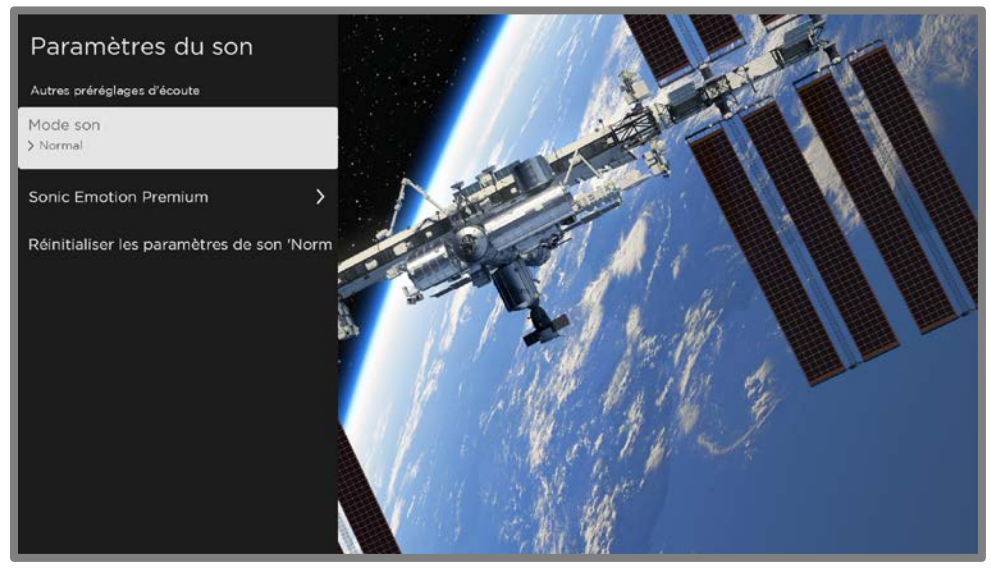

Menu Paramètres audio pour les modèles avec Sonic Emotion™ Premium

Astuce : Certaines chaînes de flux vidéo assignent une fonction différente à la touche **ÉTOILE \***, ce qui signifie qu'elle n'ouvrira pas le menu **Paramètres du téléviseur**. Dans ce cas, utilisez une autre chaîne, telle que The Roku Channel, pour configurer Sonic Emotion™. Les paramètres sélectionnés restent actifs pour toutes les chaînes de flux vidéo.

#### Menu Paramètres audio – Sonic Emotion™ Premium

Mode son - Sélectionnez parmi différents modes son préinstallés pour améliorer les paroles, obtenir le meilleur son pour la musique, booster les sons graves ou aigus, et même simuler une salle de cinéma. Utilisez Réinitialise les paramètres audio, tel que décrit ci-dessous pour remettre les paramètres actuels de l'entrée en cours d'utilisation à leurs valeurs d'usine. Ce paramètre <sup>s</sup>'applique à l'ensemble du téléviseur, c'est à dire à toutes les entrées. Il n'affecte

pas la qualité sonore des connecteurs pour écouteurs, HDMI (ARC), HDMI (eARC) ou S/PDIF (TOSLINK).

- Sonic Emotion Premium Affiche un menu avec des paramètres audio Sonic Emotion™ individuels, comme décrit dans [Paramètres Sonic Emotion.](#page-102-0)
- Amélioration du dialogue Dolby AC-4 Uniquement sur certains modèles : Sélectionnez Activée pour AC-4 pour améliorer les dialogues des contenus prenant en charge le format audio AC-4.
- Réinitialiser les paramètres audio Ramène les paramètres Sonic Emotion à leurs valeurs par défaut pour le mode son sélectionné.

#### <span id="page-102-0"></span>Paramètres de Sonic Emotion™

Lorsque vous sélectionnez Sonic Emotion Premium dans le menu Paramètres audio, les paramètres supplémentaires suivants deviennent disponibles :

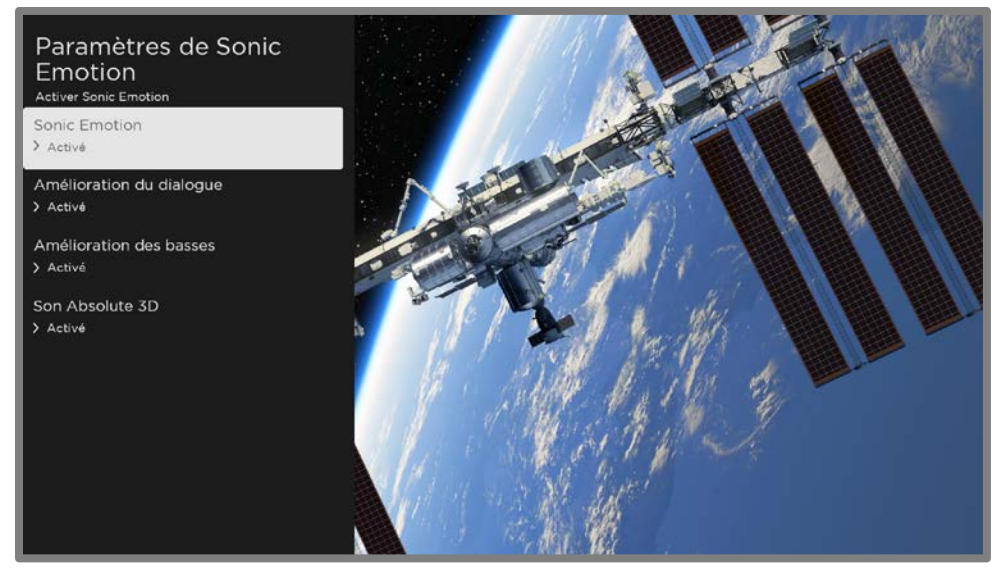

Menu des paramètres Sonic Emotion pour les modèles avec Sonic Emotion™ Premium

- **Amélioration du dialogue** Améliore votre capacité à entendre et à comprendre les dialogues du programme.
- Amélioration des basses Améliore la composante audio basse fréquence du programme.
- Son Absolute 3D Simule le son provenant de plusieurs haut-parleurs qui nécessiteraient autrement l'installation d'un système audio ambiophonique.

## <span id="page-103-0"></span>Accessibilité et sous-titres

Les paramètres du menu Accessibilité et sous-titres vous permettent de modifier les paramètres d'accessibilité du téléviseur sans quitter le programme que vous regardez. Ces paramètres sont aussi accessibles à partir du menu de l'écran d'accueil sous Paramètres > Accessibilité.

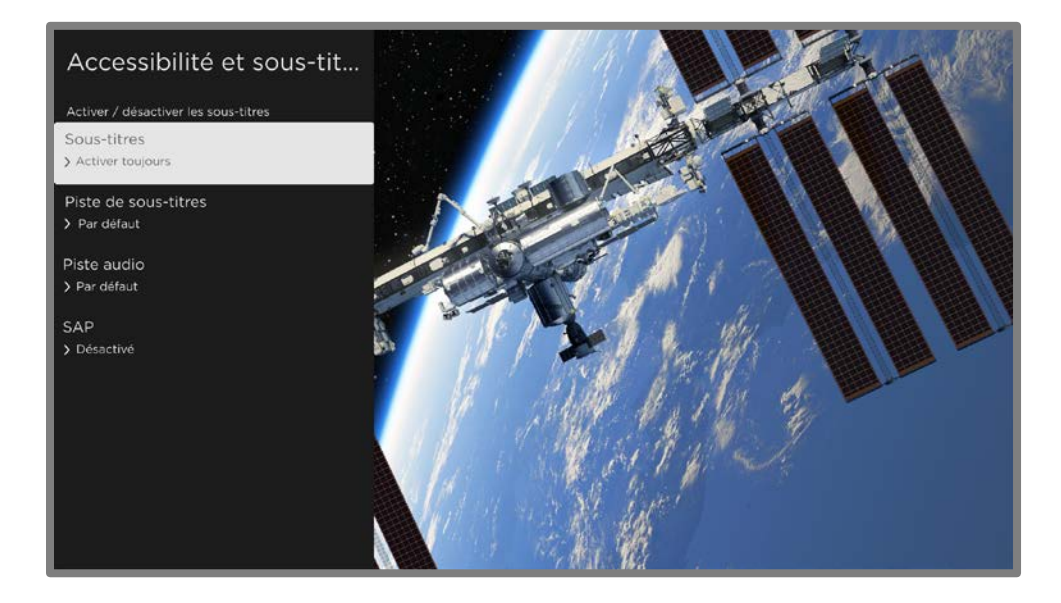

Astuce : Certaines chaînes de flux vidéo assignent une fonction différente à la touche ÉTOILE \*, ce qui signifie qu'elle n'ouvrira pas le menu Paramètres du téléviseur. Dans ce cas, utilisez une autre chaîne, telle que The Roku Channel, pour configurer les options d'accessibilité.

#### Paramètres du menu Accessibilité & Sous-titres

- Sous-titrage codé Contrôle l'affichage des sous-titres. Ce paramètre n'est disponible que pour les entrées ANT et AV et les vidéos de diffusion en continu et des lecteurs multimédia. Les valeurs déterminées ne s'appliquent qu'à ces entrées.
	- TV en direct Réglez les sous-titres sur désactivé, toujours activé, activé uniquement lorsque le téléviseur est en sourdine ou uniquement pendant la reprise instantanée (lorsque la pause de la TV en direct a été activée).
	- Entrée AV Réglez les sous-titres sur désactivé, toujours activé ou activé uniquement lorsque le téléviseur est en sourdine.
	- Chaîne de flux vidéo en ou lecteur multimédia Pour le contenu diffusé en continu qui fournit des sous-titres pour sourds et malentendants, réglez les sous-titres sur Désactivé, toujours activé, uniquement lorsque le son du téléviseur est en sourdine ou activé uniquement pendant la reprise instantanée (pour le contenu diffusé en continu prenant en charge la reprise instantanée). Notez que certaines chaînes de flux vidéo ont d'autres méthodes pour activer et désactiver les sous-titres. Dans ces cas, l'option Sous-titres codés n'apparaît pas dans le menu Paramètres du téléviseur.

Remarque : Si REPRISE INSTANTANÉE O n'est pas disponible sur votre télécommande, vous pouvez utiliser cette fonctionnalité dans l'application mobile Roku. Pour plus d'informations, consultez la rubrique [Application](#page-162-0)  [mobile Roku.](#page-162-0)

- Piste de sous-titrage Sélectionne la piste de sous-titrage à afficher lorsque le sous-titrage est activé. Ce paramètre reste actif sur toutes les entrées qui fournissent des sous-titres.
- SAP Sélectionnez la lecture d'une voie audio secondaire ou d'un son télé multicanal ainsi que le choix à faire. Voir [Vidéodescription par Voie audio](#page-105-1)  [secondaire \(SAP\).](#page-105-1) Ce paramètre s'applique uniquement à la TV en direct sur les chaînes numériques.
- Piste audio Sélectionnez la piste audio à lire avec le programme en cours. Ce paramètre ne s'applique qu'au contenu diffusé en continu lorsque plusieurs pistes audio sont disponibles.

#### <span id="page-105-1"></span>Vidéodescription par voie sonore secondaire (SAP)

La vidéodescription de l'action dans un programme aide les personnes aveugles ou malvoyantes à profiter des programmes. Vous activez la vidéodescription en sélectionnant l'une des options de Voie audio secondaire (SAP).

Pour entendre les narrations des vidéodescriptions pour les programmes compatibles, activez la SAP. S'il existe plusieurs options SAP pour une chaîne, telles que le français ou l'espagnol, essayez chacune d'elles pour déterminer quel paramètre porte la piste de vidéodescription.

Accessibilité : Les diffuseurs ne fournissent des vidéodescriptions que sur un petit nombre de programmes. Si vous ne parvenez pas à entendre les vidéodescriptions après avoir suivi ces instructions, le programme que vous consultez ne les fournit pas.

Pour en savoir plus sur la vidéodescription, allez sur :

[https://crtc.gc.ca/eng/info\\_sht/b322.htm](https://crtc.gc.ca/eng/info_sht/b322.htm)

## <span id="page-105-0"></span>Image désactivée

Sélectionnez **Image désactivée** pour éteindre l'écran pendant que vous continuez à lire le son. Vous pourriez utiliser cette fonctionnalité lorsque vous écouter de la musique ou des balados, ou à tout autre moment où vous ne voulez pas regarder l'écran.

Lorsque vous voulez réactiver l'écran, appuyez sur OK. Ou lorsque vous éteignez le téléviseur pendant que l'écran est éteint, il se rallume la prochaine fois que vous rallumez le téléviseur.

## Mon flux

Uniquement en mode connecté, vous pouvez regarder les films à venir et obtenir des mises à jour sur les films, les programmes télévisés et les acteurs/actrices que vous suivez.

Vous pouvez suivre n'importe quel film, programme télé ou acteur sur les meilleures chaînes de flux vidéo. Pour suivre un programme, utilisez la fonctionnalité de recherche pour trouver le film, l'émission de télé ou le nom que vous souhaitez suivre, puis sélectionnez Suivre ce film/cette émission de télévision/cette personne sur Roku. Pour plus d'informations, consultez la rubrique Rechercher un quelque chose à [regarder.](#page-107-0)

Remarque : Le téléviseur prend un peu de temps pour mettre à jour les programmes que vous venez de suivre. Jusqu'à ce qu'il trouve au moins une chaîne proposant le film, la bannière de contenu dans Mon flux affiche **Vérifier les mises à jour plus tard**.

Mon flux vous alerte chaque fois qu'un film ou un programme télé que vous suivez devient disponible sur une autre chaîne et chaque fois que son prix change. Un nombre entre parenthèses à côté de Mon flux dans le menu de l'écran d'accueil signifie que Mon flux a mis à jour des informations que vous n'avez pas encore consultées. Par exemple, si trois de vos programmes suivis ont des mises à jour, vous verrez Mon flux (3).

Remarque : Lorsqu'un film ou un programme télé que vous suivez devient disponible, la chaîne de flux vidéo qui propose le film pourrait vous demander un abonnement ou le paiement de frais pour le visionner.

## <span id="page-107-0"></span>Recherche de contenu à regarder

L'une des fonctionnalités uniques de votre Roku TV est sa capacité à rechercher des films et des émissions dans plusieurs chaînes de flux vidéo. Dans une seule opération de recherche, vous pouvez effectuer une recherche par :

- Titre du film
- Titre du programme télévisée
- Nom de l'acteur/actrice, du réalisateur ou de la réalisatrice
- Nom de la chaîne de flux vidéo
- Titre du jeu interactif
- Genre, y compris les genres spéciaux « gratuit » et « 4K ».

Remarque : Roku Search n'est disponible que si votre téléviseur fonctionne en mode connecté et relié à un compte Roku. Roku Search ne recherche pas sur toutes les chaînes de flux vidéo, mais sur un grand nombre de chaînes de flux vidéo populaires. Les chaînes qu'il recherche varient selon les régions.

## Comment puis-je lancer une recherche?

Vous pouvez lancer une recherche de plusieurs manières :

- En utilisant un clavier à l'écran sur lequel vous naviguez à l'aide du pavé directionnel pourpre de votre télécommande
- En tapant sur l'application mobile Roku sur votre téléphone ou votre tablette
- En donnant des commandes de recherche vocale en anglais ou en espagnol (selon les paramètres de langue que vous avez choisis) à l'aide d'une télécommande vocale Roku, l'application mobile Roku, Alexa ou l'Assistant Google Home. Les chaînes participantes affichent les résultats sans quitter la chaîne que vous regardez. Les résultats de la chaîne active apparaissent sur la première ligne, suivis des résultats des autres chaînes.

Pour en savoir plus sur la recherche vocale, allez sur [go.roku.com/voicesearch.](http://go.roku.com/voicesearch)
### Recherche au clavier à l'aide de la télécommande

- 1. Sélectionnez Recherche dans le menu de l'écran d'accueil.
- 2. Utilisez le pavé directionnel pourpre pour naviguer sur le clavier à l'écran, en saisissant quelques caractères du terme à rechercher.

Chaque caractère supplémentaire saisi affine la recherche, ce qui rend les résultats de recherche plus pertinents. Vous verrez souvent les résultats que vous recherchez après avoir saisi seulement quelques lettres.

3. Lorsque vous voyez le programme que vous recherchez, appuyez sur la touche **DROITE** pour le mettre en surbrillance. Continuez à appuyer sur **DROITE** pour voir plus de détails sur la façon de regarder le programme.

### Recherche vocale à l'aide d'une télécommande vocale Roku

Uniquement pour les modèles disposant d'une télécommande vocale Roku :

1. Appuyez et maintenez la touche **COMMANDE VOCALE**  $\bullet$  ou la touche RECHERCHE<sup>O</sup>, ou dites « Hé Roku » selon votre télécommande.

Astuce : Appuyez sur la touche pour afficher des conseils sur la recherche à l'écran. Répétez l'opération pour voir un autre ensemble d'astuces.

2. Tout en maintenant la touche enfoncée, dites le nom d'un film, d'un programme télévisé, d'un(e) acteur/actrice, d'un(e) réalisateur/réalisatrice ou d'un genre (y compris les genres spéciaux « gratuits » et « 4K »). Vous pouvez également rechercher des programmes d'information. Dites des choses comme, « Montre l'actualité » « Lis l'actualité » ou « Lis l'actualité sur newsy ».

Remarque : Vous pouvez utiliser soit l'anglais, soit l'espagnol pour les recherches vocales, selon la langue que vous avez choisie dans **Paramètres >** Système > Langue.

Le téléviseur répertorie les résultats de votre recherche sur de nombreuses chaînes de flux vidéo.

3. Appuyez sur la touche **DROITE** pour déplacer la surbrillance dans la liste des résultats de recherche.

4. Appuyez sur la touche **HAUT** ou **BAS** pour faire défiler la liste des résultats de la recherche et mettre en surbrillance l'élément que vous souhaitez afficher.

### Recherche à partir de l'application mobile Roku

Utilisez l'application mobile gratuite Roku sur votre téléphone intelligent ou votre tablette compatible pour accélérer encore plus vos recherches. Utilisez le clavier de votre appareil mobile pour taper plus rapidement et plus facilement qu'avec le clavier à l'écran de votre téléviseur. Vous pouvez également effectuer une recherche en touchant l'icône Recherche vocale et en indiquant le nom du film, du programme télé, de l'acteur/actrice, du réalisateur/réalisatrice, du genre, de la chaîne de diffusion en continu ou du jeu.

Lorsque vous utilisez l'application mobile Roku pour effectuer une recherche, les résultats s'affichent sur votre appareil mobile et non sur l'écran du téléviseur. Lorsque vous faites une sélection dans les résultats de la recherche, le téléviseur commence à lire le programme sélectionné.

Application mobile Roku. Pour plus d'informations, consultez la rubrique [Application](#page-162-0)  [mobile Roku.](#page-162-0)

### Recherche avec l'Assistant Google

Utilisez votre Google Home, votre téléphone Google Pixel ou l'application mobile Google Home pour rechercher des programmes :

- 1. Reliez votre compte Roku à votre compte Google en utilisant l'application mobile Google Home sur votre appareil iOS ou Android.
- 2. Démarrez votre commande avec « Hé Google » ou « OK Google » et terminez votre commande par « sur Roku ». Quelques exemples :
	- « Hé Google, montre-moi les documentaires sur Roku. »
	- « OK Google, montre-moi des comédies sur Roku. »

Remarque : Vous pouvez également émettre des commandes pour contrôler votre Roku TV. Et si vous avez activé l'option **Démarrage rapide du téléviseur** sur votre téléviseur, vous pouvez allumer votre téléviseur en disant : OK Google, allume Roku ».

Pour plus d'informations sur la configuration et l'utilisation de l'Assistant Google avec votre Roku TV, consultez l'article [https://support.roku.com/article/360009649613](https://support.roku.com/article/360009649613-how-do-i-control-my-roku-streaming-device-with-the-google-assistant-) [how-do-i-control-my-roku-streaming-device-with-the-google-assistant-..](https://support.roku.com/article/360009649613-how-do-i-control-my-roku-streaming-device-with-the-google-assistant-) 

### Recherche avec Amazon Alexa

Utilisez votre Echo Dot Amazon, Echo Plus, Echo Show ou l'application mobile Amazon Alexa pour rechercher des programmes :

- 1. Reliez votre compte Roku à votre compte Amazon en utilisant l'application Amazon Alexa sur votre appareil iOS ou Android.
- 2. Démarrez votre commande par « Alexa » et terminer la commande par « sur Roku ». Quelques exemples :
	- « Alexa, augmente le volume sur Roku. »
	- « Alexa, montre-moi les documentaires sur Roku. »

Remarque : Vous pouvez également émettre des commandes pour contrôler votre Roku TV. Et si vous avez activé l'option Démarrage rapide du téléviseur sur votre téléviseur, vous pouvez l'activer en disant : « Alexa, allume Roku. ».

Pour plus d'informations sur la configuration et l'utilisation d'Amazon Alexa avec votre Roku TV, consultez l'article [https://support.roku.com/article/360017961074-how-do](https://support.roku.com/article/360017961074-how-do-i-use-amazon-alexa-with-my-roku-streaming-device-)[i-use-amazon-alexa-with-my-roku-streaming-device-.](https://support.roku.com/article/360017961074-how-do-i-use-amazon-alexa-with-my-roku-streaming-device-)

### Résultats de recherche de lecture directe

Grâce à la lecture directe, les résultats de recherche vocale arrivent directement et commencent à lire le programme dès que votre commande de recherche peut être identifiée de manière unique et que le contenu demandé est disponible sans frais supplémentaires pour vous<sup>1</sup>.

### Recherche de contenu gratuit

Vous découvrirez une liste presque infinie de contenus sur votre Roku TV, et la plupart d'entre eux sont gratuits. Vous pouvez facilement trouver du contenu gratuit en incluant le mot « gratuit » dans votre recherche. Par exemple :

- **Télécommande vocale Roku ou application mobile Roku**  $-$  Dites : « Montremoi des comédies gratuites » ou « Montre-moi des films romantiques gratuits », ou tout simplement « Montre-moi des programmes gratuits ».
- Google Home, téléphone Google Pixel ou l'application mobile Google Home — Dites :

« OK Google, montre-moi des programmes gratuits sur Roku » ou « Hé Google, montre-moi des documentaires gratuits sur Roku ».

**• Amazon Alexa** — Dites : « Alexa, montre-moi des mini-séries gratuites sur Roku » ou « Alexa, montre-moi des dramatiques gratuites sur Roku ».

<sup>1</sup> Les commandes de lecture directe fonctionnent avec certaines chaînes de flux vidéo. La lecture directe ne se produit que lorsque la probabilité de correspondance est élevée, que le contenu est gratuit ou que vous êtes déjà abonné(e), et que la chaîne est déjà ajoutée à votre écran d'accueil.

# J'ai lancé la recherche d'un programme. Et maintenant?

Maintenant que vous avez surligné le programme, le film, l'acteur/actrice, le jeu ou la chaîne de flux vidéo que vous recherchez, appuyez sur la touche DROITE.

Si votre résultat de recherche était un(e) acteur/actrice, un(e) réalisateur/réalisatrice ou un autre élément qui ne représente pas un seul élément de contenu, vous verrez une autre liste pour affiner votre recherche. Si vous effectuez une recherche vocale Roku, le téléviseur affiche des résultats de recherche visuels plutôt qu'une liste de résultats textuels. Dans tous les cas, utilisez le pavé directionnel violet pour trouver le programme que vous voulez regarder.

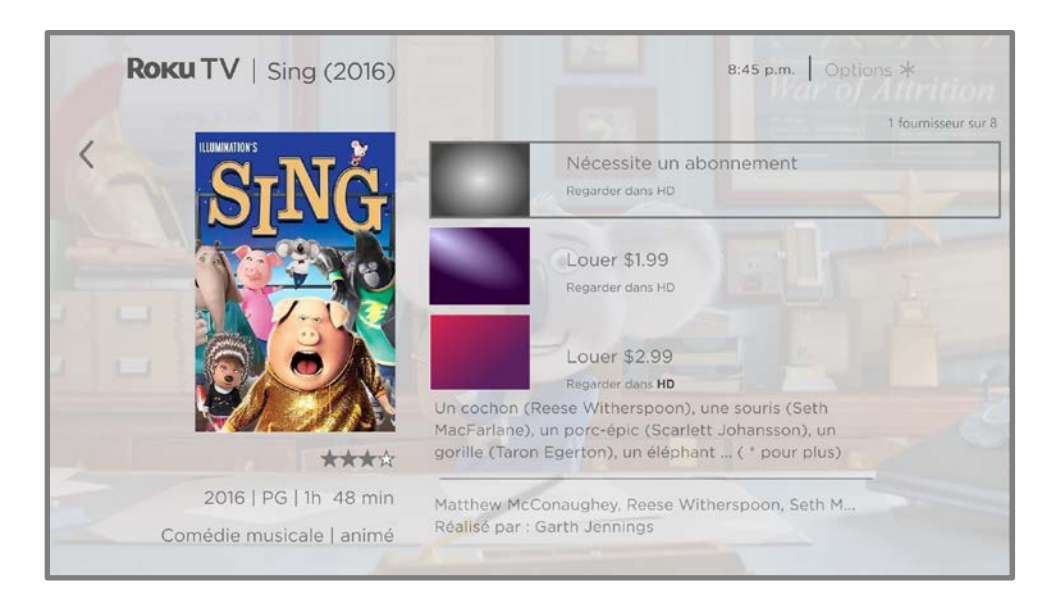

Si votre résultat de recherche était un jeu ou une chaîne de flux vidéo, vous verrez des informations détaillées, des images et les actions disponibles, telles qu'une liste de résultats et le coût, le cas échéant, de l'utilisation de l'élément ou de la chaîne.

Remarque : Certaines chaînes peuvent nécessiter un abonnement payant.

# Suivre sur Roku

Plutôt que de regarder le programme que vous avez trouvé dans la recherche, vous pouvez l'ajouter à Mon flux et attendre qu'il soit disponible sur une chaîne de flux vidéo particulière ou disponible à un meilleur prix. Sur l'écran des résultats de la recherche, sélectionnez Suivre sur Roku. Ensuite accédez régulièrement à Mon flux pour vérifier les mises à jour apportées à chacun de vos films, programmes télé ou personnes suivis. Pour plus d'information, consultez la rubrique [Mon flux.](#page-106-0) 

# Recherches récentes

La prochaine fois que vous utiliserez l'option Rechercher à partir du menu de l'écran d'accueil, l'écran Rechercher affichera une liste des recherches récentes à la place des instructions de recherche.

L'utilisation de la liste des recherches récentes permet d'accéder rapidement à un élément précédemment trouvé, par exemple, pour trouver un autre film avec le même acteur ou un autre programme télé dans la même série.

# Utilisation du Roku Channel Store

Uniquement en mode connecté, l'option de menu Channel Store ou le raccourci Ajouter des chaînes vous mène au Roku Channel Store, d'où vous pouvez ajouter des chaînes de flux vidéo par abonnement ou gratuites à votre téléviseur.

Astuce : Recherchez des chaînes de flux de vidéo à l'aide de l'option Rechercher comme expliqué dans la rubrique [Rechercher quelque chose à regarder.](#page-107-0) Utilisez la recherche vocale Roku si vous préférez. Lorsque vous utilisez la recherche vocale, si votre téléviseur reconnaît un nom de chaîne, il lance la chaîne si vous l'avez déjà installée. Sinon, il propose de l'installer pour vous. À ce stade, vous pouvez choisir d'installer ou d'annuler.

Pour faciliter la recherche de ce que vous voulez, les chaînes de flux vidéo dans le Roku Channel Store sont classées par thème. Appuyez sur la touche **HAUT** ou **BAS** pour mettre en surbrillance la catégorie souhaitée, puis appuyez sur la touche DROITE pour déplacer la mise en surbrillance dans la grille des vignettes de chaînes de flux vidéo.

Lorsque vous trouvez une chaîne de flux vidéo que vous souhaitez ajouter ou en savoir plus sur celle-ci, mettez-la en surbrillance et appuyez sur OK pour afficher plus de détails.

- Si la chaîne de flux vidéo que vous ajoutez est gratuite, vous pouvez sélectionner **Aller à la chaîne** pour commencer à la regarder immédiatement.
- Si des frais uniques ou récurrents sont associés à l'utilisation de la chaîne de flux vidéo, vous devez accepter les conditions générales, les frais et, si vous en avez créé un lorsque vous avez activé votre Roku TV, entrer votre NIP Roku pour autoriser les frais.

• Si vous avez déjà un abonnement à la chaîne — par exemple, vous êtes déjà abonné à Netflix ou vous recevez HBO par le biais de votre fournisseur de télé par câble — vous devez effectuer une étape d'autorisation différente et simple pour ajouter la chaîne de diffusion en continu.

Vous ne devez effectuer l'étape d'autorisation ou d'activation qu'une seule fois, lorsque vous ajoutez initialement la chaîne de flux vidéo. Ensuite, il suffit de sélectionner la vignette de la chaîne de flux vidéo sur l'écran d'accueil pour commencer à regarder. (La disponibilité des chaînes et du contenu peut être modifiée. Des frais peuvent s'appliquer à votre sélection.)

Astuce : De nouvelles chaînes de flux vidéo sont ajoutées régulièrement au Roku Channel Store. Assurez-vous donc à revenir régulièrement pour découvrir de nouvelles options.

Remarque : Si vous ne vous souvenez pas de votre NIP ou si vous souhaitez modifier la nécessité d'utiliser un NIP pour effectuer des achats sur votre compte Roku, consultez la rubriqu[e Code NIP du compte Roku.](#page-157-0)

# Liaison automatique de comptes

Certaines chaînes d'abonnement tirent parti de la liaison automatique des comptes. Si vous avez plusieurs appareils Roku, les chaînes qui prennent en charge cette fonctionnalité nécessitent que vous fournissiez votre nom d'utilisateur et votre mot de passe sur un seul appareil.

# Personnalisation de votre téléviseur

Vous pouvez personnaliser votre téléviseur de plusieurs manières.

# Ajouter des entrées TV

Au fur et à mesure que vous utilisez votre téléviseur, vous pourriez avoir besoin d'ajouter une vignette d'entrée TV que vous n'avez pas ajoutée lors de la configuration guidée. Pour ajouter une entrée TV :

- 1. À partir du menu de l'écran d'accueil, allez à **Paramètres > Entrées TV**. Remarquez que la liste des entrées TV est divisée en deux sections : **Entrées en** cours d'utilisation et Entrées non utilisées.
- 2. Appuyez sur la touche **HAUT** ou **BAS** pour mettre en surbrillance une entrée dans la liste de la rubrique Entrées non utilisées.
- 3. Appuyez sur la touche DROITE pour mettre en surbrillance Configurer une entrée.
- 4. Appuyez sur OK pour ajouter une entrée.
- 5. Appuyez sur **ACCUEIL**  $\Omega$  pour revenir à l'écran d'accueil. Remarquez que l'entrée a été ajoutée en haut de l'écran d'accueil. Si vous souhaitez déplacer la vignette d'entrée vers une autre position dans la grille, consultez la rubrique [Réorganiser les vignettes.](#page-119-0)

Astuce : Si vous achetez et connectez un produit audio haut de gamme Roku, tel qu'une Roku Streambar, votre Roku TV contrôle automatiquement tous les paramètres audio requis, l'alimentation, le volume et la sourdine via la télécommande de votre téléviseur, et masque le port HDMI auquel vous l'avez branché. Si vous souhaitez accéder directement à la barre de son plutôt qu'à votre Roku TV, vous pouvez ajouter son entrée HDMI à votre écran d'accueil.

# Ajouter des chaînes de flux vidéo

Vous pouvez ajouter des chaînes de flux vidéo en effectuant une recherche dans le Roku Channel Store à partir de l'un des emplacements suivants :

- Option Channel Store
- Recherche (y compris la recherche vocale Roku)
- **•** Raccourci Ajouter des chaînes

De nouvelles chaînes de flux vidéo sont ajoutées dans la partie inférieure de l'écran d'accueil. Si vous souhaitez déplacer la vignette de chaîne à une position différente dans la grille, consultez la rubrique [Réorganiser les vignettes.](#page-119-0)

**Suggestion** : Si vous avez plusieurs appareils Roku, ils affichent tous le même ensemble de chaînes de flux vidéo après leur prochaine mise à jour quotidienne, sauf si la chaîne n'est pas compatible avec l'appareil. Ne soyez donc pas surpris(e) lorsque vous ajoutez une chaîne à votre Roku TV et que vous la voyez le lendemain, par exemple, sur votre Roku Streaming Stick ou votre Roku Streambar™.

# Renommer les entrées

Plutôt que d'essayer de vous souvenir que votre lecteur Blu-ray™ est branché au port **HDMI 1** et que votre console de jeu est branchée au port **HDMI 3**, vous pouvez renommer les entrées du téléviseur pour qu'elles correspondent à l'appareil branché.

Remarque : Renommer une entrée change également l'icône qui lui est associée.

Pour renommer une entrée, vous pouvez soit :

• Mettre en surbrillance la vignette d'entrée dans l'écran d'accueil, puis appuyer sur  $ETOILE$   $*$  pour afficher une liste d'options. Dans la liste des options, sélectionner **Renommer l'entrée**. Sélectionner ensuite un nouveau nom et une nouvelle icône.

 $OLI$ 

• À partir du menu de l'écran d'accueil, aller à Paramètres > Entrées TV. Sur l'écran **Entrées TV**, sélectionner l'entrée que vous souhaitez renommer, sélectionner Renommer, puis sélectionner un nouveau nom et une nouvelle icône dans la liste fournie.

Vous pouvez définir un nom et une icône personnalisés plutôt que d'utiliser le nom et l'icône prédéfinis. Pour ce faire, faites défiler vers le haut ou vers le bas pour mettre en surbrillance Définir le nom et l'icône personnalisés, puis appuyez sur OK Suivez les instructions à l'écran pour saisir un nom et sélectionner une icône pour l'entrée.

Appuyez sur **ACCUEIL @** pour revenir à l'écran d'accueil. Le nouveau nom et l'icône sont maintenant actifs.

# Supprimer des vignettes indésirables

Il est facile de supprimer les entrées TV inutilisées et les vignettes de chaînes ou d'applications indésirables. Par exemple, si vous n'utilisez jamais l'entrée HDMI 3 ou si vous n'aimez pas l'application météo que vous avez ajoutée à partir du Roku Channel Store, vous pouvez les supprimer de votre écran d'accueil.

Remarque : Vous pouvez également supprimer la vignette TV en direct si vous <sup>n</sup>'utilisez jamais le syntoniseur du téléviseur. Mais sachez que retirer la vignette TV en direct supprime également la liste des chaînes. Vous devrez à nouveau configurer le syntoniseur la prochaine fois que vous voudriez regarder la TV en direct. Vous pouvez trouver des instructions sur comment configurer le syntoniseur dans la rubrique [Configuration de la TV en direct.](#page-55-0)

- Pour supprimer une vignette, mettez-la en surbrillance dans l'écran d'accueil, puis appuyez sur **ÉTOILE**  $*$  pour afficher une liste d'options. Dans la liste des options, sélectionnez **Supprimer l'entrée**. Dans l'écran qui suit, confirmez que vous souhaitez supprimer l'entrée.
- Alternativement, pour supprimer une vignette d'entrée TV, allez à Paramètres > **Entrées TV**. Sur l'écran **Entrées TV**, sélectionnez l'entrée que vous souhaitez supprimer, puis sélectionnez Supprimer > Confirmer. Appuyez ensuite sur ACCUEIL nour revenir à l'écran d'accueil.

# <span id="page-119-0"></span>Réorganiser les vignettes

Lorsque vous ajoutez une vignette d'entrée TV, elle s'ajoute en haut de votre écran d'accueil. Lorsque vous ajoutez une nouvelle chaîne de flux vidéo, elle est ajoutée au bas de votre écran d'accueil.

Vous pouvez facilement réorganiser l'ordre des vignettes sur l'écran d'accueil en fonction de vos préférences de visionnement. Par exemple, vous pouvez souhaiter que la TV en direct soit la première vignette de votre écran d'accueil. Mais si vous regardez principalement une chaîne de flux vidéo, vous voudriez peut-être que sa vignette soit la première sur votre écran d'accueil.

- 1. Sur l'écran d'accueil, mettez en surbrillance l'une des vignettes que vous souhaitez déplacer.
- 2. Appuyez sur **ÉTOILE \*** pour afficher une liste d'options pour le type de vignette que vous avez sélectionné.
- 3. Sélectionnez Déplacer l'entrée ou Déplacer la chaîne. La liste des options disparaît et la vignette en surbrillance affiche des flèches indiquant comment elle peut être déplacée.

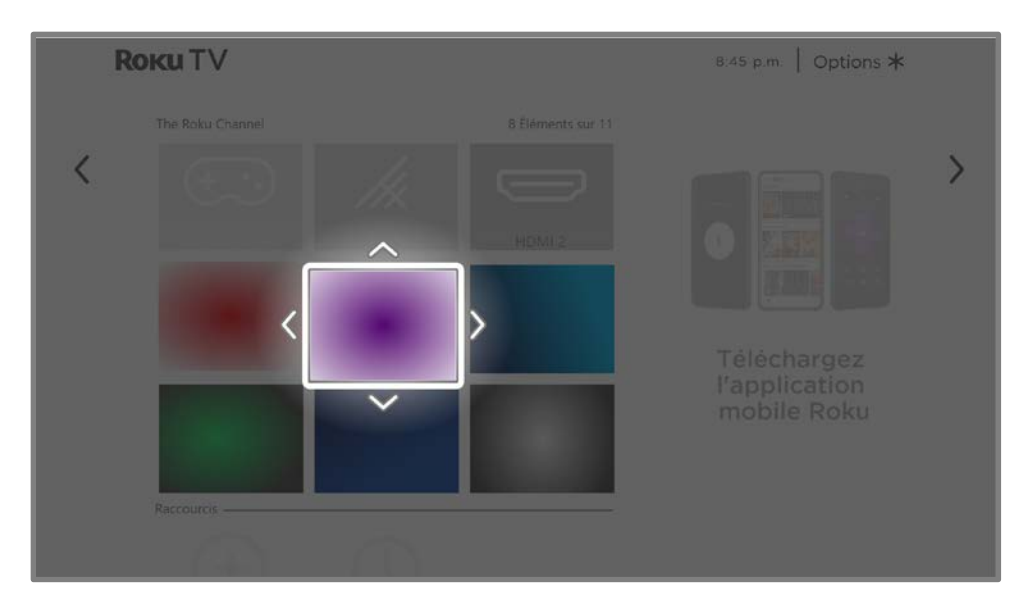

Remarque : Un abonnement payant ou d'autres paiements peuvent être requis pour le contenu de certaines chaînes. La disponibilité des chaînes est sujette à modification et peut varier selon votre pays de résidence. Tous les contenus ne sont pas disponibles dans les pays ou les régions où les produits Roku® sont vendus.

- 4. Utilisez le pavé directionnel pourpre pour déplacer la vignette en surbrillance vers sa nouvelle position. Au fur et à mesure que vous déplacez la vignette, elle repousse d'autres vignettes.
- 5. Appuyez sur OK pour verrouiller la vignette dans sa nouvelle position.
- 6. Répétez ces étapes pour déplacer d'autres vignettes jusqu'à ce que vous ayez organisé votre écran d'accueil à votre convenance.

# Changer l'apparence avec des thèmes

Uniquement en mode connecté, une autre façon de personnaliser votre téléviseur est de changer le thème. Le thème définit l'apparence du téléviseur à l'aide de couleurs, de designs, de polices, de fonds d'écran et d'écran de veille.

Pour modifier le thème, à partir du menu de l'écran d'accueil, allez à Paramètres > Thème. Dans le menu Thèmes, choisissez parmi les options suivantes :

- Fonds d'écran Sélectionnez le fond d'écran de votre choix.
- Écrans de veille Sélectionnez l'écran de veille de votre choix.
- **Thèmes saisonniers** Activez ou désactivez les thèmes saisonniers. Lorsque cette fonctionnalité est activée, Roku remplace le thème que vous avez sélectionné par un thème de son choix pour diverses fêtes et événements importants. Après les fêtes ou les événements, le téléviseur revient au thème que vous aviez sélectionné.
- Temps d'attente de l'écran de veille Sélectionnez le temps d'inactivité au bout duquel vous souhaitez que l'écran de veille que vous avez sélectionné apparaisse.
- Restaurer le thème par défaut Chaque Roku TV a un thème basé sur la marque et le modèle du téléviseur. Utilise cette option pour restaurer ce thème par défaut.

# Modifier la liste de chaînes de TV en direct

Lorsque vous configurez le syntoniseur comme décrit dans la rubrique [Configuration](#page-55-0)  [de la TV en direct,](#page-55-0) le téléviseur ajoute toutes les chaînes avec de bons signaux qu'il peut détecter dans votre région. Il est probable que vous ayez maintenant plus de chaînes que vous ne le souhaitez dans votre liste des chaînes.

Pour modifier l'alignement des chaînes, dans le menu de l'écran d'accueil, allez à Paramètres > Entrées TV > TV en direct > Modifier la liste des chaînes. Vous verrez un écran répertoriant toutes vos chaînes. À côté de la liste des chaînes, un écran de télévision miniature diffuse l'image et le son de la chaîne en surbrillance.

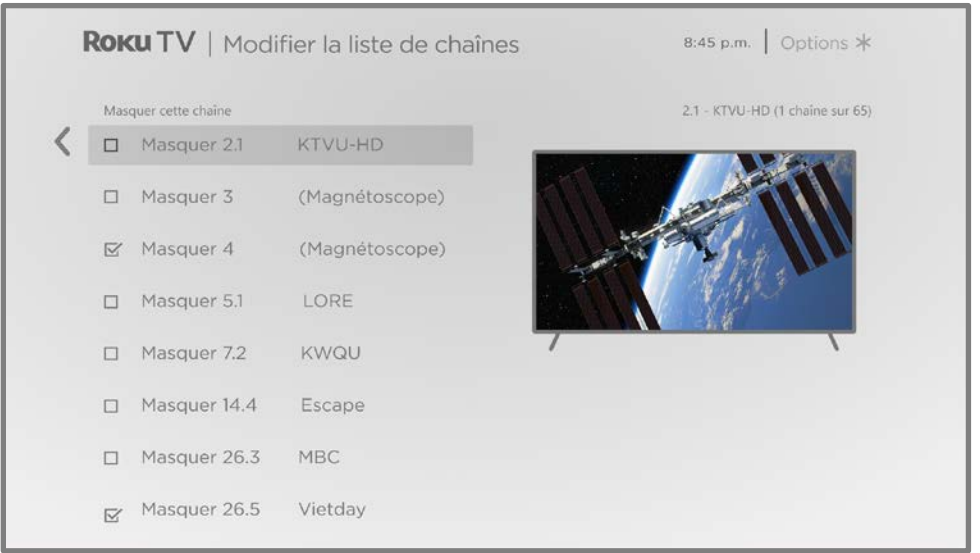

Mettez en surbrillance chaque chaîne que vous souhaitez masquer, puis appuyez sur OK pour cocher la case qui lui correspond.

Astuce : Si vous avez besoin de voir la chaîne en surbrillance pour décider de la masquer, attendez quelques secondes que le téléviseur commence à lire l'image et le son de la chaîne. Si vous avez activé les contrôles parentaux et que le programme de la chaîne actuelle est bloqué, vous ne verrez pas d'image ni n'entendrez de son pendant la modification de la liste des chaînes.

Remarque : Reprendre la recherche des chaînes de TV en direct permet d'afficher toutes les chaînes cachées.

# Modifier le volume du menu

Les sons de menu sont les bruits que le téléviseur émet pour vous indiquer qu'il a reçu votre commande. Vous pouvez modifier le volume de ces sons de menu ou les désactiver.

Pour régler le volume du menu, à partir du menu de l'écran d'accueil, allez à Paramètres > Audio > Volume du menu. Naviguez vers la droite et modifier le paramètre sur Élevé, Moyen, Faible ou Désactivé.

### Configurer les paramètres d'alimentation

Les paramètres d'alimentation configurent les fonctionnalités liées au fonctionnement des paramètres d'alimentation de votre téléviseur.

### Paramètres d'alimentation

Les paramètres d'allumage indiquent au téléviseur comment faire lorsque vous allumez l'appareil. Pour configurer les paramètres d'alimentation, à partir du menu de l'écran d'accueil, allez à Paramètres > Système > Alimentation > Allumage. Mettez en surbrillance l'emplacement d'allumage souhaité dans la liste, puis appuyez sur OK.

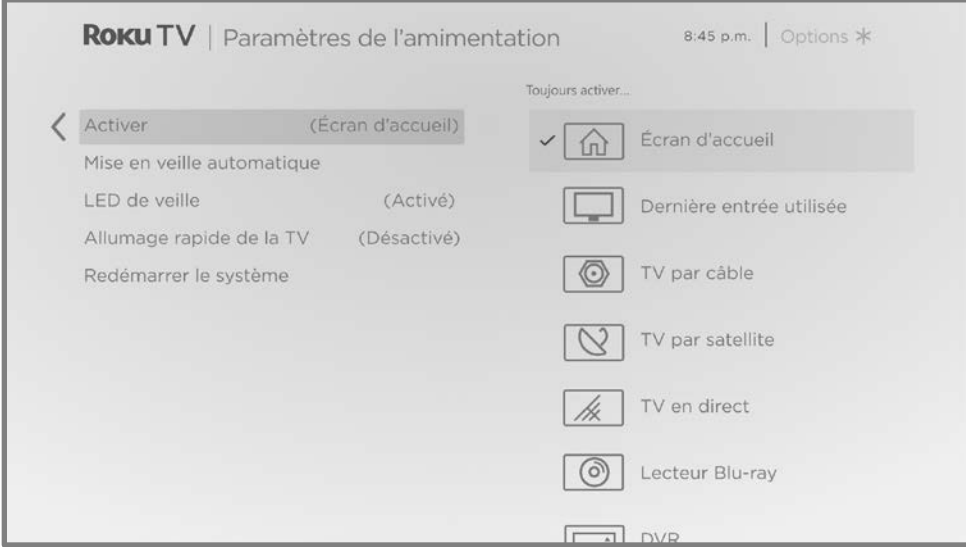

### Mise en veille automatique

Pour vous aider à économiser de l'énergie, votre téléviseur peut s'éteindre automatiquement après une période d'inactivité ou une période pendant laquelle aucun signal n'a été détecté. Il est configuré en usine pour faire ces deux choses, mais vous pouvez modifier ces paramètres si nécessaire.

Pour configurer l'arrêt automatique, dans le menu de l'écran d'accueil, allez à Paramètres > Système > Alimentation > Mises en veille automatiques. Dans l'écran Paramètres d'alimentation, mettez en surbrillance les options suivantes et appuyez sur OK pour les activer ou les désactiver :

- Réduire l'alimentation après 15 minutes S'il n'y a pas d'activité vidéo ou audio et qu'aucune interaction avec la personne ne se produit pendant 15 minutes, le téléviseur éteint automatiquement l'écran et le son.
- S'éteindre après 4 heures Si aucune activité vidéo ou audio et aucune interaction avec la personne ne se produisent pendant 4 heures, le téléviseur passe en mode veille.

### Activation et désactivation du voyant LED de veille

Normalement, l'indicateur d'état est allumé lorsque le téléviseur est en mode veille. Si vous préférez que l'indicateur d'état ne soit pas allumé en mode veille, vous pouvez le désactiver. Pour ce faire, dans le menu de l'écran d'accueil, allez à Paramètres > Système > Alimentation > LED de veille, puis sélectionnez Désactivé.

L'indicateur d'état exécute quand même toutes les autres fonctions d'indication même une fois ce changement effectué.

### Démarrage rapide de la télé

Uniquement en mode connecté, vous pouvez activer le **Démarrage rapide du** téléviseur. Comme vous pouvez vous y attendre, le **Démarrage rapide du téléviseur** vous permet de commencer à regarder votre téléviseur presque instantanément après l'avoir allumé. Mais il offre également d'autres fonctionnalités pratiques, telles que la possibilité d'écouter certaines chaînes musicales avec l'écran du téléviseur éteint et la possibilité d'activer et de contrôler votre téléviseur à l'aide de commandes vocales.

Sachez que l'activation du **Démarrage rapide du téléviseur** permet à votre téléviseur d'utiliser un peu plus d'énergie lorsqu'il est en veille.

### Modifier les paramètres de sous-titrage

Les paramètres des sous-titres sont situés sous **Paramètres > Sous-titres**.

### Mode sous-titres

- **Désactivés** Aucun sous-titre n'apparait.
- Activés Les sous-titres apparaissent lorsqu'ils sont disponibles à partir de la source du programme.
- Lors de la reprise instantanée Les sous-titres ne s'affichent que lorsque vous utilisez la fonctionnalité de relecture et uniquement lorsque vous regardez un programme de diffusion en continu qui prend en charge la reprise instantanée, la lecture d'une vidéo via le lecteur média Roku ou USB, ou la lecture d'une chaîne de télé après avoir activé la pause de la TV en direct.
- En sourdine Les sous-titres apparaissent uniquement lorsque le téléviseur est en sourdine.

#### Astuces :

- Vous pouvez modifiez le mode sous-titres pendant que vous regardez un programme. Appuyez sur ÉTOILE  $*$  pour afficher le menu Paramètres du téléviseur, puis sélectionnez Sous-titrage codé.
- Certaines chaînes de flux vidéo nécessitent que vous activiez les sous-titres via un paramètre au sein de leur chaîne, même si vous avez activé les sous-titres partout ailleurs.

Remarque: Une fois activé, le mode sous-titres s'applique à toutes les entrées qui prennent en charge les sous-titres et reste actif jusqu'à ce que vous le désactiviez.

### Langue préférée des sous-titres

Utilisez le paramètre Langue préférée des sous-titres pour sélectionner la langue des sous-titres que vous voulez voir apparaître à l'écran, dans la mesure où cette langue est disponible. Si la langue préférée n'est pas disponible, la fonctionnalité de soustitrage revient à la langue par défaut de l'émission en cours, soit l'anglais, généralement.

Mettez en surbrillance la langue de votre choix, puis appuyez sur OK pour la sélectionner.

### Style des sous-titres

Utilisez le paramètre *Style de sous-titres* pour contrôler l'apparence des sous-titres lorsque ceux-ci s'affichent sur votre téléviseur. Accédez aux paramètres de style de sous-titres dans le menu de l'écran d'accueil en sélectionnant Paramètres > Accessibilité > Style de sous-titres. A ce stade, vous pouvez choisir parmi les options suivantes :

- Style de texte Choisissez parmi une liste de polices. Lorsque vous placez la zone en surbrillance sur l'une des polices de caractères, vous pouvez voir un aperçu du résultat dans un panneau adjacent.
- **Effet de bordure de texte** Choisissez parmi une liste de styles d'effet de bordures, tels que les couleurs surélevées, déprimées et diverses ombres. Lorsque vous déplacez la surbrillance sur chaque effet, vous pouvez voir un aperçu du résultat dans un panneau adjacent.
- Taille du texte Choisissez parmi une liste de tailles. Lorsque vous déplacez la mise en surbrillance vers chaque taille, vous pouvez voir un aperçu du résultat dans un panneau adjacent.
- **Couleur du texte** Choisissez parmi une liste de couleurs pour le texte. Lorsque vous déplacez la surbrillance sur chaque couleur, vous pouvez voir un aperçu du résultat dans un panneau adjacent.
- Opacité du texte Choisissez parmi une liste de paramètres d'opacité pour le texte. Ce paramètre détermine le degré de visibilité de la zone d'arrière-plan à travers le texte. Une valeur de 100 % bloque tout le contenu derrière le texte. Lorsque vous déplacez la mise en surbrillance vers chaque paramètre, vous pouvez voir un aperçu du résultat dans un panneau adjacent.
- Couleur d'arrière-plan Choisissez parmi une liste de couleurs pour la zone d'arrière-plan derrière le texte. Lorsque vous déplacez la surbrillance sur chaque couleur, vous pouvez voir un aperçu du résultat dans un panneau adjacent. Notez que vous ne verrez aucune modification à moins que vous ne définissiez l'opacité d'arrière-plan sur une valeur autre que Désactivée.
- Opacité d'arrière-plan Choisissez parmi une liste de paramètres d'opacité pour l'arrière-plan des sous-titres. Ce paramètre détermine le degré de transparence de la zone située derrière le fond des sous-titres. Une valeur de 100 % bloque tout le contenu derrière l'arrière-plan. Lorsque vous déplacez la mise en surbrillance vers chaque paramètre, vous pouvez voir un aperçu du résultat dans un panneau adjacent.
- **Couleur de la fenêtre** Choisissez parmi une liste de couleurs pour le rectangle de la fenêtre entourant l'ensemble des sous-titres. Au fur et à mesure que vous déplacez la mise en surbrillance de chaque couleur, vous pouvez voir un aperçu du résultat dans un panneau adjacent. Notez que vous ne verrez aucune modification à moins que vous ne définissiez l'opacité de la fenêtre sur une valeur autre que Par défaut ou Désactivée.
- Opacité de la fenêtre Choisissez parmi une liste de paramètres d'opacité pour le rectangle de la fenêtre entourant l'ensemble des sous-titres. Ce paramètre détermine le degré d'affichage de la zone derrière la fenêtre des sous-titres dans la fenêtre. Une valeur de 100 % bloque tout le contenu derrière la fenêtre. Lorsque vous déplacez la mise en surbrillance vers chaque paramètre, vous pouvez voir un aperçu du résultat dans un panneau adjacent

## Masquer les raccourcis de l'écran d'accueil

Si vous préférez ne pas avoir de raccourcis sur votre écran d'accueil, vous pouvez les cacher. Dans le menu de l'écran d'accueil, allez à Paramètres > Écran d'accueil, puis appuyez sur la touche DROITE. Pour l'option Raccourcis, sélectionnez soit Cacher soit Afficher.

# Contrôles parentaux

Les contrôles parentaux vous permettent de contrôler si les membres de votre foyer peuvent voir certains types de programmes télévisés. Lorsqu'un programme ou une fonctionnalité est bloqué, vous pouvez le débloquer en saisissant un NIP des contrôles parentaux que vous êtes le seul à connaître.

Remarque : Les contrôles parentaux bloquent le contenu du syntoniseur et des options de diffusion en continu, le cas échéant, dans le menu de l'écran d'accueil. Les contrôles parentaux ne bloquent pas le contenu des autres entrées du téléviseur ou le contenu des chaînes de flux vidéo que vous ajoutez au téléviseur.

# <span id="page-128-0"></span>Création d'un NIP des contrôles parentaux

La première fois que vous accédez à l'écran **Contrôles parentaux**, vous devez créer un nouveau NIP des contrôles parentaux. Par la suite, chaque fois que vous souhaitez modifier les paramètres des contrôles parentaux, débloquer la programmation bloquée, modifier le NIP ou désactiver les contrôles parentaux, vous devrez saisir votre NIP des contrôles parentaux.

Astuce : Votre NIP des contrôles parentaux n'est pas connecté à votre NIP du compte Roku. Vous pouvez les rendre identiques si vous voulez — c'est entièrement votre choix.

Pour créer un nouveau NIP des contrôles parentaux, à partir du menu de l'écran d'accueil, allez à Paramètres > Contrôles parentaux. L'écran affiche un clavier numérique. Utilisez le pavé directionnel pourpre pour saisir un code à quatre chiffres, puis appuyez sur OK. Ensuite, répétez la procédure pour saisir à nouveau le même NIP, juste pour vous assurer que vous avez correctement saisi le NIP que vous souhaitez utiliser.

Important : Si vous oubliez votre NIP des contrôles parentaux, la seule façon de le récupérer est d'effectuer une opération de réinitialisation aux paramètres d'usine, comme expliqué dans la rubrique [Tout réinitialiser aux paramètres d'usine.](#page-154-0) 

# Blocage des émissions télévisées

Pour les émissions télévisées, les contrôles parentaux utilisent les informations intégrées dans le signal de diffusion pour déterminer si un programme doit être affiché. Les parents peuvent configurer les contrôles parentaux pour bloquer les émissions télévisés qui atteignent ou dépassent une classification spécifique. Ils ne peuvent donc pas être visualisés ou entendus à moins que le NIP des contrôles parentaux correct ne soit saisi.

Remarque: Les normes de classification diffèrent selon les pays.

### Activation des contrôles parentaux sur les émissions télévisées

La première étape du blocage des programmes télévisés consiste à activer les contrôles parentaux des programmes télévisés.

Ce réglage est fourni séparément pour vous permettre d'activer et de désactiver plus facilement les contrôles parentaux des programmes télévisés sans perturber leurs paramètres. Par exemple, vos enfants partent en colonie de vacances pendant deux semaines, et pendant leur absence, vous ne voulez pas avoir à débloquer les programmes que vous voulez regarder en entrant votre NIP des contrôles parentaux. Il vous suffit de décocher l'option Activer les contrôles parentaux et tous les programmes télévisés sont débloqués. Lorsque les enfants reviennent, sélectionnez à nouveau Activer les contrôles parentaux, et tous vos paramètres des contrôles parentaux seront restaurés en une seule opération.

Pour activer les contrôles parentaux des programmes télévisés :

- 1. À partir du menu de l'écran d'accueil, allez à **Paramètres > Contrôles** parentaux, puis entrez votre NIP des contrôles parentaux.
- 2. Sur l'écran Contrôles parentaux, allez à Syntoniseur télé > Contrôles parentaux des séries télé.
- 3. Assurez-vous que la case à cocher à côté de Activer les contrôles parentaux est cochée. Sinon, mettez-la en surbrillance et appuyez sur OK.

### Blocage basé sur les classifications de la télé aux États-Unis

La plupart des programmes télévisés américains — autres que les films — contiennent des données de classification qui permettent aux contrôles parentaux de bloquer les programmes que les parents ne veulent pas que les autres regardent. Les classifications sont réparties en deux groupes indépendants :

- Groupe de jeunes  $TV-Y$ ,  $TV-Y7$
- Groupe principal  $-$  TV-G, TV-PG, TV-14, TV-MA

Au sein de chacun de ces groupes, les classifications interagissent de sorte que si vous bloquez un niveau particulier de contenu, le téléviseur bloque également tout le contenu avec une note plus élevée. Au contraire, si vous débloquez un niveau particulier de contenu, le téléviseur débloque également tout le contenu avec une note inférieure. Par exemple, si vous bloquez les programmes TV-PG, le téléviseur bloque également les programmes TV-14 et TV-MA. Si vous débloquez par la suite les émissions classées TV-14, les émissions classées TV-PG le sont également, mais les émissions classées TV-MA restent bloquées.

De même, au sein du groupe principal, les types de contenu peuvent être bloqués individuellement. Par exemple, vous pouvez bloquer uniquement la langue grossière dans les programmes avec une classification TV-PG. Si c'est le cas, le téléviseur bloque également les programmes avec une langue grossière dans les notes les plus élevées (TV-14 et TV-MA). Par la suite, le déblocage du langage grossier dans les classifications TV-14 ne débloque pas le langage grossier dans les programmes TV-MA, mais il débloque le langage grossier dans les programmes TV-PG.

Pour bloquer les programmes télévisés en fonction des classifications américaines :

- 1. À partir du menu de l'écran d'accueil, allez à **Paramètres > Contrôles** parentaux, puis entrez votre NIP des contrôles parentaux.
- 2. Dans l'écran Contrôles parentaux, allez à Syntoniseur télé > Classification télé. Choisissez parmi les paramètres suivants :
	- Classifications complètes Mettez la classification que vous souhaitez bloquer en surbrillance, puis naviguez vers la droite et sélectionnez la première option qui bloque l'ensemble du niveau de classification (et tous les niveaux de classification plus élevés).

• Types de contenu individuels - Mettez la classification qui contient le type de contenu que vous souhaitez bloquer en surbrillance, puis sélectionnez les types de contenu que vous souhaitez bloquer parmi ceux répertoriés. N'oubliez pas que le blocage d'un type de contenu dans une seule classification bloque le type de contenu équivalent dans tous les niveaux de classification plus élevés.

### Blocage basé sur la classification des films aux États-Unis

La plupart des films aux États-Unis sont classés par la Motion Picture Association of America, ou MPAA, de sorte que les classifications sont connues sous le nom de classifications MPAA. Les signaux de diffusion télévisée contiennent des données de classification des films qui permettent aux contrôles parentaux de bloquer les programmes que les parents ne veulent pas que les autres voient. Ces classifications sont :

- G Public général
- PG Surveillance parentale suggérée
- PG-13 Parents fortement avertis pour les enfants de 13 ans ou moins
- R Restreint
- NC-17 Déconseillé au moins de 17 ans

Contrairement aux classifications de la télévision aux États-Unis, il n'y a pas de types de contenu individuels dans les classifications. Mais comme pour la classification de la télévision, le blocage des films avec une classification particulière bloque également les films avec une classification supérieure, et le déblocage des films avec une classification particulière débloque également les films avec une classification inférieure.

Astuce : Le blocage des films classés NC-17 bloque également les programmes classés X, désormais obsolètes, qui peuvent encore se trouver dans les données de programmes de films plus anciens.

Pour bloquer les films en fonction des classifications de la MPAA :

- 1. À partir du menu de l'écran d'accueil, allez à Paramètres > Contrôles parentaux, puis entrez votre NIP des contrôles parentaux.
- 2. Sur l'écran Contrôles parentaux, allez à Syntoniseur télé > Classifications des films.

3. Sélectionnez le niveau de classification à bloquer. Vous ne devez sélectionner qu'un seul niveau de classification et tous les niveaux supérieurs sont automatiquement bloqués.

### Blocage basé sur d'autres classifications

Votre téléviseur peut bloquer les programmes ayant des classifications qui n'ont pas été définies lors de la fabrication du téléviseur. Pour ce faire, il détecte un nouveau tableau régional des classifications dans un programme, puis téléverse le nouveau tableau et affiche sa classification dans les contrôles parentaux.

Lorsque le téléviseur téléverse un nouveau tableau régional des classifications, il ajoute une nouvelle option à la liste des types de classifications : Autres classifications. Si vous voyez cette option sur l'écran Contrôles parentaux, vous êtes connecté(e) à une chaîne qui a implémenté un nouveau tableau des classifications. Une fois que le nouveau tableau des classifications a été téléversé sur le téléviseur, il reste dans le téléviseur jusqu'à ce qu'il soit réinitialisé aux paramètres d'usine et vous pouvez configurer le blocage en fonction des nouvelles classifications.

Les nouveaux tableaux régionaux des classifications peuvent avoir des niveaux de classifications indépendants ou des niveaux de classification qui interagissent de la même manière que le téléviseur américain intégré et les classifications de films MPAA.

Astuce: Si votre téléviseur téléverse un nouveau tableau des classifications, vous devrez tester ses paramètres pour comprendre comment l'utiliser.

### Blocage selon les classifications de l'anglais canadien

Les programmes en anglais canadien et en langue tierce diffusés au Canada sont classés par le Groupe d'action sur la violence à la télévision (GAVT). Les signaux de diffusion télévisée contiennent des données de classification qui permettent aux contrôles parentaux de bloquer les programmes que les parents ne veulent pas que d'autres personnes regardent en raison de leur contenu violent, du langage grossier, des scènes de sexe et de nudité. Ces classifications sont :

- C Enfant de moins de 8 ans
- C8 Enfants de 8 ans et plus
- G Convient généralement à tous les groupes d'âge
- PG Surveillance parentale recommandée pour les personnes de moins de 14 ans
- 14+ Ne convient généralement pas aux personnes de moins de 14 ans
- 18+ Ne convient généralement pas aux personnes de moins de 18 ans

Le blocage de contenu présentant une classification particulière bloque également le contenu ayant une classification plus élevée, alors que le déblocage de contenu ayant une classification particulière débloque également le contenu ayant une classification inférieure.

Pour bloquer les programmes en fonction des classifications GAVT :

- 1. À partir du menu de l'écran d'accueil, allez à **Paramètres > Contrôles** parentaux, puis entrez votre NIP des contrôles parentaux.
- 2. Sur l'écran Contrôles parentaux, allez à Syntoniseur télé > Classifications en anglais canadien.
- 3. Sélectionnez le niveau de classification à bloquer. Vous ne devez sélectionner qu'un seul niveau de classification et tous les niveaux supérieurs sont automatiquement bloqués.

### Blocage basé sur les classifications du français canadien

Les programmes en français canadien diffusés au Canada sont classés par le ministère de la Culture et des Communications du Québec Les signaux de diffusion télévisée contiennent des données de classification qui permettent aux contrôles parentaux de bloquer les programmes que les parents ne veulent pas que d'autres personnes regardent en raison de leur contenu violent, du langage grossier, des scènes de sexe et de nudité. Ces classifications sont :

- G Convient généralement à tous les groupes d'âge
- 8+ Personnes âgées de 8 ans et plus
- 13+ Personnes âgées de 13 ans et plus
- 16+ Personnes âgées de 16 ans et plus
- 18+ Adultes uniquement

Le blocage de contenu présentant une classification particulière bloque également le contenu ayant une classification plus élevée, alors que le déblocage de contenu ayant une classification particulière débloque également le contenu ayant une classification inférieure.

Pour bloquer les émissions en fonction des classifications du français canadien :

- 1. À partir du menu de l'écran d'accueil, allez à **Paramètres > Contrôles** parentaux, puis entrez votre NIP des contrôles parentaux.
- 2. Sur l'écran Contrôles parentaux, allez à Syntoniseur télé > Classifications en français canadien.
- 3. Sélectionnez le niveau de classification à bloquer. Vous ne devez sélectionner qu'un seul niveau de classification et tous les niveaux supérieurs sont automatiquement bloqués.

### Blocage d'émissions non classées

Certains programmes télévisés et films diffusés n'ont pas de classification attribuée et sont considérés comme « Non classés ». Il n'est pas possible de déterminer si ces programmes contiennent ou non des contenus répréhensibles pour vous. Toutefois, vous pouvez choisir de bloquer ces programmes.

Pour bloquer toutes les diffusions non classées :

- 1. À partir du menu de l'écran d'accueil, allez à **Paramètres > Contrôles parentaux**, puis entrez votre NIP des contrôles parentaux.
- 2. Sur l'écran Contrôles parentaux, allez à Syntoniseur télé > Bloquer tous les programmes non classés.
- 3. Mettez en surbrillance **Programmes non classés** et appuyez sur **OK**. Lorsque le blocage est activé, l'icône adjacente du cadenas passe de déverrouillé à verrouillé.

Astuce : Le blocage de programmes non classés ne bloque pas les programmes ayant reçu la classification « Aucune » selon la classification de la télévision aux États-Unis (par exemple, une diffusion d'une réunion du conseil municipal local). Les programmes qui n'ont pas de classification assignée affichent **Classification N/A** (pour « non applicable », cela signifie qu'une classification n'est pas nécessaire).

En l'absence d'autres classifications pour un programme, les contrôles parentaux ne considèrent pas les classifications de films américains MPAA N/A (classification MPAA non applicable à ce contenu) et NR (contenu applicable non classé par la MPAA) comme des classifications. Dans ce cas, le téléviseur gère le programme comme s'il était non classé, bloquant le programme si le blocage des Programmes non classés est activé.

# Que se passe-t-il quand une émission télévisée est bloquée?

Une fois que vous avez configuré les contrôles parentaux, les programmes télé et les films sont bloqués :

- Lorsque vous modifiez les chaînes et que la nouvelle chaîne joue un programme dont la classification dépasse vos paramètres.
- Lorsqu'un nouveau programme est diffusé sur la chaîne que vous regardez et que sa classification dépasse vos paramètres.

Lorsqu'un programme est bloqué par les paramètres des contrôles parentaux, le téléviseur affiche un message de blocage :

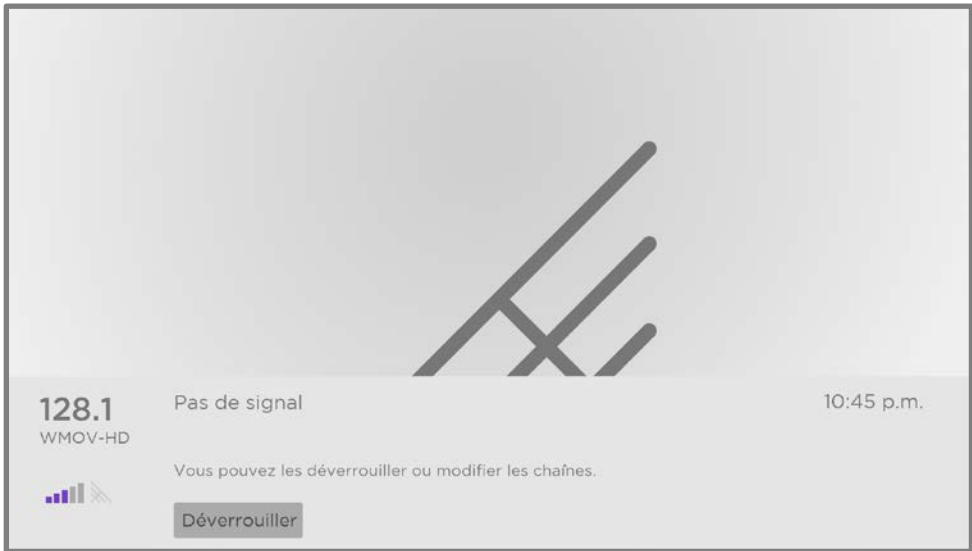

Lorsque ce message bloqué apparaît, la vidéo et l'audio du programme sont bloqués, ainsi que les données du programme qui devraient normalement apparaître dans la

zone en bas de l'écran. *Uniquement en mode connecté :* le titre du programme et les informations sont également marqués « Bloqué ».

Pour regarder le programme bloqué, vous devez connaître le code NIP défini lorsque vous avez activé les contrôles parentaux, comme expliqué dans la rubrique [Création](#page-128-0)  [d'un NIP des contrôles parentaux.](#page-128-0)

1. Appuyez sur OK pour sélectionner Débloquer. Le pavé du NIP des contrôles parentaux apparait.

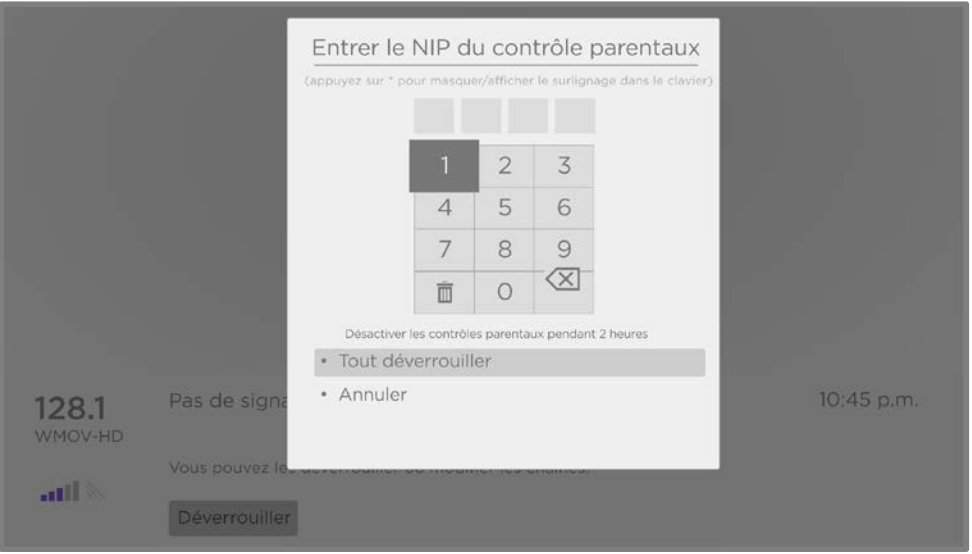

2. Utilisez le pavé directionnel violet pour saisir votre code NIP des contrôles parentaux, puis appuyez sur OK pour sélectionner Tout débloquer.

Astuce : Pour cacher votre NIP des contrôles parentaux aux autres personnes de la pièce, appuyez sur **ÉTOILE \*** pour masquer le chiffre en surbrillance. Lorsque vous masquez la surbrillance, vous devez compter les pressions sur les touches pour savoir quel numéro est sélectionné.

Après le déblocage de programmes bloqués, tout blocage est désactivé pendant deux heures ou jusqu'à ce que vous éteigniez le téléviseur.

# Modification du NIP des contrôles parentaux

Pour modifier le NIP des contrôles parentaux :

- 1. À partir du menu de l'écran d'accueil, allez à **Paramètres > Contrôles** parentaux, puis entrez votre NIP des contrôles parentaux.
- 2. Sur l'écran des Contrôles parentaux, mettez en surbrillance Modifier le NIP.
- 3. Déplacez la mise en surbrillance dans le clavier adjacent, puis utilisez le pavé directionnel pourpre pour saisir un code à quatre chiffres et appuyez sur **OK**. Ensuite, répétez la procédure pour saisir à nouveau le même NIP, juste pour vous assurer que vous avez correctement saisi le NIP que vous souhaitez utiliser.

### Réinitialisation des contrôles parentaux

Supposons que les enfants ont quitté le nid familial pour l'université et que vous ne voulez plus bloquer de programmes.

Pour effacer tous les paramètres des contrôles parentaux :

- 1. À partir du menu de l'écran d'accueil, allez à **Paramètres > Contrôles** parentaux, puis entrez votre NIP des contrôles parentaux.
- 2. Sur l'écran Contrôles parentaux, mettez en surbrillance Réinitialiser les contrôles parentaux.
- 3. Suivez les instructions à l'écran pour confirmer que vous souhaitez effacer tous les paramètres des contrôles parentaux.

Astuce : La réinitialisation des contrôles parentaux efface également votre NIP des contrôles parentaux.

# Encore plus de réglages

Cette rubrique décrit les fonctionnalités et les paramètres du téléviseur qui n'ont pas été abordés dans les autres parties de ce guide.

## Mode Invité

Uniquement en mode connecté, lorsque vous activez le mode invité, vos invités peuvent se connecter aux chaînes payantes en utilisant leurs propres informations d'identification de compte au lieu d'utiliser les tiens. Les informations d'identification de vos invités sont ensuite automatiquement supprimées à la date qu'ils spécifient.

En activant le Mode Invité, vos invités n'auront pas accès à vos comptes personnels de chaînes de flux vidéo et ne pourront pas utiliser votre compte Roku pour effectuer des achats. Au lieu de cela, vos invités peuvent accéder en toute sécurité à leurs propres chaînes payantes. Et ils n'ont pas besoin de se déconnecter avant de partir.

Pour activer le Mode Invité :

- 1. Dans le menu de l'écran d'accueil, allez à **Paramètres > Système > Mode invité**.
- 2. Sélectionnez Passer en Mode Invité.
- 3. Utilisez le pavé directionnel pourpre pour saisir le NIP de votre compte Roku sur le clavier à l'écran.
- 4. Sélectionnez OK pour confirmer et mettre le téléviseur en Mode Invité

Remarque : Vous pouvez également activer et désactiver le Mode Invité à distance en vous connectant [à my.roku.com](http://my.roku.com/) sur votre ordinateur ou votre téléphone intelligent. connectez-vous à votre compte et faites défiler jusqu'à Mes appareils connectés, puis sélectionnez respectivement Activer le Mode Invité ou Désactiver le Mode Invité.

Une fois que le téléviseur passe en Mode Invité, il est prêt pour vos invités, ceux-ci devant choisir une date de déconnexion. Sur l'écran d'accueil, ils trouveront un assortiment de chaînes payantes par défaut. Ils peuvent profiter du contenu gratuit de The Roku Channel et de bien d'autres, ou se connecter et regarder des films et des programmes télévisés à partir de leurs propres abonnements et bibliothèques de contenu enregistré. Vos invités peuvent utiliser le Roku Channel Store pour trouver et ajouter des chaînes qu'ils regardent chez eux en toute confiance qu'ils seront automatiquement retirés à leur date de déconnexion.

Pour désactiver le Mode Invité :

- 1. Appuyez sur  $ACCUEIL \nL$  pour revenir au menu de l'écran d'accueil.
- 2. Allez à Paramètres > Système > Mode Invité.
- 3. Sélectionnez Sortir du Mode Invité.
- 4. Utilisez le pavé directionnel pourpre pour saisir le NIP de votre compte Roku sur le clavier à l'écran.
- 5. Sélectionnez OK et confirmez que vous souhaitez désactiver le Mode Invité.

Lorsque vous désactivez le Mode Invité, l'ensemble des paramètres d'origine sont rétablis et vos chaînes sont réinstallées. Vous devrez peut-être vous reconnecter à vos chaînes payantes pour accéder à votre contenu.

Remarque : Toute donnée de jeu stockée sur votre appareil Roku n'est pas restaurée.

# Paramètres réseau

Si nécessaire, vous pouvez modifier les paramètres réseau à tout moment. Par exemple, si vous modifiez le nom de votre réseau sans fil (son SSID) ou son mot de passe, vous devrez modifier les paramètres de votre téléviseur afin qu'il puisse continuer à se connecter. De même, si vous avez décidé de ne pas vous connecter à Internet lors de la [Configuration guidée,](#page-34-0) vous pouvez utiliser les paramètres réseau pour vous connecter ultérieurement.

Pour modifier les paramètres réseau à partir du menu de l'écran d'accueil, allez à **Paramètres > Réseau**, puis appuyez sur la touche **DROITE**. A ce stade, vous pouvez choisir parmi les options suivantes :

- À propos Répertorie les informations importantes sur votre connexion réseau actuelle, telles que l'état, le type de connexion, les adresses IP et l'adresse MAC. Ces informations sont souvent utiles pour contacter le service à la clientèle en cas de problème de connexion.
- Vérifier la connexion Sélectionnez votre type de connexion réseau existant, puis appuyez sur **OK** pour commencer à vérifier la connexion réseau. Le téléviseur utilise les informations de votre réseau actuel pour reconfirmer la connexion réseau sans fil ou filaire au réseau local, et aussi la connexion Internet.
- Configurer la connexion Sélectionnez un type de connexion réseau, puis sélectionnez l'option pour configurer une nouvelle connexion. Suivez les instructions à l'écran pour terminer la connexion réseau. Pour obtenir de l'aide sur chacune des étapes, consultez la rubrique [Connexion réseau.](#page-38-0)
- Économiseur de bande passante Activez ou désactivez cette fonctionnalité selon le cas. Si elle est **Activée**, votre téléviseur vous invite à arrêter la diffusion en continu si vous n'avez pas utilisé la télécommande au cours des quatre dernières heures. Si vous ne répondez pas, la diffusion en continu s'arrête afin d'économiser votre allocation de données et d'augmenter la bande passante du réseau disponible pour les autres appareils de votre maison. Passez à Désactivée pour désactiver la fonctionnalité d'économie automatique de la bande passante.

Remarque : Certains réseaux, tels que ceux qui se trouvent souvent dans les dortoirs, les hôtels et d'autres lieux publics, pourraient nécessiter que vous lisiez et acceptiez les conditions, que vous entriez un code ou que vous fournissiez des informations d'identification avant de vous connecter à Internet. Pour obtenir plus d'information, consultez la rubriqu[e Utilisation du téléviseur dans un hôtel ou un](#page-80-0)  [dortoir.](#page-80-0)

# Code postal :

Votre téléviseur doit connaître votre code postal pour être en mesure d'afficher les chaînes appropriées et les informations relatives au guide des programmes. Il tente de déterminer votre position en utilisant les informations de votre connexion Internet ; toutefois, les informations disponibles à partir de cette source ne sont pas toujours précises. Pour vous assurer d'avoir les informations les plus précises sur le guide du programme, utilisez l'option Code postal pour saisir votre véritable code.

Pour confirmer votre code postal à partir du menu de l'écran d'accueil, allez à Paramètres > Système > Code postal, puis appuyez sur la touche DROITE. Utilisez le pavé directionnel pourpre pour saisir votre code postal à l'aide du clavier à l'écran, puis sélectionnez OK.

## Paramètres de temps

Vous pouvez modifier les paramètres de l'heure selon vos préférences. Allez aux paramètres suivants en accédant au menu de l'écran d'accueil, puis à Paramètres > Système > Heure :

**• Minuteur de veille** - Fixer une durée au bout de laquelle le téléviseur s'éteindra automatiquement. Ce paramètre est le même que celui que vous pouvez faire dans le menu **Paramètres du téléviseur** à partir de n'importe quelle entrée, comme expliqué dans [Minuteur de veille.](#page-89-0)

Remarque : Le paramètre Minuteur de veille n'est pas spécifique à une entrée et peut également être réglé en utilisant le raccourci **Minuteur de veille** dans la grille de l'écran d'accueil.

- Fuseau horaire Des informations correctes sur le fuseau horaire sont nécessaires pour afficher correctement les données du programme. Choisissez de définir le fuseau horaire automatiquement ou manuellement, et si vous le définissez manuellement, sélectionnez votre fuseau horaire actuel. En général, un téléviseur connecté à Internet peut découvrir automatiquement son propre fuseau horaire, mais parfois un téléviseur qui n'est pas connecté à Internet ne peut pas et doit donc être réglé manuellement. Au départ, ce paramètre est effectué lors de la configuration du syntoniseur télé, comme expliqué dans [Configuration de la TV en direct.](#page-55-0)
- Format d'horloge Choisissez d'afficher l'heure au format de 12 ou de 24 heures, ou de désactiver l'affichage de l'heure. Ce paramètre n'est disponible que sur les téléviseurs connectés à Internet. Les téléviseurs non connectés <sup>n</sup>'affichent pas l'heure.

## Relancer la recherche de chaînes de TV en direct

Parfois, vous devrez créer une nouvelle liste des chaînes. C'est le cas notamment si vous :

- Changez de fournisseur de câble
- Réorientez l'antenne de votre téléviseur
- Déménagez dans une autre ville avec d'autres chaînes

Chaque fois que la liste des chaînes du téléviseur doit être mise à jour, vous pouvez relancer la recherche de chaînes.

Astuce : Même si vous ne modifiez rien en lien avec la réception des chaînes de votre téléviseur, vous devez régulièrement reprendre la recherche de chaînes pour vous assurer que vous recevez toutes les chaînes les plus récentes. Il arrive que les diffuseurs ajoutent et suppriment des chaînes, les déplacent vers différentes parties du spectre et modifient périodiquement les niveaux de puissance de leurs chaînes.

Remarque : Reprendre la recherche des chaînes du syntoniseur permet de trouver toutes les chaînes cachées.

Pour reprendre la recherche de chaînes, mettez en surbrillance la vignette de la TV en direct sur l'écran d'accueil, puis appuyez sur **ÉTOILE \***. Ensuite, sélectionnez

Rechercher des chaînes et appuyez sur OK. Après quoi, les écrans et les options qui apparaissent pendant le processus sont identiques à ceux décrits dans [Comment](#page-56-0)  [configurer le syntoniseur télé?](#page-56-0)

# Mode HDMI® (modèles 4K uniquement)

Sur les téléviseurs 4K (UHD), vous pouvez configurer chaque entrée HDMI® indépendamment pour correspondre aux capacités de l'appareil qui y est branché. À partir du menu de l'écran d'accueil, allez à Paramètres > Entrées TV, puis sélectionnez une entrée HDMI® activée. Ensuite, sélectionnez Mode HDMI et sélectionnez un des paramètres suivant :

- Auto (recommandé) Laissez le téléviseur déterminer le meilleur paramètre. Utilisez cette option à moins que votre appareil HDMI® ne communique pas clairement les informations sur sa version HDMI®.
- Standard Configurez l'entrée pour une compatibilité HDMI<sup>®</sup> version 2.0, qui prend en charge une fréquence de rafraîchissement maximale de 60 Hz en résolution full HD. Vous devez utiliser ce mode pour regarder du contenu HDR provenant de l'appareil branché à cette entrée HDMI. Notez néanmoins que de nombreux anciens appareils HDMI® ne fonctionnent pas correctement lorsque l'entrée HDMI du téléviseur est réglée sur ce mode. Après avoir activé ce mode, vous pouvez optionnellement activer ou désactiver le mode de faible latence automatique (ALLM).
- Compatibilité Configurez l'entrée pour compatibilité HDMI® version 1.4, qui prend en charge une fréquence de rafraîchissement maximale de 30 Hz en résolution full UHD. La plupart des appareils HDMI® fonctionneront correctement avec le téléviseur réglé sur ce mode.
## Contrôle par applications mobiles

Vous pouvez choisir le niveau de contrôle que vous souhaitez autoriser votre téléviseur à accepter de la part d'appareils externes, tels que des téléphones intelligents, des tablettes et des assistants virtuels. Les paramètres de connexion des appareils permettent à d'autres appareils, notamment l'application mobile Roku, de contrôler votre téléviseur via le réseau local de votre domicile.

Pour régler le niveau d'accès au contrôle externe :

- 1. À partir du menu de l'écran d'accueil, allez à **Paramètres > Système >** Paramètres système avancés > Contrôler par applications mobiles.
- 2. Sélectionnez Accès réseau.
- 3. Sélectionnez l'un des paramètres suivants :
	- Par défaut Les appareils ne peuvent se connecter que par le biais d'une adresse réseau privée et n'acceptent les commandes que des autres adresses réseau privées de votre réseau domestique. Ce paramètre convient à la plupart des cas, y compris l'utilisation de l'application mobile Roku sur votre téléphone intelligent
	- Permissif Les appareils peuvent se connecter dans toutes les conditions, mais n'acceptent les commandes que des adresses de réseaux privés ou du même sous-réseau de votre réseau domestique. Ce paramètre peut être nécessaire lorsque vous tentez d'utiliser le téléviseur à partir d'une application tierce, par exemple, l'une des applications de l'Internet des objets (IoT) telles que ifttt.com.
	- Désactivé La connexion de l'appareil est entièrement désactivée. Le téléviseur n'accepte pas les commandes externes, quelle que soit la source, y compris l'application mobile Roku.

## Modification des paramètres de confidentialité

Remarque : Les paramètres de confidentialité sont présents uniquement sur les téléviseurs fonctionnant en mode connecté.

### Publicité

En mode connecté, votre téléviseur utilise par défaut un identifiant publicitaire pour suivre l'utilisation de votre téléviseur. Vous pouvez modifier les paramètres de confidentialité de votre téléviseur de deux manières : réinitialiser l'identifiant publicitaire et limiter le suivi des annonces publicitaires.

Pour en savoir plus sur ces options, consultez la politique de confidentialité de Roku su[r go.roku.com/PrivacyPolicy.](https://go.roku.com/PrivacyPolicy)

#### Réinitialiser l'identifiant de publicité

La réinitialisation de l'identifiant de publicité efface l'historique des utilisations antérieures que votre téléviseur stocke, puis recommence le suivi. À partir de ce moment-là, vos nouvelles habitudes d'utilisation affectent les publicités que vous voyez sur ta télé.

- 1. À partir du menu de l'écran d'accueil, allez à Paramètres > Confidentialité > Publicité.
- 2. Mettez en surbrillance Réinitialiser l'identifiant de publicité. Appuyez sur **ÉTOILE \*** pour avoir plus d'informations sur cette option. Lorsque vous finissez de lire ces informations, appuyez sur OK pour fermer la fenêtre Plus d'informations.
- 3. Appuyez sur OK pour réinitialiser l'identifiant de publicité, puis appuyez à nouveau sur OK pour ignorer le message de vérification.

#### Limiter le suivi des annonces publicitaires

Vous pouvez limiter le suivi de votre comportement d'utilisation par Roku en limitant le suivi des annonces publicitaires. Lorsque vous le faites, votre téléviseur affiche des publicités qui ne sont pas personnalisées en fonction de l'identifiant publicitaire de votre téléviseur.

- 1. À partir du menu de l'écran d'accueil, allez à **Paramètres > Confidentialité >** Publicité.
- 2. Mettez en surbrillance Limiter le suivi des annonces publicitaires. Appuyez sur ÉTOILE **\*** pour avoir plus d'informations sur cette option. Lorsque vous finissez de lire ces informations, appuyez sur **OK** pour fermer la fenêtre Plus d'informations.
- 3. Appuyez sur OK pour cocher la case Limiter le suivi des annonces publicitaires.

Remarque : Si vous effectuez une réinitialisation aux paramètres d'usine puis reconnectez votre téléviseur, le suivi des annonces publicitaires est rétabli jusqu'à ce que vous repreniez ces étapes.

### Microphone

Votre Roku TV ne possède pas de microphone intégré. Cependant, les fournisseurs de chaînes de flux vidéo peuvent utiliser le microphone sur les télécommandes vocales Roku (uniquement sur certains modèles) ou sur votre appareil mobile lorsque l'application mobile Roku fonctionne. Vous pouvez contrôler si les chaînes de flux vidéo ont la permission d'utiliser le microphone.

Remarque : Ces paramètres n'affectent que l'accès des chaînes de flux vidéo au microphone. Ils n'affectent pas la fonctionnalité de recherche vocale de votre Roku TV.

#### <span id="page-146-0"></span>Accès des chaînes au microphone

Vous pouvez contrôler les chaînes de flux vidéo qui ont la permission d'utiliser le microphone, ce qui vous permet de contrôler la façon dont le microphone est utilisé par chaque chaîne de flux vidéo. Le paramètre par défaut est **Invite de commande**, de sorte que les chaînes ne pourront pas activer le microphone sans votre permission.

Pour modifier les paramètres d'accès au microphone :

- 1. À partir du menu de l'écran d'accueil, allez à **Paramètres > Confidentialité >** Microphone.
- 2. Sélectionnez Accès des chaînes au microphone.
- 3. Sélectionnez l'un des paramètres suivants :
	- Invite de commande Afficher une notification la première fois qu'une chaîne de flux vidéo demande l'utilisation du microphone. Lorsqu'une telle notification apparaît, vous pouvez choisir entre **Autoriser l'accès au** microphone et Refuser l'accès au microphone pour chaque chaîne. Si vous choisissez d'autoriser l'accès au microphone, vous serez invité(e) à confirmer votre choix en saisissant un code numérique qui apparaît à l'écran.
	- Toujours autoriser Ne pas demander, mais toujours autoriser toute chaîne de flux vidéo à utiliser le microphone.
	- Ne jamais autoriser Ne pas demander, mais ne jamais permettre à une chaîne de flux vidéo d'utiliser le microphone.

#### Autorisations des chaînes

Après avoir accordé ou refusé l'accès au microphone à chaque chaîne, vous pouvez réinitialiser les autorisations des chaînes pour leur permettre de suivre le paramètre global du système que vous spécifiez sous [Accès des chaînes au microphone.](#page-146-0)

Pour réinitialiser les autorisations des chaînes :

- 1. À partir du menu de l'écran d'accueil, allez à **Paramètres > Confidentialité >** Microphone.
- 2. Sélectionnez Autorisations des chaînes.
- 3. Mettez en surbrillance Réinitialiser les autorisations des chaînes ou mettez en surbrillance une chaîne spécifique, puis appuyez sur OK pour refuser l'accès au microphone à toutes les chaînes ou à une chaîne spécifique.

## Technologie audio haut de gamme pour Roku TV

Votre Roku TV fonctionne avec les produits audio haut de gamme Roku, y compris les Roku Streambars™, les haut-parleurs sans fil Roku TV et le caisson de graves sans fil Roku. Maintenez la touche  $ACCUEIL \ \hat{\omega}$  enfoncée pendant quelques secondes pour démarrer le processus d'appariement, puis suivez les instructions à l'écran de votre téléviseur pour terminer l'appariement.

Avec les appareils audio haut de gamme Roku TV, vous pouvez écouter tous vos programmes télévisés ainsi que le son de n'importe quelle chaîne de flux vidéo. Certaines chaînes diffusant un contenu uniquement audio vous permettent même d'écouter de la musique lorsque l'écran du téléviseur est éteint. Une fois que vous avez apparié vos haut-parleurs à votre Roku TV, tous les sons proviennent normalement des enceintes appariées au lieu des haut-parleurs internes du téléviseur.

Si vous avez connecté une Roku Streambar™ à votre Roku TV, vous pouvez utiliser le menu Paramètres audio du téléviseur pour contrôler les options sonores, y compris le mode sonore, le mode volume, la clarté de la parole et le son ambiophonique virtuel. Consultez la rubrique [Appareils audio haut de gamme Roku](#page-94-0) pour plus de détails.

### Configuration du cinéma maison

Votre téléviseur possède de nombreuses fonctionnalités qui en font un téléviseur idéal pour un cinéma maison. Mais vous risquez de ne pas les remarquer, car elles restent en arrière-plan jusqu'à ce que vous décidiez de les utiliser.

### Contrôle de la sortie audio

Vous pouvez contrôler le son de vos sorties TV en allant à Paramètres > Audio> Sortie audio. Choisissez parmi les options suivantes :

- Automatique Laissez le téléviseur décider de la meilleure sortie audio. Il active le port optique S/PDIF ainsi que le port HDMI® ARC/eARC ou les hautparleurs intégrées du téléviseur.
- ARC (HDMI  $n$ ) Toujours émettre la sortie audio sur le port HDMI®ARC ou eARC (selon le modèle). Désactiver les haut-parleurs intégrés du téléviseur. Le canal de retour audio (ARC) permet au téléviseur de renvoyer le contenu audio Dolby Audio<sup>™</sup> ou DTS vers un récepteur cinéma maison ou un Roku Strambar<sup>™</sup>

qui envoie également un signal audio et vidéo vers le téléviseur. L'utilisation de HDMI® ARC ou eARC réduit le nombre de câbles nécessaires et contrôle le volume et la mise en sourdine du récepteur pendant que vous regardez la télé.

- Haut-parleurs du téléviseur Toujours émettre le son par les haut-parleurs intégrés du téléviseur.
- Optique Toujours émettre le son par le port optique S/PDIF. Désactiver les haut-parleurs intégrés du téléviseur.

Quel que soit le paramètre choisi, le téléviseur met automatiquement la sortie audio en sourdine lorsque vous :

- Branchez des écouteurs sur la prise pour écouteurs du téléviseur.
- Branchez des écouteurs sur une télécommande Roku qui prend en charge l'écoute en privé sans fil.
- Activez l'écoute en privé sans fil dans l'application mobile Roku.

#### Configuration d'une connexion audio numérique

Pour profiter des fonctionnalités audio avancées de votre téléviseur, connectez-le à un amplificateur externe, un récepteur ou une barre de son en utilisant l'une des deux connexions audio numériques suivantes :

• HDMI ARC ou HDMI eARC - Le connecteur HDMI® Canal de retour audio (ARC) ou, sur certains modèles de téléviseurs uniquement, le HDMI® ARC amélioré (eARC) permet au téléviseur d'émettre l'audio numérique par l'un de ses connecteurs HDMI®. L'amplificateur branché peut ainsi fonctionner simultanément comme une source d'entrée pour le téléviseur, au besoin, sans avoir à utiliser d'autres câbles.

Pour utiliser la capacité ARC ou eARC, vous devez absolument brancher un câble HDMI® entre le port HDMI® ARC ou eARC de votre amplificateur et le port HDMI ARC ou HDMI eARC de votre téléviseur. Vous devez également appliquer les actions suivantes :

- Vous assurez que votre câble HDMI® est certifié HDMI®.
- Sélectionner Auto ou ARC sous Paramètres > Audio > Sortie audio.

• S/PDIF optique - Le connecteur S/PDIF optique émet un signal audio numérique. Pour utiliser la sortie optique, branchez un câble optique TOSLINK de l'amplificateur au connecteur optique ou S/PDIF du téléviseur.

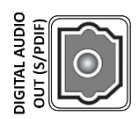

Important : Pour que les sorties audio S/PDIF soient fiables, vous devez éteindre les haut-parleurs du téléviseur. Pour ce faire, dans le menu de l'écran d'accueil, allez à **Paramètres > Audio > Sortie audio** et changez le paramètre existant en **Optique**.

Remarque : La prise en charge de Dolby Audio™ pour le format Dolby Digital Plus™ n'est pas disponible via la sortie optique S/ PDIF. Ce format est uniquement disponible via une connexion HDMI ARC.

Astuce : Même si vous utilisez S/PDIF pour l'audio, le téléviseur peut détecter correctement davantage de formats audio si vous branchez un câble HDMI® entre le port HDMI ARC ou HDMI eARC du téléviseur et le port ARC ou eARC du récepteur.

### Choisir un format audio

Après avoir établi la connexion optique HDMI® ARC, eARC ou S/PDIF requise, allez à Paramètres > Audio > Format de sortie numérique et sélectionnez le format audio à utiliser.

Choisir **Auto** est la solution la plus simple, ce qui donne généralement de bons résultats. Cependant, si vous avez un système audio haut de gamme et que vous souhaitez obtenir la meilleure qualité sonore disponible dans vos programmes, vous pouvez choisir un autre paramètre.

- Auto Détecte automatiquement le format audio entrant et le transcode vers un format compatible disponible pour la sortie audio (ARC, eARC ou S/PDIF).
- **Transparent** Transmet l'audio d'entrée au récepteur branché sans transcodage, ce qui permet parfois d'obtenir une meilleure qualité audio, notamment pour les formats audio haut de gamme tels que ceux qui tirent parti de la bande passante supérieure de l'eARC, notamment Dolby MAT et Dolby Digital Plus 7.1, entre autres.
- Stéréo Émet toujours l'audio en stéréo, quel que soit le format d'entrée.
- Personnalisé Lorsqu'il est sélectionné, ce mode révèle les options supplémentaires suivantes pour l'audio Dolby et DTS :
	- Dolby Convertit tous les formats d'entrée soit en Dolby Digital soit en Dolby Digital Plus, selon l'option que vous choisissez :
		- Dolby Digital Convertit tous les formats d'entrée en Dolby Digital.
		- Dolby Digital Plus Convertit tous les formats d'entrée en Dolby Digital Plus.
	- DTS Si vous sélectionnez Activé, il convertit toutes les sources audio en Dolby Digital ou Dolby Digital Plus selon l'option Dolby de votre choix, à l'exception de DTS. Si le DTS est détecté et le récepteur est compatible, cette option transmet l'audio DTS sans modification. Si vous sélectionnez Désactivé, le téléviseur ne détecte pas et ne transmet pas l'audio DTS.

Remarque : Les formats audio DTS sont destinés à être utilisés avec les connexions ARC, eARC ou S/PDIF à un récepteur de cinéma maison compatible DTS. Si vous activez l'option DTS lorsque vous utilisez les haut-parleurs du téléviseur, il se peut que vous n'entendiez aucun son.

### Extinction de l'écran du téléviseur pendant l'écoute de la musique

Certaines chaînes de musique vous permettent d'éteindre l'écran du téléviseur tout en diffusant de la musique.

Pour éteindre l'écran du téléviseur lorsqu'une chaîne prend en charge cette fonctionnalité :

- 1. Appuyez sur **ÉTOILE**  $*$  pour afficher le menu **Paramètres du téléviseur**.
- 2. Appuyez sur la touche **BAS** pour mettre en surbrillance **Éteindre l'écran**.
- 3. Appuyez sur OK.

Astuce : Si vous utilisez une télécommande vocale Roku ou l'application mobile Roku, appuyez sur **COMMANDE VOCALE** et dites : « Éteins l'écran ».

Remarque : Cette fonctionnalité n'est disponible que sur certaines chaînes de flux audio et uniquement lorsque le téléviseur fonctionne en mode connecté avec la fonctionnalité Démarrage rapide du téléviseur activée. Pour activer le Démarrage rapide du téléviseur, à partir du menu de l'écran d'accueil, allez à Paramètres > Système > Alimentation.

### Commander d'autres appareils avec la fonctionnalité CEC

La fonctionnalité CEC (Consumer Electronics Control) permet au téléviseur et aux autres appareils électroniques domestiques compatibles au CEC de pouvoir se contrôler les uns les autres de différentes manières. Tout d'abord, les appareils compatibles CEC doivent se « découvrir » les uns les autres et signaler leurs capacités. Ensuite, un appareil peut en contrôler un autre en fonction des fonctionnalités que vous activez. Par exemple, la lecture d'un disque sur un lecteur Blu-ray™ peut faire passer le téléviseur à l'entrée du lecteur Blu-ray™. Ou encore, l'extinction du téléviseur pourrait également éteindre le lecteur Blu-ray™ et le récepteur cinéma maison.

#### Découvrir les appareils CEC connectés

Pour découvrir les appareils CEC :

- 1. Assurez-vous que tes appareils compatibles CEC sont raccordés au téléviseur à l'aide d'un câble HDMI® certifié, prenant en charge HDMI® ARC et le contrôle CEC.
- 2. Allumez chaque appareil et assurez-vous que tous les appareils sont compatibles avec la technologie CEC.

Astuce : Certains fabricants ont leur propre nom de marque pour la fonctionnalité CEC, vous devrez donc peut-être lire la documentation du produit pour identifier correctement les fonctionnalités CEC de l'appareil.

3. Dans le menu de l'écran d'accueil, allez à Paramètres > Système > Contrôler d'autres dispositifs (CEC) et sélectionnez Rechercher des dispositifs CEC. Appuyez sur OK pour reprendre le processus de découverte, au besoin.

Lorsque vous avez terminé, le téléviseur affiche la liste des appareils CEC connectés à chaque entrée HDMI, ainsi que tous les appareils précédemment connectés. Le téléviseur mémorise les noms de plusieurs appareils CEC même lorsqu'ils ne sont plus connectés. Si la liste est plus longue que l'espace alloué, appuyez sur **ÉTOILE \*** pour voir une liste complète dans une fenêtre déroulante.

#### Activez la touche de lecture rapide

La touche de lecture rapide permet à un appareil de contrôler quelle entrée du téléviseur est active. Par exemple, appuyer sur la touche **Lecture** de votre lecteur Blu-ray™ fait passer le téléviseur sur l'entrée Blu-ray™.

La touche de lecture rapide est désactivée par défaut. Pour activer la touche de lecture rapide, à partir du menu de l'écran d'accueil, allez à **Paramètres > Système >** Contrôler d'autres dispositifs (CEC) et mettez en surbrillance Touche de lecture rapide. Appuyez sur OK pour activer ou désactiver la fonctionnalité.

#### Activer le mode veille du système

La fonctionnalité de veille du système entraîne l'arrêt d'autres appareils lorsque vous éteignez votre téléviseur. Selon l'implémentation de la mise en veille du système CEC, elle peut également permettre aux appareils branchés d'éteindre votre téléviseur lorsque vous éteignez l'appareil.

La mise en veille du système est désactivée par défaut. Pour activer la mise en veille du système, dans le menu de l'écran d'accueil, allez à Paramètres > Système > Contrôler d'autres dispositifs (CEC) et mettez en surbrillance Mise en veille du système. Appuyez sur OK pour activer ou désactiver la fonctionnalité.

## Redémarrer le téléviseur

Vous pouvez redémarrer le téléviseur si nécessaire. Redémarrer a le même effet que débrancher l'alimentation du téléviseur et de le rebrancher.

Pour redémarrer le téléviseur, allez à Paramètres > Système > Alimentation, puis sélectionnez Redémarrer le système. Mettez en surbrillance Redémarrer et appuyez sur OK pour confirmer le redémarrage.

Pendant le redémarrage du téléviseur, l'écran s'assombrit durant quelques secondes; l'écran de démarrage est ensuite affiché pendant quelques secondes. Lorsque le redémarrage est terminé, le téléviseur affiche la fonction que vous avez sélectionnée dans [Paramètres d'allumage.](#page-123-0)

## Réinitialiser le téléviseur

Vous pouvez choisir de réinitialiser uniquement les paramètres d'image et audio du téléviseur à leurs valeurs d'origine ou d'effectuer une réinitialisation d'usine complète pour remettre le téléviseur dans l'état où il se trouvait lorsque vous l'avez déballé et allumé pour la première fois.

### Réinitialiser les paramètres audio/vidéo

Pour rétablir uniquement les paramètres vidéo et audio du téléviseur à leurs valeurs d'origine, allez à Paramètres > Système > Paramètres système avancés > Réinitialisation aux paramètres d'usine, puis mettez en surbrillance Réinitialiser les **paramètres audio/vidéo du téléviseur**. Lisez les informations à l'écran pour vous assurer que vous comprenez ce que fait l'opération de réinitialisation.

Pour procéder à l'opération de réinitialisation, appuyez trois fois de suite sur

#### LECTURE/PAUSE II

### Réinitialiser tout aux paramètres d'usine

Une réinitialisation complète aux paramètres d'usine ramène les paramètres du téléviseur à leur état d'origine et supprime toutes les informations personnellement identifiables du téléviseur. Après la réinitialisation, vous devez reprendre la configuration guidée, rétablir une connexion à Internet, vous reconnecter à votre compte Roku et recharger toutes les chaînes de flux vidéo. Vous devez également reprendre la configuration de l'entrée TV en direct et des autres entrées.

La réinitialisation aux paramètres d'usine est recommandée si vous souhaitez remettre le téléviseur à un autre propriétaire et elle est obligatoire si vous souhaitez passer du mode commercial au mode domestique (si, par inadvertance, vous avez sélectionné la configuration commerciale lors de la configuration guidée).

Pour rétablir les paramètres d'usine, allez à Paramètres > Système > Paramètres système avancés > Réinitialisation aux paramètres d'usine, puis mettez en surbrillance Tout réinitialiser aux paramètres d'usine. Lisez les informations affichées à l'écran pour bien comprendre les conséquences de l'opération de réinitialisation.

Pour réinitialiser l'ensemble des paramètres, utilisez le pavé numérique à l'écran afin d'entrer le code affiché à l'écran, puis sélectionnez OK pour lancer l'opération.

Lorsque l'opération de réinitialisation aux paramètres d'usine est terminée, le téléviseur redémarre et affiche le premier écran de configuration guidée.

### Que dois-je faire si je ne peux accéder à l'option de réinitialisation aux paramètres d'usine?

Il est possible que l'état actuel du téléviseur vous empêche d'accéder aux différents menus, y compris l'option de menu permettant d'effectuer une réinitialisation aux paramètres d'usine. Si cela se produit, vous pouvez forcer le téléviseur à se réinitialiser en suivant les étapes suivantes :

#### Modèles avec une touche RÉINITIALISER

- 1. À l'aide d'un trombone droit ou d'un crayon à bille, maintenez enfoncée la touche RÉINITIALISER sur le panneau de connexion du téléviseur.
- 2. Maintenez la touche RÉINITIALISER enfoncée pendant environ 12 secondes. Lorsque le cycle de réinitialisation est terminé, l'indicateur d'état s'éteint.
- 3. Relâchez la touche RÉINITIALISER. Le téléviseur est maintenant éteint.
- 4. Allumez le téléviseur et suivez la procédure de configuration guidée. Consultez la rubrique [Configuration guidée.](#page-34-0)

#### Pour les modèles ne disposant pas d'une touche RÉINITIALISER

- 1. Sur le panneau du téléviseur (pas sur la télécommande), appuyez sur les touches SOURDINE et ALIMENTATION et maintenez-les enfoncées.
- 2. Débranchez le téléviseur, puis rebranchez-le tout en maintenant les touches SOURDINE et ALIMENTATION enfoncées.
- 3. Lorsque vous voyez l'écran de démarrage apparaître sur le téléviseur, relâchez les touches.
- 4. Allumez le téléviseur et suivez la procédure de configuration guidée. Consultez la rubrique [Configuration guidée.](#page-34-0)

### Réinitialisation de la connexion réseau

Si vous souhaitez supprimer vos informations de connexion réseau sans perturber d'autres paramètres, à partir du menu de l'écran d'accueil, allez à Paramètres > Système > Paramètres système avancés > Réinitialisation de la connexion réseau, puis sélectionnez Réinitialiser la connexion.

Lorsque vous sélectionnez cette option, le téléviseur supprime les informations de réseau sans fil, y compris le nom de la connexion (son SSID) et votre mot de passe sans fil, le cas échéant, puis il redémarre. Une fois redémarré, le téléviseur conserve tous ses autres réglages, dont l'association à votre compte Roku.

Après avoir réinitialisé votre connexion réseau, à partir du menu de l'écran d'accueil, allez à Paramètres > Réseau > Configurer la connexion pour configurer votre connexion réseau et profiter de tous les avantages de votre téléviseur connecté.

## NIP du compte Roku

Lors de la création de votre compte Roku, vous aviez la possibilité de créer un NIP et de spécifier quand il doit être utilisé. Roku vous permet éventuellement d'exiger que les utilisateurs saisissent votre NIP comme méthode de vérification supplémentaire lorsqu'ils effectuent des achats via le téléviseur ou ajoutent des articles à partir du Roku Channel Store De plus, vous devez avoir un NIP de compte Roku avant de pouvoir activer ou désactiver le mode invité.

Si vous avez créé un code NIP de compte Roku et que vous souhaitez le modifier, ou si vous ne vous souvenez pas de votre NIP, ou encore si vous n'avez pas créé de NIP de compte Roku et que vous souhaitez en ajouter un, vous pouvez facilement effectuer ces modifications.

1. Sur un ordinateur, une tablette ou un téléphone intelligent, utilisez votre navigateur Web pour vous rendre sur [https://my.roku.com e](https://my.roku.com/)t ouvrir une session.

Après l'ouverture de la session, la page Mon compte apparaît.

- 2. Sous Préférences de NIP, cliquez sur Mise à jour pour ouvrir la page Choisissez vos préférences.
- 3. Sautez cette étape si vous souhaitez uniquement modifier votre NIP. Sinon, choisissez l'option souhaitée parmi celles répertoriées :
	- Exiger un NIP pour effectuer des achats ou pour ajouter un article à partir du Channel Store.
	- Exiger un NIP pour effectuer des achats.
	- Ne pas exiger de NIP pour effectuer des achats.
- 4. Si vous choisissez l'une des deux premières options, saisissez votre NIP deux fois dans les cases appropriées.
- 5. Cliquez sur **Enregistrer les modifications** pour enregistrer vos modifications et retourner à la page Mon compte. Notez que vos paramètres actuels sont décrits dans Préférences de NIP.

## Mettre à jour le téléviseur

Si votre téléviseur fonctionne en mode connecté, il sera automatiquement mis à jour de temps à autre. Vous n'avez pas à faire quoi que ce soit. Mais si vous savez qu'une mise à jour est disponible et que vous ne voulez pas attendre que le téléviseur se mette à jour automatiquement, vous pouvez vérifier manuellement les mises à jour.

Si votre téléviseur fonctionne en mode non connecté, vous pouvez toujours obtenir des mises à jour en utilisant une clé USB.

Vous pouvez télécharger un guide d'utilisation mis à jour correspondant à la version du logiciel de votre Roku TV à partir du site Internet de Roku à l'adresse suivante :

#### [www.roku.com/support](http://www.roku.com/support)

Pour déterminer la version actuelle du logiciel de votre Roku TV, allez à Paramètres > Système > À propos, puis appuyez sur OK ou naviguez vers la droite.

#### Recherche de mises à jour sur une télé connectée

Si vous êtes l'une de ces personnes qui aiment disposer des fonctionnalités les plus récentes dès qu'elles sont disponibles, vous pouvez vérifier la disponibilité des mises à jour aussi souvent que vous le souhaitez.

Pour vérifier les mises à jour, allez à Paramètres > Système > Mise à jour du système, puis sélectionnez Vérifier maintenant. Le téléviseur répond soit par un message indiquant que votre téléviseur est à jour, soit par un message indiquant qu'une mise à jour est disponible.

Suivez les instructions à l'écran pour installer la mise à jour du système.

Remarque : Parfois, les mises à jour système installent de nouveaux logiciels système et d'autres fois, elles installent de nouvelles fonctionnalités pour les chaînes de flux vidéo. Par conséquent, vous ne verrez pas toujours un changement dans le comportement de votre téléviseur après une mise à jour du système.

### Obtenir des mises à jour sur une télé non connectée

Si votre téléviseur n'est pas connecté à Internet, vous pouvez quand même obtenir les mises à jour du système à l'aide d'une clé USB et d'un ordinateur doté d'une connexion Internet.

Pour obtenir une mise à jour du système, allez à Paramètres > Système > Mise à jour du système :

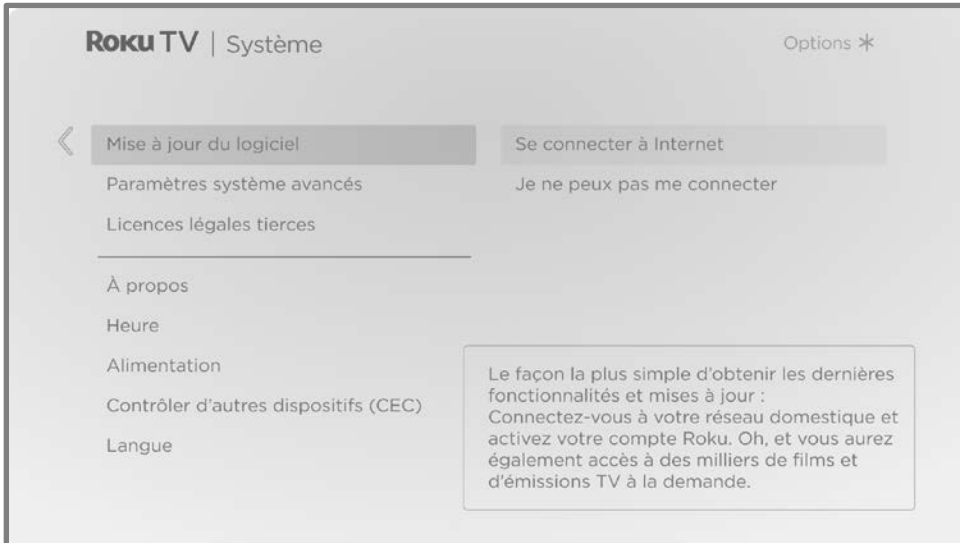

L'écran Mise à jour du système d'un téléviseur non connecté vous permet de connecter l'appareil à Internet pour recevoir automatiquement les mises à jour. Nous vous recommandons cette option si cela vous est possible. Pour continuer, sélectionnez **Connecter à Internet** et suivez les instructions indiquées dans la rubrique [Et si je n'avais pas connecté mon téléviseur?](#page-54-0)

Sinon, si vous n'arrivez pas vous connecter à Internet, sélectionnez Je n'arrive pas à me connecter, puis suivez les instructions à l'écran. Voici un résumé :

- 1. Sur un ordinateur connecté à Internet, allez au site Internet affiché sur l'écran Mise à jour du système.
- 2. Sur la page internet Mise à jour par USB, sélectionnez la marque et le modèle corrects, puis cliquez sur Suivant.
- 3. Cliquez sur Télécharger le logiciel, puis enregistrez le fichier dans le dossier racine d'un support USB standard.

#### Clé USB

Toute clé USB normale fonctionnera, à condition qu'elle ait un format de système de fichiers FAT-16 ou FAT-32. (C'est la valeur par défaut de la plupart des clés USB).

La taille du téléchargement est faible — généralement moins de 100 Mo et peut donc tenir sur la plupart des clés USB de toutes tailles que vous pouvez avoir.

- 4. Une fois le téléchargement terminé, prenez la clé USB et branchez-la au port USB du téléviseur. Lorsque vous le faites, le téléviseur valide les fichiers de la clé USB et affiche un code à 12 chiffres.
- 5. Relevez le code et l'adresse internet, puis reprenez ces informations sur votre ordinateur connecté à Internet.
- 6. Sur la page du **code à 12 chiffres**, saisissez le code affiché par votre téléviseur, puis cliquez sur **Suivant**.
- 7. Sur la page du **code à 6 chiffres**, relevez le code à 6 chiffres qui s'affiche, puis reprenez-le sur votre téléviseur.

#### Codes à 12 et à 6 chiffres

Le processus de mise à jour par USB utilise une paire de codes pour vérifier et confirmer que vous êtes autorisé à installer la mise à jour et aussi pour assurer que vous ne vous apprêtez pas à installer une ancienne version du logiciel système qui n'est plus prise en charge.

8. À l'aide de la télécommande, sélectionnez **Suivant** pour passer à l'écran suivant, puis utilisez le clavier à l'écran pour saisir le code à 6 chiffres. Lorsque vous avez terminé, sélectionnez OK. La mise à jour du système débute. Ne retirez pas la clé USB avant que le téléviseur ait redémarré.

Une fois la mise à jour terminée, le téléviseur redémarre. Vous pouvez vérifier le numéro de la nouvelle version en allant à Paramètres > Système > À propos.

# Autres appareils

### Dupliquer ton téléphone ou ta tablette

Uniquement en mode connecté, votre téléviseur dispose d'une fonctionnalité appelée duplication d'écran qui permet de reproduire l'écran de votre téléphone intelligent compatible ou de votre tablette compatible sur celui du téléviseur. Partagez des vidéos, des photos, des pages internet et plus encore à partir d'appareils compatibles.

Par défaut, le mode de duplication de l'écran de votre téléviseur est réglé sur *Invite* de commande. Lorsque ce mode est activé, le téléviseur propose les options suivantes chaque fois qu'il reçoit une demande de duplication de l'écran, sauf si vous avez déjà réglé l'option sur Toujours autoriser ou Ne jamais autoriser pour l'appareil concerné :

- Toujours autoriser Toujours accepter le contenu dupliqué à partir de l'appareil mobile sans autre invite de commande à l'avenir pour cet appareil.
- Autoriser Accepter le contenu dupliqué à partir de l'appareil mobile cette fois seulement. La prochaine fois que cet appareil tentera de dupliquer du contenu, une invite de commande apparaitra.
- Bloquer Ne pas accepter le contenu dupliqué à partir de l'appareil mobile pour le moment. La prochaine fois que cet appareil tentera de dupliquer du contenu, une invite de commande apparaitra.
- **Toujours bloquer** Ne jamais accepter le contenu dupliqué à partir de cet appareil mobile.

Remarque : Vous pouvez gérer et modifier la liste des appareils réglés sur Toujours autoriser ou Ne jamais autoriser avec le menu de l'écran d'accueil et en allant à Paramètres > Système > Duplication de l'écran > Appareils de duplication de l'écran.

- Si vous préférez toujours autoriser toutes les tentatives de duplication de l'écran sans invite de commande, allez à **Paramètres > Système > Duplication** de l'écran, puis changez le mode de duplication de l'écran en Toujours autoriser.
- Si vous préférez ne jamais autoriser la duplication de l'écran à partir de n'importe quel appareil, réglé le mode de duplication de l'écran sur Ne jamais autoriser.

Pour plus d'informations sur les appareils pouvant fonctionner avec la duplication de l'écran et les instructions sur la façon de l'utiliser, cliquez sur le lien suivant sur le site internet de Roku :

[go.roku.com/screenmirroring](https://go.roku.com/screenmirroring)

### Application mobile Roku

Roku met gratuitement à disposition l'application mobile Roku pour les appareils mobiles compatibles iOS® et Android™.

L'application mobile Roku est un centre de contrôle alternatif pour votre Roku TV, ainsi qu'un moyen de profiter de la diffusion en continu Roku pendant vos déplacements. L'application mobile Roku vous aide à trouver et à ajouter de nouvelles chaînes Roku, à rechercher et à trouver plus facilement du contenu à regarder et même à utiliser votre voix pour effectuer des recherches sans avoir à taper.

Pour en savoir plus et obtenir l'application mobile Roku, utilisez le lien suivant vers le site internet de Roku :

[go.roku.com/mobileapp](https://go.roku.com/mobileapp) 

### L'écoute en privé sur l'application mobile Roku

Uniquement sur les appareils compatibles Apple et Android, l'application mobile Roku vous permet d'utiliser des écouteurs connectés à votre appareil pour écouter des programmes de diffusion en continu et des chaînes de TV numériques en direct.

Assurez-vous que vous disposez de la dernière version de l'application mobile Roku avant d'utiliser cette fonctionnalité.

Pour plus d'informations, cliquez sur le lien suivant sur le site internet de Roku :

[go.roku.com/privatelistening](https://go.roku.com/privatelistening)

## Télécommandes universelles

Dans plusieurs cas, vous pouvez programmer votre télécommande universelle du câble ou de l'accès satellite pour également contrôler votre téléviseur. Vous devrez avoir à portée de main les instructions de programmation de la télécommande. Consultez votre fournisseur de câble ou d'accès satellite pour obtenir des instructions.

Pour plus d'informations sur la configuration du téléviseur afin qu'il fonctionne avec les télécommandes universelles, cliquez sur le lien suivant sur le site internet de Roku :

[go.roku.com/universalremote](https://go.roku.com/universalremote)

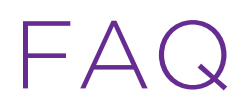

Pour obtenir les plus récentes réponses aux questions les plus fréquemment posées, consultez le site internet d'assistance Roku :

[go.roku.com/support](https://go.roku.com/support)

#### Mentions légales

Veuillez noter que — L'utilisation du Roku TV est régie par le contrat de licence de l'utilisateur final du Roku TV (voir ci-dessous). En outre, un profil d'utilisateur final en ligne et un compte de facturation avec Roku, Inc. (« Roku ») sur le site internet de Roku (« Compte Roku ») est nécessaire pour profiter de la diffusion en continu du contenu via Internet à l'aide de votre Roku TV. Un compte Roku vous donne accès à des films, des émissions télévisées et d'autres divertissements audiovisuels sur le « Roku Channel Store », une vitrine d'applications fournies par Roku via le menu à l'écran de vos appareils. Une fois votre compte Roku créé, vous pouvez associer votre Roku TV à votre compte. En utilisant le Roku TV, vous acceptez ces déclarations. Pour éviter toute ambiguïté, la clause de non-responsabilité relative au contenu énoncée dans les présentes se réfère à tous les contenus et chaînes accessibles et disponibles sur le Roku TV y compris ceux et celles disponibles via la plateforme de diffusion en continu Roku® ainsi que le câble.

En raison des nombreuses fonctionnalités de votre Roku TV et des limitations inhérentes à la disponibilité du contenu offert, certaines fonctionnalités, applications mobiles et services peuvent ne pas être disponibles sur tous les Roku TV ou dans tous les territoires. Certaines fonctionnalités du Roku TV peuvent également nécessiter des appareils supplémentaires ou des frais d'adhésion devant être achetés ou payés séparément. Consultez le site internet de Roku, Inc. pour plus d'informations sur le Roku TV et sur la disponibilité du contenu. Les services et la disponibilité du contenu sur le Roku TV sont susceptibles d'être modifiés de temps à autre sans préavis.

Tous les contenus et services accessibles via le Roku TV appartiennent à Roku, Inc. ou à des tiers et sont protégés par les droits d'auteur, les brevets, les marques commerciales et/ou d'autres lois sur la propriété intellectuelle. Ces contenus et services sont fournis uniquement pour votre usage personnel non commercial. Vous ne pouvez utiliser aucun contenu ni service d'une manière qui n'est pas autorisée par le propriétaire de ce contenu ou par le fournisseur de ce service. Sans limiter la portée de ce qui précède, vous ne pouvez pas modifier, copier, republier, téléverser, publier, transmettre, traduire, vendre, créer des œuvres dérivées, exploiter ou distribuer le contenu ou les services affichés sur le Roku TV, et ce, de quelque manière que ce soit ou par quelque moyen que ce soit.

Les services tiers peuvent être modifiés, suspendus, supprimés, résiliés ou interrompus, ou l'accès à ceux-ci peut être désactivé à tout moment, sans préavis, et Roku ne fait aucune déclaration et ne donne aucune garantie qu'un contenu ou un service, quel qu'il soit, sera disponible pour une période définie ou non. Du contenu et des services sont transmis par des tiers au moyen de réseaux et d'installations sur lesquels Roku n'a aucune autorité. Sans limiter la généralité de ces mentions, Roku décline expressément toute responsabilité pour toute modification, interruption, désactivation, suppression ou suspension de tout contenu ou service rendus disponibles via le Roku TV. Roku, les fournisseurs de contenu ou les fournisseurs de services peuvent imposer des limites quant à l'utilisation ou à l'accès à certains services ou contenus, dans tous les cas, sans préavis ni responsabilité. Toute question ou demande de service relative au contenu ou aux services mis à disposition sur le Roku TV doit être transmise au fournisseur de contenu par câble ou au fournisseur de services correspondant ou tel que décrit dans le Guide d'utilisation du Roku TV.

En cas de disparité entre le contrat de licence de l'utilisateur final du Roku TV et les conditions énoncées dans les présentes mentions légales, le contrat de licence de l'utilisateur final du Roku TV prévaut et a préséance en toutes circonstances.

[Roku TV Terms of Use](https://docs.roku.com/published/devicetveula/en/ca) [Conditions d'utilisation de Roku TV](https://docs.roku.com/published/devicetveula/fr/ca)

#### Dolby Audio<sup>™</sup>

Fabriqué sous licence par Dolby Laboratories. Dolby, Dolby Audio et le symbole double-D sont des marques commerciales de Dolby Laboratories. © 1992-2021, Dolby Laboratories. Tous droits réservés.

#### Dolby Vision™

Dolby, Dolby Vision et le symbole double-D sont des marques commerciales de Dolby Laboratories. Fabriqué sous licence par Dolby Laboratories. Travaux confidentiels non publiés. Copyright © 2013-2021 Dolby Laboratories. Tous droits réservés.

#### HDMI®

Les termes HDMI® et HDMI® High-Definition Multimedia Interface, et le logo HDMI® sont des marques commerciales ou des marques déposées de HDMI® Licensing LLC aux États-Unis et dans d'autres pays.

#### Roku

ROKU, ROKU TV et le logo ROKU sont des marques commerciales ou des marques déposées de Roku, Inc. Tous les autres logos et toutes les autres marques commerciales contenus dans les présentes sont la propriété de leurs propriétaires respectifs.

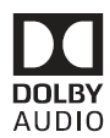

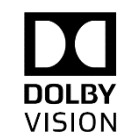

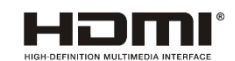

## **ROKU**

## Garantie

#### **GARANTIE LIMITÉE UN (1) AN**

#### **COUVERTURE DE GARANTIE :**

La provision pour la garantie se limite aux termes énumérés cidessous.

#### **QUI EST COUVERT?**

La compagnie garantit le produit au premier acheteur ou à la personne recevant le produit en cadeau contre tout défaut de matière ou de main d'oeuvre conformément à la date d'achat originale (« Période de garantie ») d'un distributeur agréé. Le reçu de vente original indiquant le nom du produit ainsi que la date d'achat d'un détaillant agréé est considéré comme une preuve d'achat.

#### **QU'EST-CE QUI EST COUVERT?**

La garantie couvre les nouveaux produits contre tout défaut de matière ou de main d'oeuvre et suivant la réception d'une réclamation valide dans les limites de la garantie. La compagnie s'engage, à son choix, à (1) réparer le produit gratuitement avec des pièces de rechange neuves ou remises à neuf, ou à (2) échanger le produit pour un produit neuf ou ayant été fabriqué à partir de pièces neuves ou usagées en bon état et au moins fonctionnellement équivalent ou comparable au produit d'origine dans l'inventaire actuel de Philips, ou à (3) rembourser le prix d'achat initial du produit.

La compagnie garantit les produits ou pièces de remplacement prévus sous cette garantie contre tout défaut de matière ou de main d'oeuvre à partir de la date de remplacement ou de réparation pour une période de quatre-vingt-dix (90) jours ou pour la portion restante de la garantie du produit d'origine, la plus longue de ces couvertures étant à retenir. Lorsqu'un produit ou une pièce est échangée, tout article de rechange devient votre propriété et l'article remplacé devient la propriété de la compagnie. Lorsqu'un remboursement est effectué, votre produit devient la propriété de la compagnie.

**Remarque :** tout produit vendu et idenifié comme étant remis à neuf ou rénové porte une garantie limitée de qua-tre-vingt-dix (90) jours.

Un produit de remplacement ne pourra être envoyé que si toutes les exigences de la garantie ont été respectées. Tout manquement de répondre à toutes les exigences pourra entraîner un délai.

#### **CE QUI N'EST PAS COUVERT - EXCLUSIONS ET LIMITATIONS :**

Cette garantie limitée ne s'applique qu'aux nouveaux produits fabriqués par ou pour la compagnie pouvant être identifiés par la marque de commerce, le nom commercial ou le logo qui y sont apposés. Cette garantie limitée ne s'applique à aucun produit matériel ou logiciel, même si celui-ci est incorporé au produit ou vendu avec celui-ci. Les fabricants, fournisseurs ou éditeurs peuvent fournir une garantie séparée pour leurs propres produits intégrés au produit fourni.

La compagnie ne saurait être tenu responsable de tout dommage ou perte de programmes, données ou autres informations mis en mémoire dans tous médias contenus dans le produit, ou autre additionnel produit ou pièce non couvert par cette garantie. La récupération ou réinstallation des programmes, données ou autres informations n'est pas couverte par cette garantie limitée.

Cette garantie ne s'applique pas (a) aux dommages causés par un accident, un abus, un mauvais usage, une négligence, une mauvaise application ou à un produit non fournis, (b) aux dommages causés par un service réalisé par quiconque autre que la compagnie ou qu'un centre de service agréé de la compagnie, (c) à un produit ou pièce ayant été modifié sans la permission écrite de la compagnie, ou (d) si tout numéro de série a été supprimé ou défiguré, ou (e) à un produit, accessoire ou produit non durable vendu « TEL QUEL » sans garantie de quelque description que ce soit par l'inclusion de produits remis vendu « TEL QUEL » par certains détaillants.

#### **Cette garantie limitée ne couvre pas :**

- les frais d'expédition pour le renvoi du produit défectueux.
- les frais de main-d'œuvre pour l'installation ou la configuration du produit, le réglage des commandes sur le produit du client ainsi que l'installation ou la réparation du système d'antenne/ source sonore externe au produit.
- la réparation du produit et/ou le remplacement des pièces à cause d'une mauvaise installation ou entretien, d'un raccordement à une alimentation électrique incorrecte, d'une surtension temporaire, de dommages occasionnés par la foudre, d'une rémanence de l'image ou de marques à l'écran résultant de l'affichage d'un contenu stationnaire fixe pour une période de temps prolongée, de l'aspect esthétique du produit causé par une usure normale, d'une réparation non autorisée ou de toute autre cause non contrôlable par la compagnie.
- tout dommage ou réclamation pour des produits non disponibles à l'utilisation ou pour des données perdues ou logiciel perdu.
- tout dommage causé par un mauvais acheminement du produit ou par un accident encouru lors du renvoi du produit.
- un produit nécessitant une modification ou adaptation afin de permettre l'utilisation dans tout pays autre que celui pour lequel il était désigné, fabriqué, approuvé et/ou autorisé ou toute réparation du produit endommagé par ces modifications.
- un produit utilisé à des fins commerciales ou institutionnelles (y compris mais non de façon limitative les fins de location).
- un produit perdu lors de l'expédition sans preuve signée de la réception.
- tout manquement d'exploiter le produit selon le Manuel d'utilisation.

#### POUR OBTENIR DE L'AIDE…

Communiquez avec le centre de service à la clientèle : 1-866-309-5962

LA RÉPARATION OU LE REMPLACEMENT CONFORMÉMENT À CETTE GARANTIE CONSTITUE LE SEUL REMÈDE POUR LE CONSOMMATEUR, AVEC LA COMPAGNIE ÉMETTRICE NON RESPONSABLE N'EST AUCUNEMENT RESPONSABLE DE TOUT DOMMAGE ACCESSOIRE OU INDIRECT RÉSULTANT DE LA VIOLATION DE TOUTE GARANTIE EXPRESSE OU IMPLICITE SUR CE PRODUIT. SAUF DANS LA MESURE INTERDITE PAR LES LOIS APPLICABLES, TOUTE GARANTIE IMPLICITE DE QUALITÉ LOYALE ET MARCHANDE OU D'UTILITÉ PARTICULIÈRE DU PRODUIT EST

LIMITÉE DANS LE TEMPS À LA DURÉE DE CETTE GARANTIE. Certains états ne reconnaissent pas l'exclusion ou la limitation de la responsabilité pour dommages indirects ou accessoires, ou autorisent des limitations sur la durée d'une garantie implicite, il est donc possible que les limitations ou exclusions mentionnées cidessus soient sans effet dans votre cas.

*Cette garantie vous donne des droits légaux spécifiques. Il est possible que vous bénéficiiez de droits supplémentaires variant d'un État/Province à l'autre.*

**Funai Service Corporation, 2425 Spiegel Drive, Groveport, OH 43125, USA**

### License

Funai Corporation, Inc. offre par les présentes à fournir, sur demande, une copie du code source correspondant d'ouvrir le code sous copyright, sur un « TEL QUEL » code utilisé dans ce produit pour lequel une telle offre est demandée par les licences respectives. Cette offre est valable jusqu'à trois ans après l'achat du produit à toute personne qui reçoit ces informations. Pour obtenir le code source, s'il vous plaît contacter Funai Corporation, Inc. Doit écrire Funai Service Corporation OSS Request, 2425 Spiegel Drive, Groveport, OH 43125, USA. Funai Corporation, Inc. décline toute garantie et les représentations concernant logiciel et code source connexe, y compris la qualité, la fiabilité, la facilité d'utilisation et la précision, et aussi renoncer à tout expresse, implicite, légale ou autre, y compris, sans limitation, toute garantie implicite de titre, de non-contrefaçon, la qualité marchande ou aptitude à un usage particulier. Funai Corporation, Inc. no est tenu de faire une correction au code source ou le code source open source ou fournir un soutien ou une aide à son sujet. Funai Corporation, Inc. décline toute responsabilité ou liée à l'utilisation de ce logiciel et/ou le code source.

## **PHILIPS | ROKU TV**

Funai Corporation, Inc. 12489 Lakeland Road, Santa Fe Springs, CA 90670, US A

This product has been manufactured by and is sold under the responsibility of Funai Corporation, Inc. , and Funai Corporation, Inc. is the warrantor in relation to this product .

The Philips trademark and the Philips Shield Emblem are registered trademarks of Koninklijke Philips N.V. used under license .